# **EV PA FC Tutorial Lesson 1**

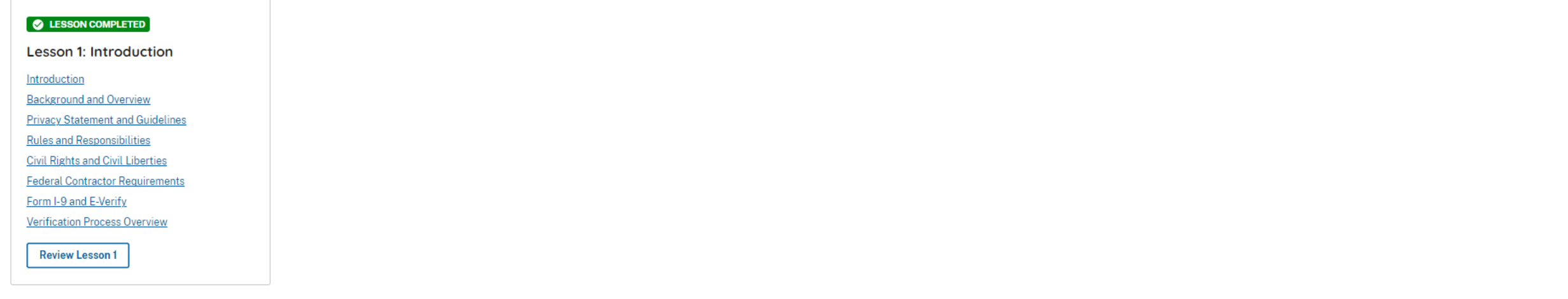

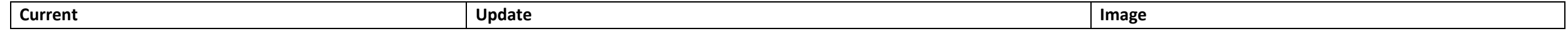

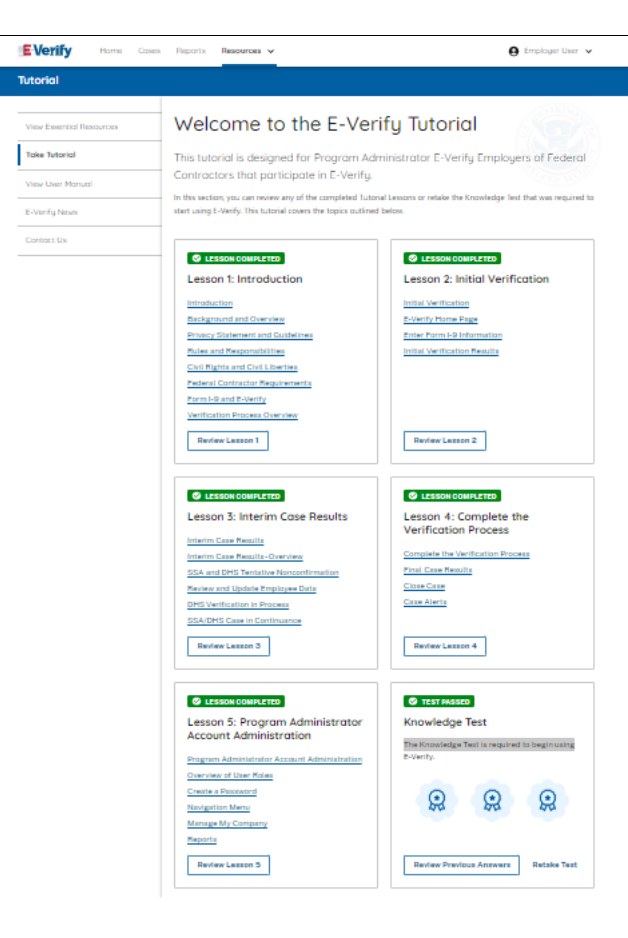

#### **Welcome to the E-Verify Tutorial**

This tutorial is designed for Program Administrators, E-Verify employers of Federal Contractors participating in E-Verify.

In this section, you can review any of the completed tutorial lessons or retake the knowledge test that was required to start using E-Verify. This tutorial covers the following topics:

#### **Lesson 1: Introduction**

Introduction E-Verify and Federal Contractor Background E-Verify Overview Privacy Statement and Guidelines Rules and Responsibilities Civil Rights and Civil Liberties E-Verify and Federal Contractor Federal Contractor Requirements Form I-9 and E-Verify Verification Process Overview {Review Lesson 1}

#### **Lesson 2: Initial Verification** Initial Verification E-Verify Home Page Enter Form I-9 Information

Initial Verification Results {Review Lesson 2}

#### **Lesson 3: Interim Case Results**

Interim Case Results Interim Case Results - Overview DHS and/or SSA Tentative Nonconfirmation (Mismatches) E-Verify Needs More Time DHS or SSA Case in Continuance {Review Lesson 3}

**Lesson 4: Complete the Verification Process** Complete the Verification Process Final Case Results

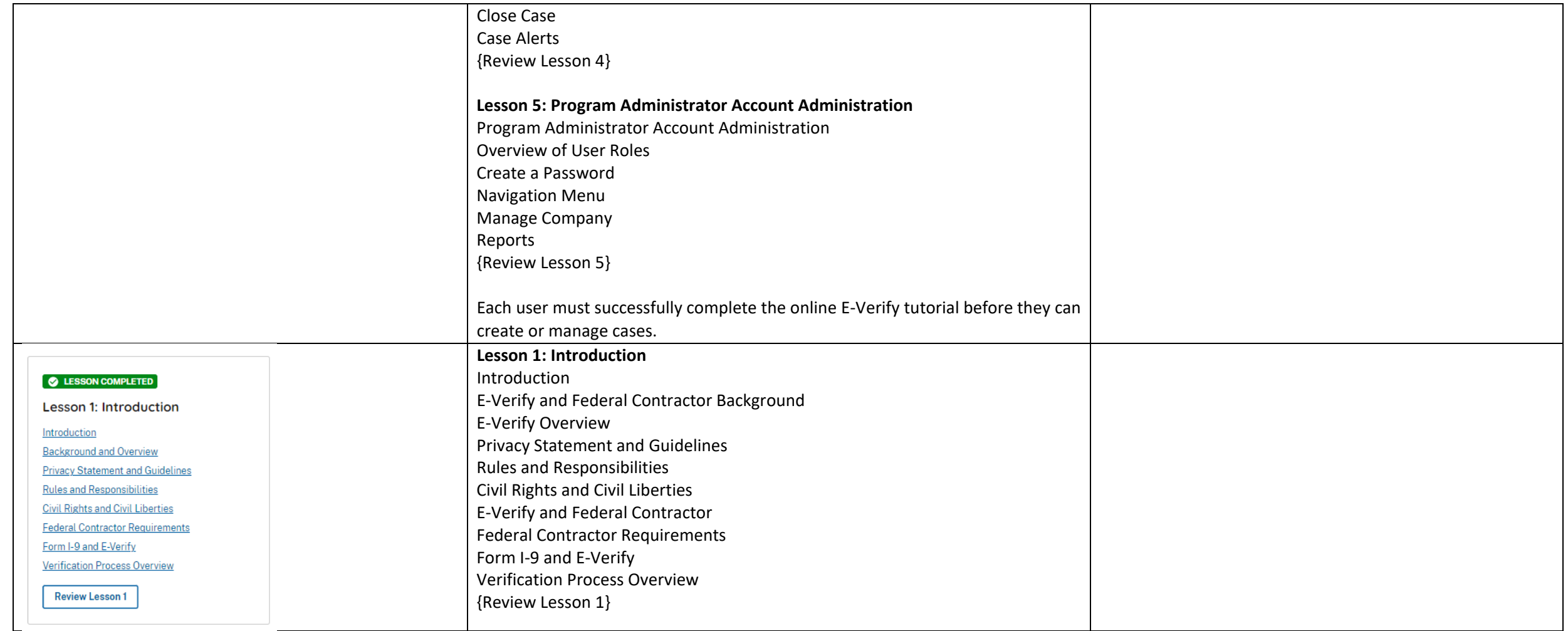

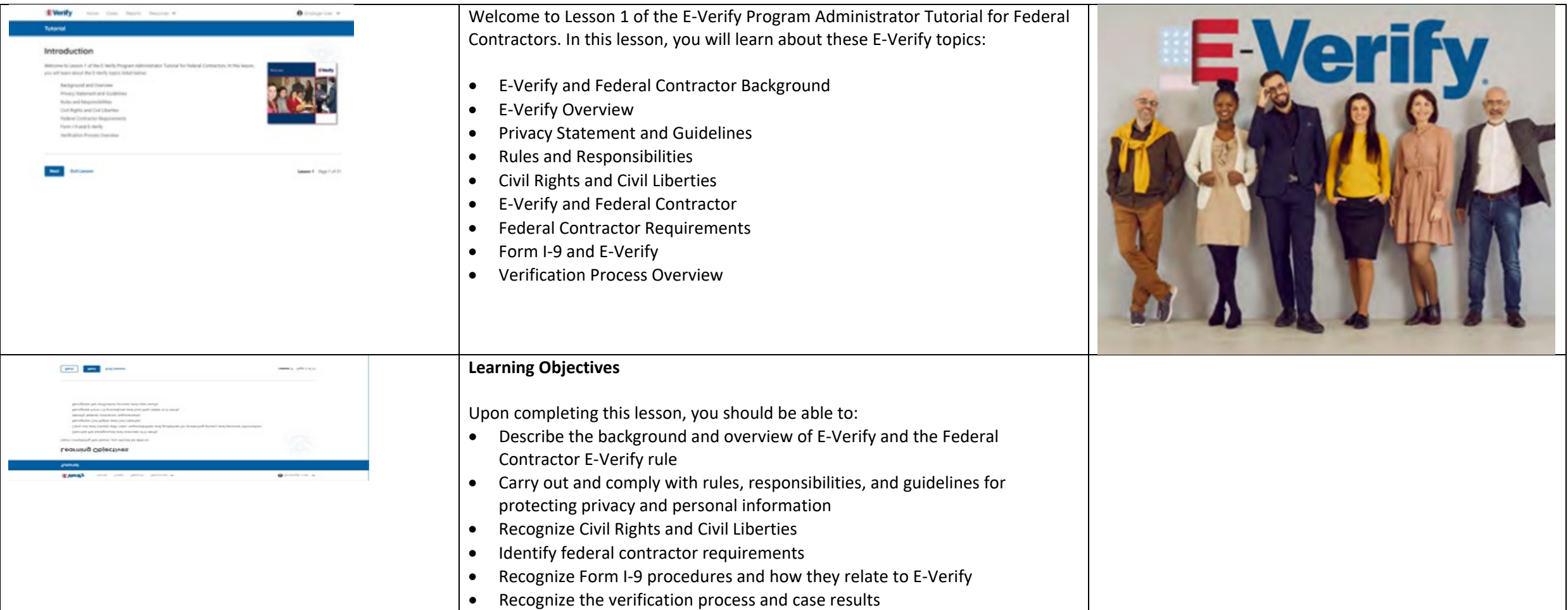

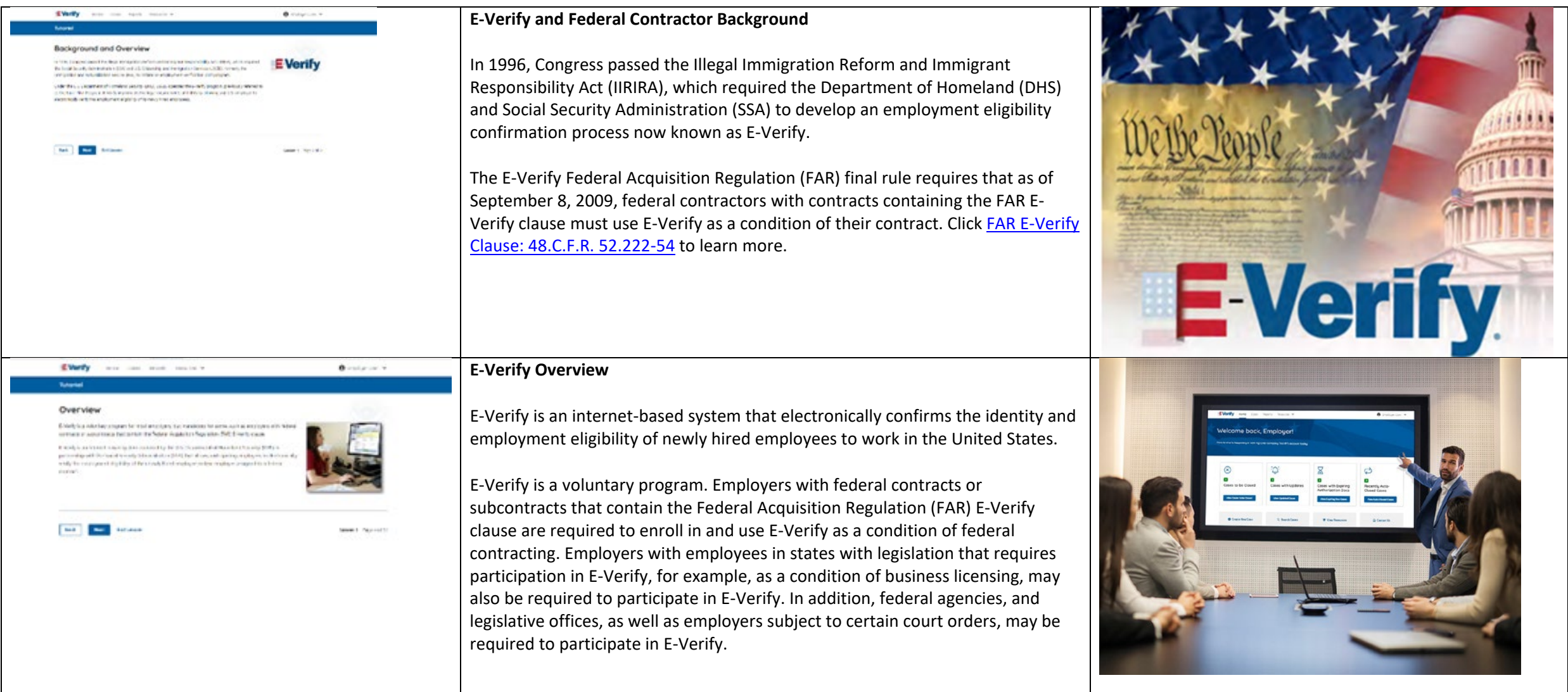

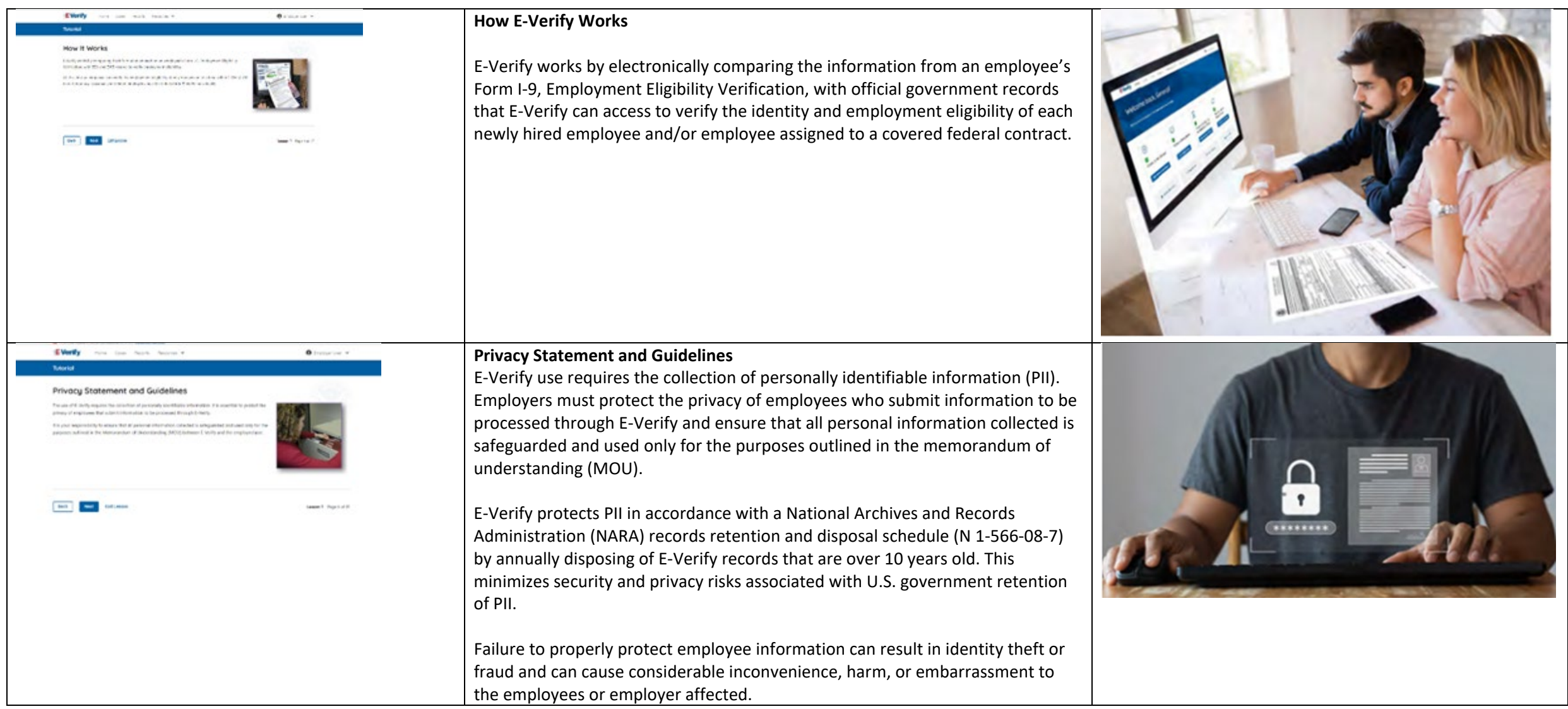

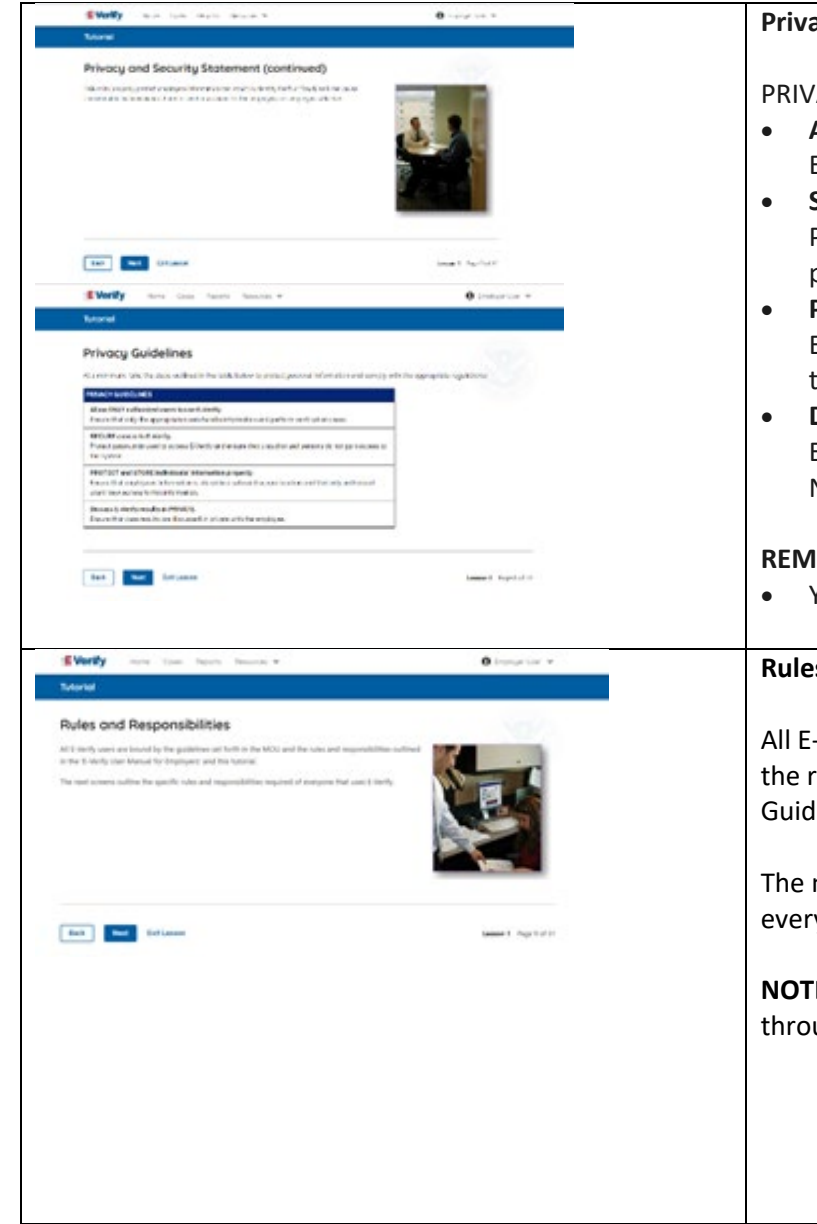

#### **Privacy Statement and Guidelines**

PRIVACY GUIDELINES OVERVIEW

- **Allow only authorized users to use E-Verify.** Ensure that only authorized users handle information and create cases. • **Secure access to E-Verify.**
- Protect passwords used to access E-Verify and ensure that unauthorized persons do not access E-Verify.
- **Protect and store employee information properly.** Ensure that employee information is stored in a safe and secure location and that only authorized users have access to this information. • **Discuss E-Verify results in private.**
- Ensure that all case results including mismatches and Final Nonconfirmations are discussed in private with the employee.

# **REMINDER**

• You must ensure that all PII is safeguarded.

# **Rules and Responsibilities**

All E-Verify users are bound by the guidelines set forth in the E-Verify MOU and the rules and responsibilities outlined in the E-Verify User Manual, Supplemental Guide for E-Verify Employer Agents, this tutorial and other agency guidance.

The next screens outline the specific rules and responsibilities required of everyone that uses E-Verify.

**NOTE:** Additional information on each rule and responsibility is provided throughout this tutorial.

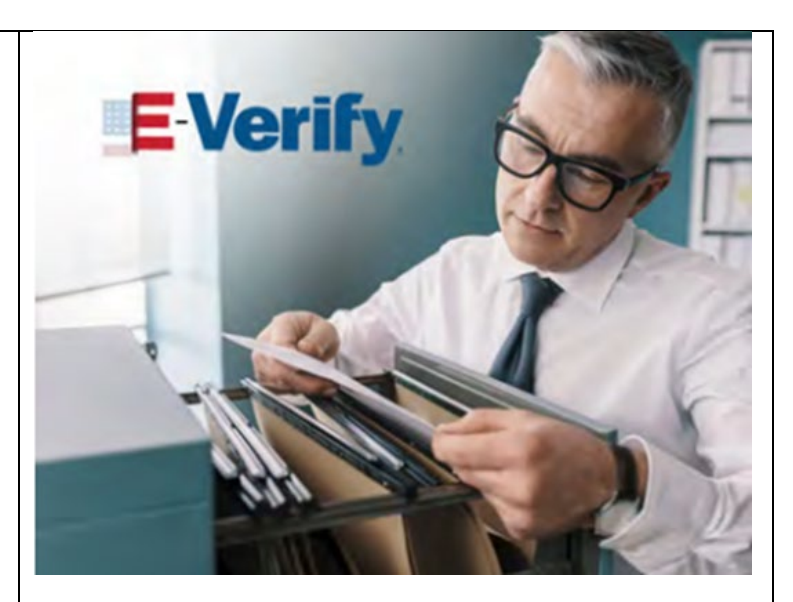

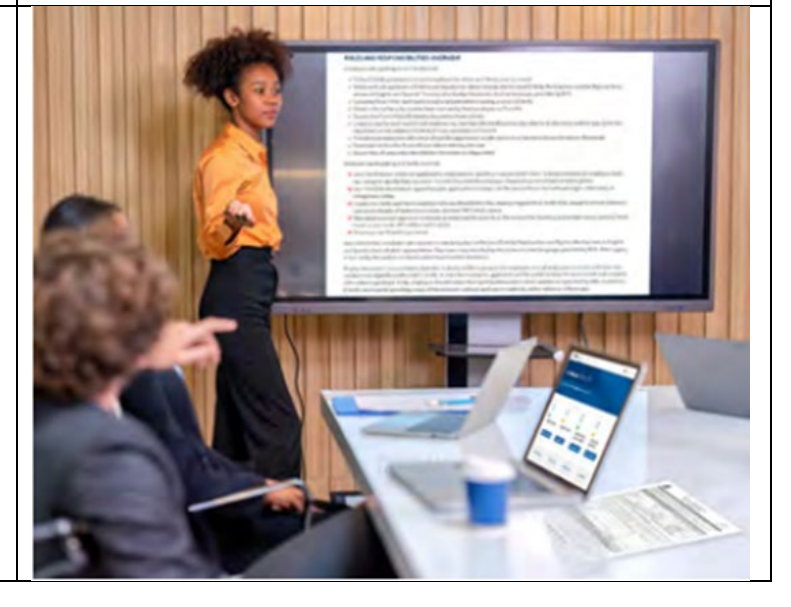

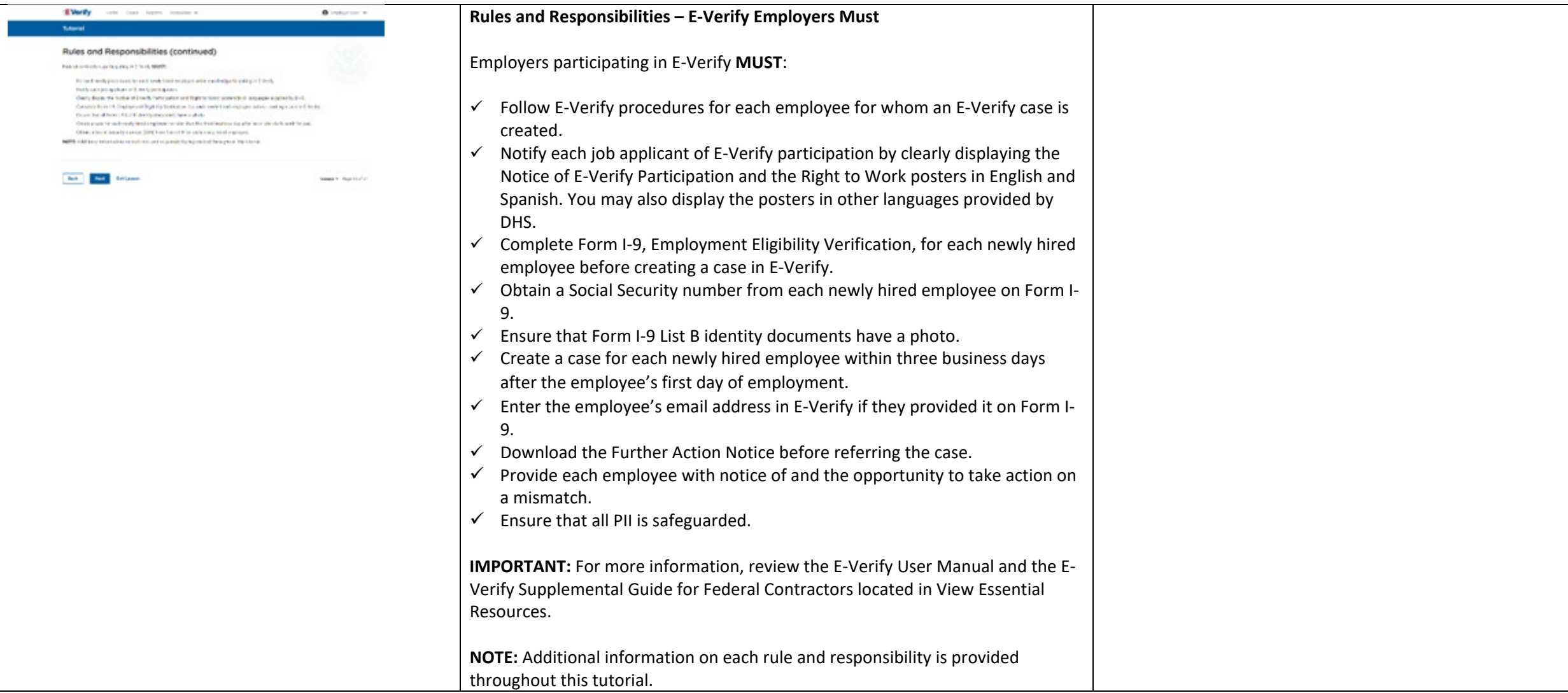

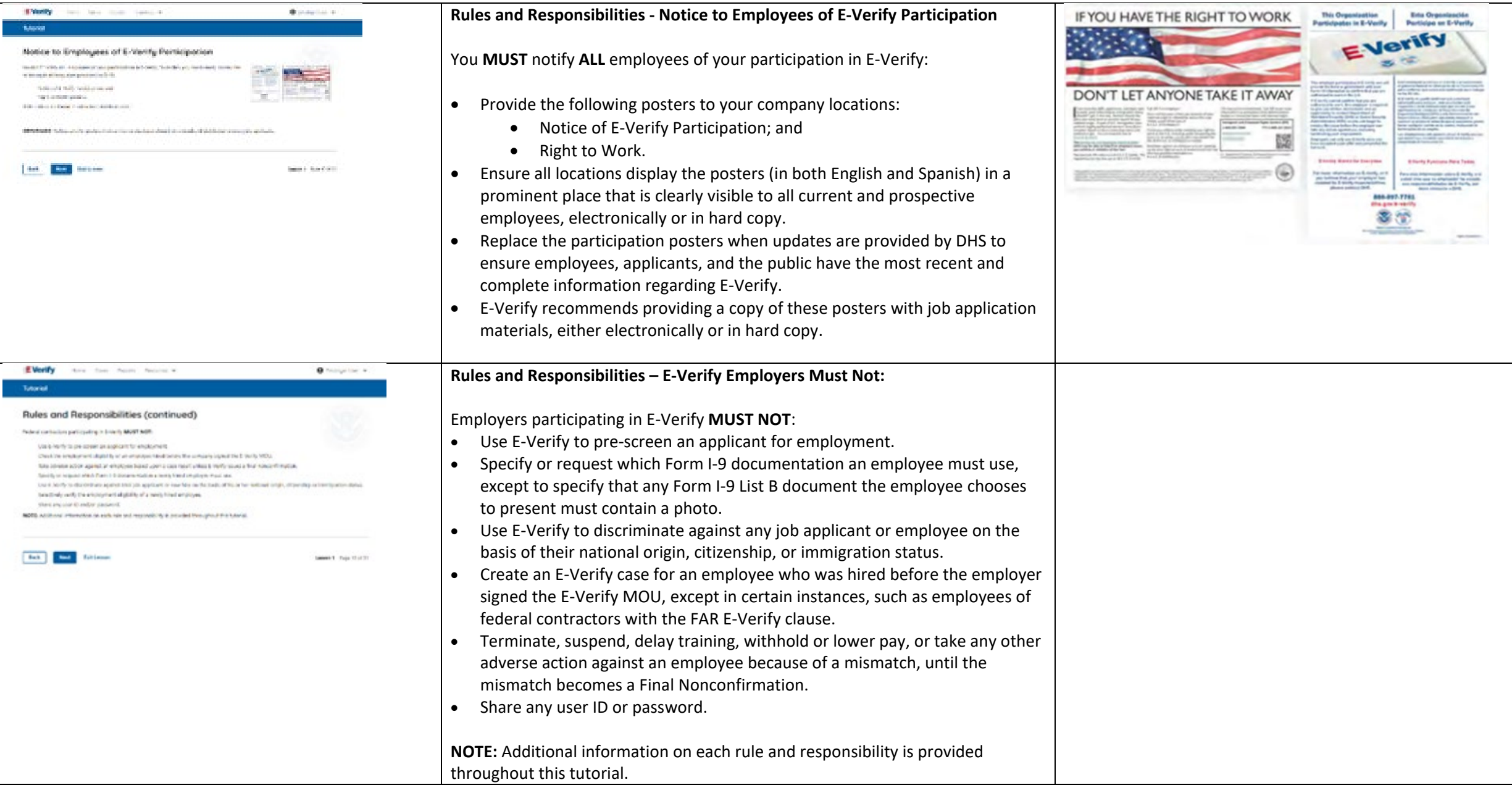

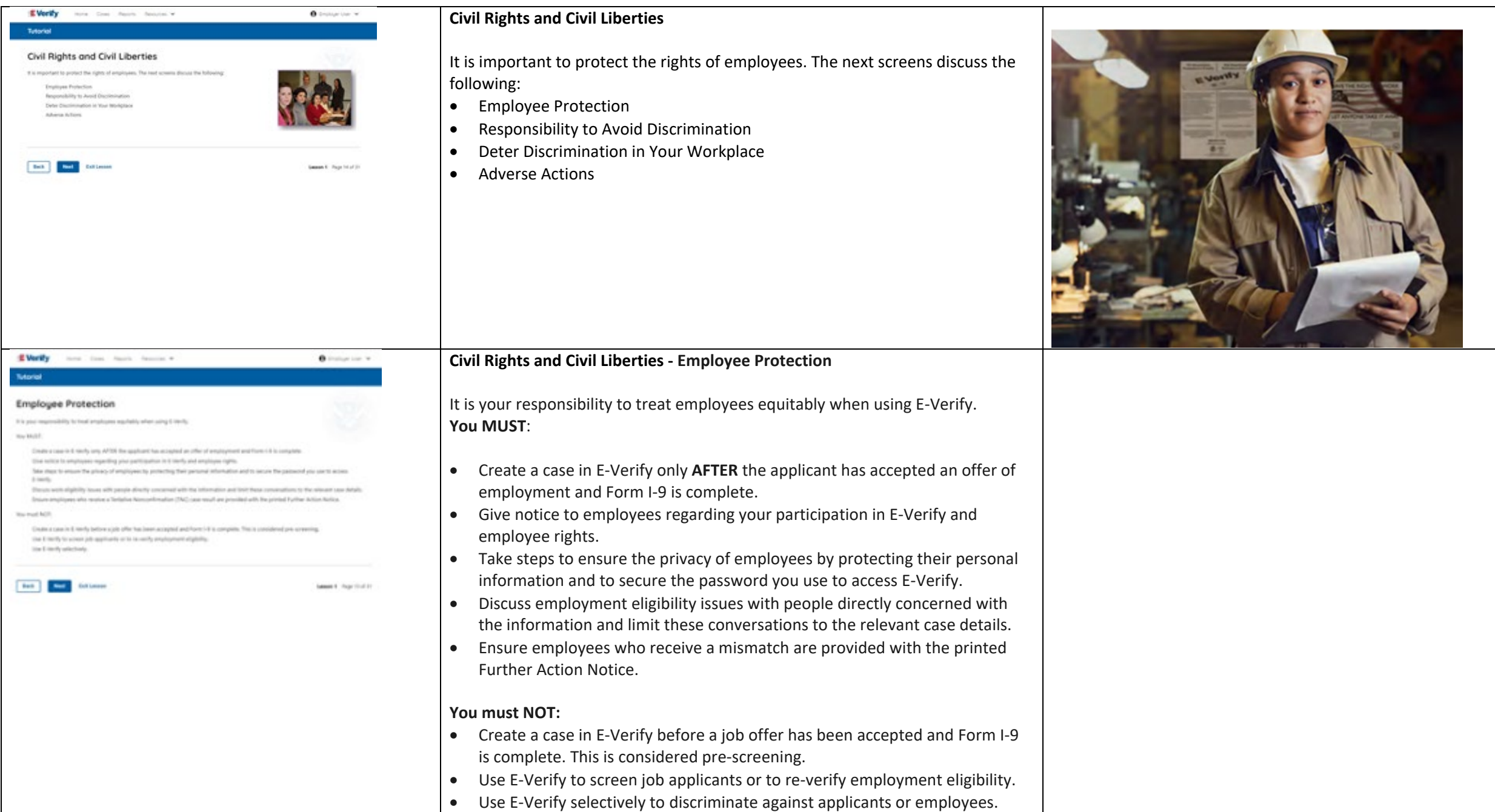

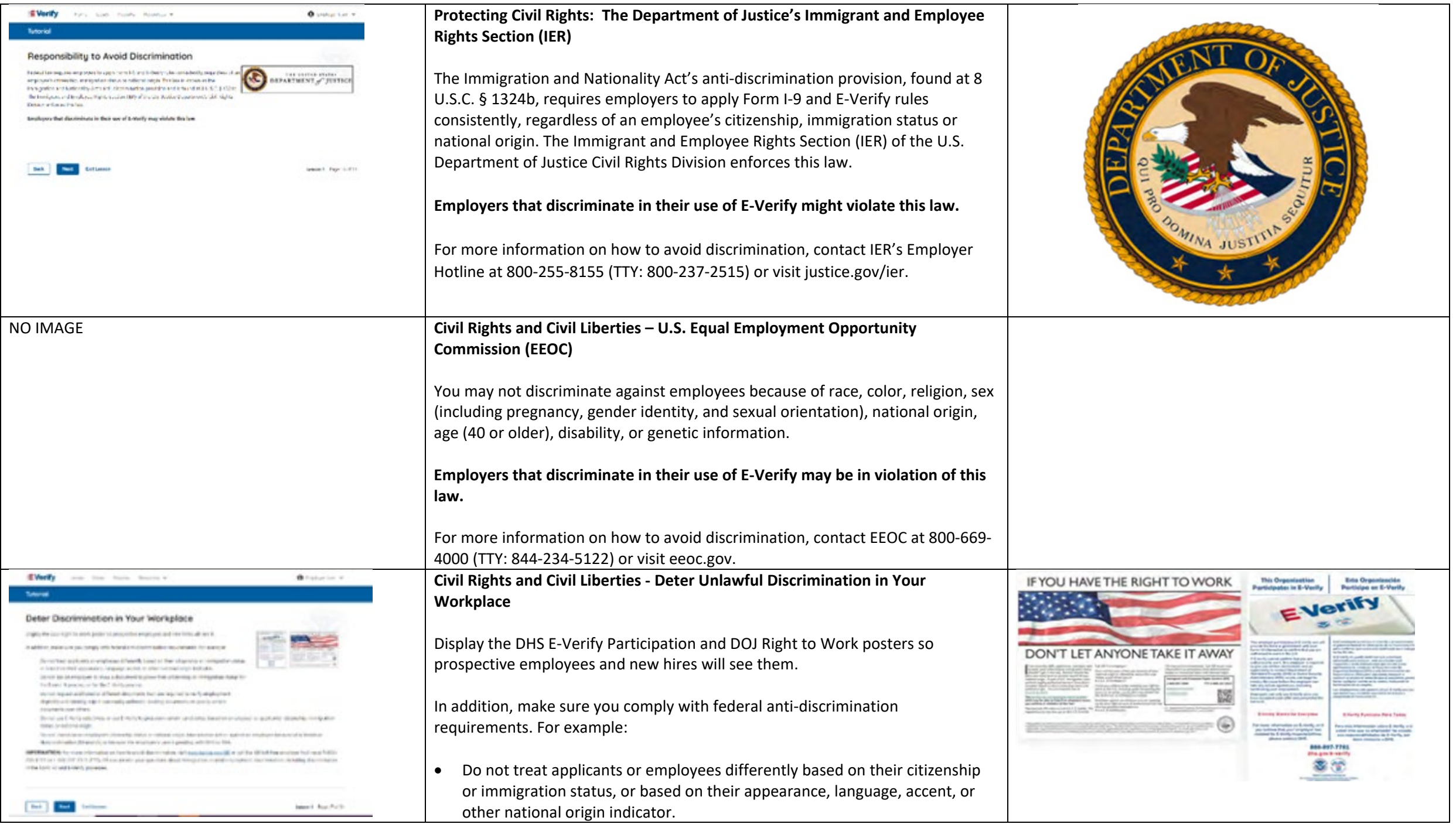

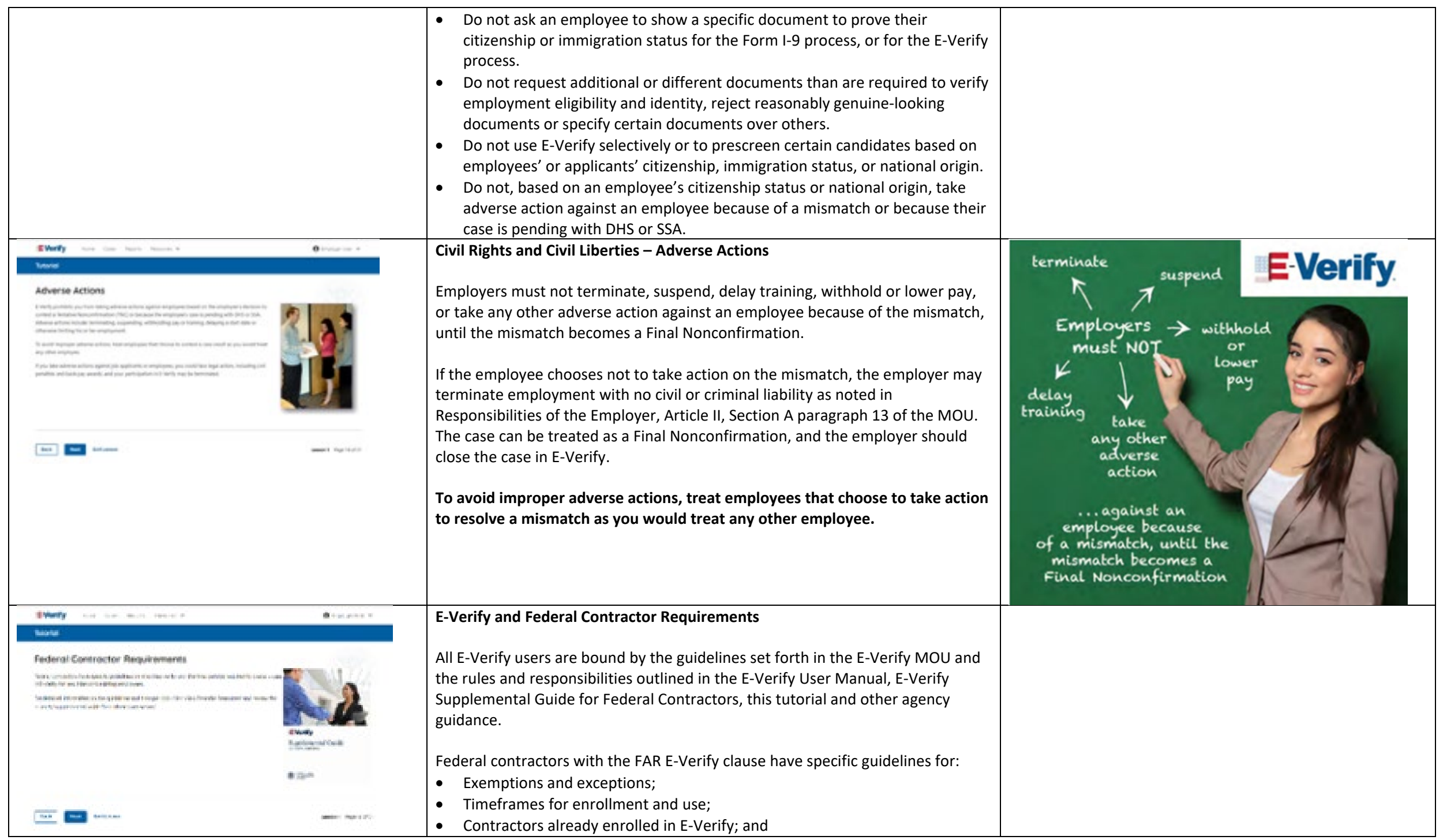

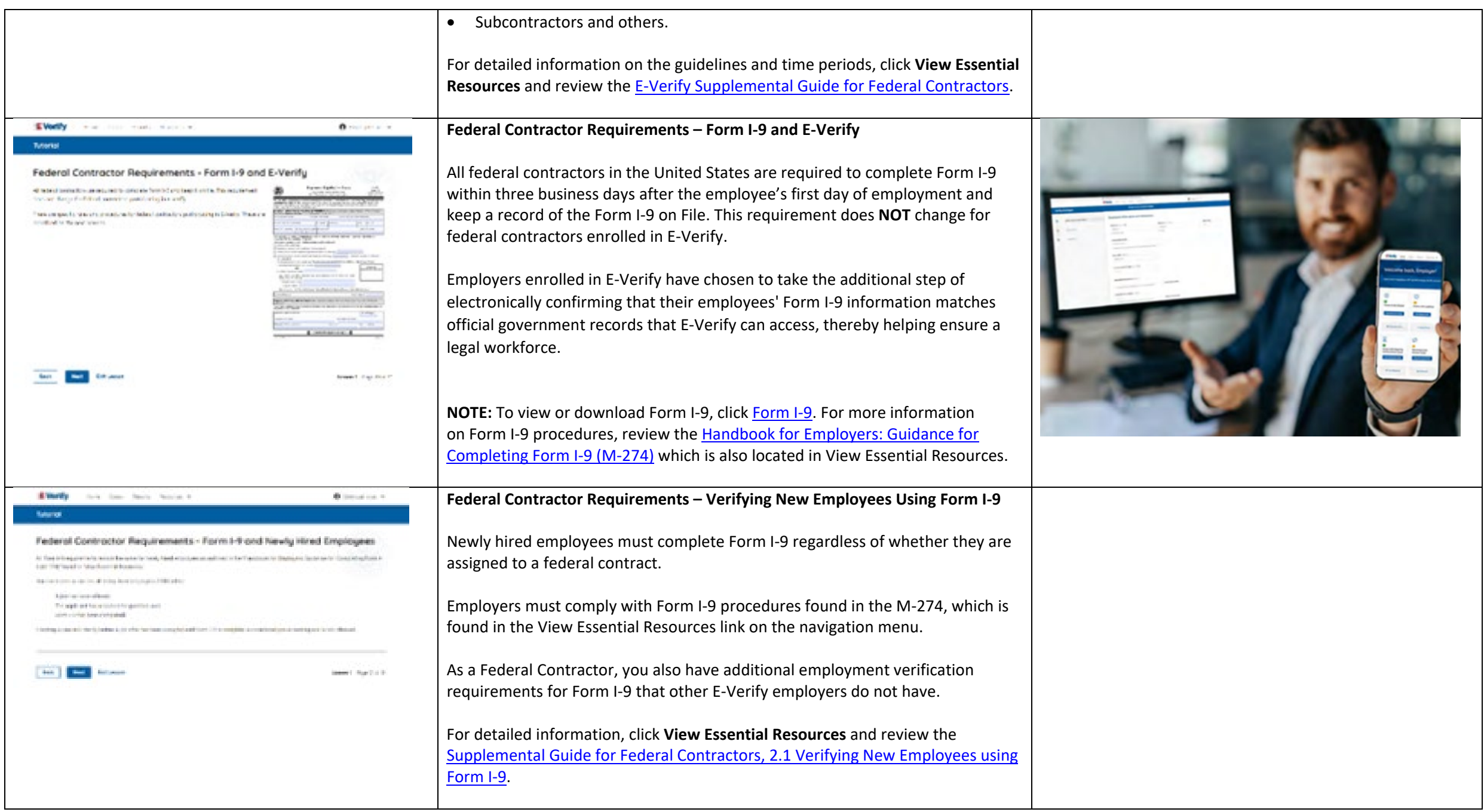

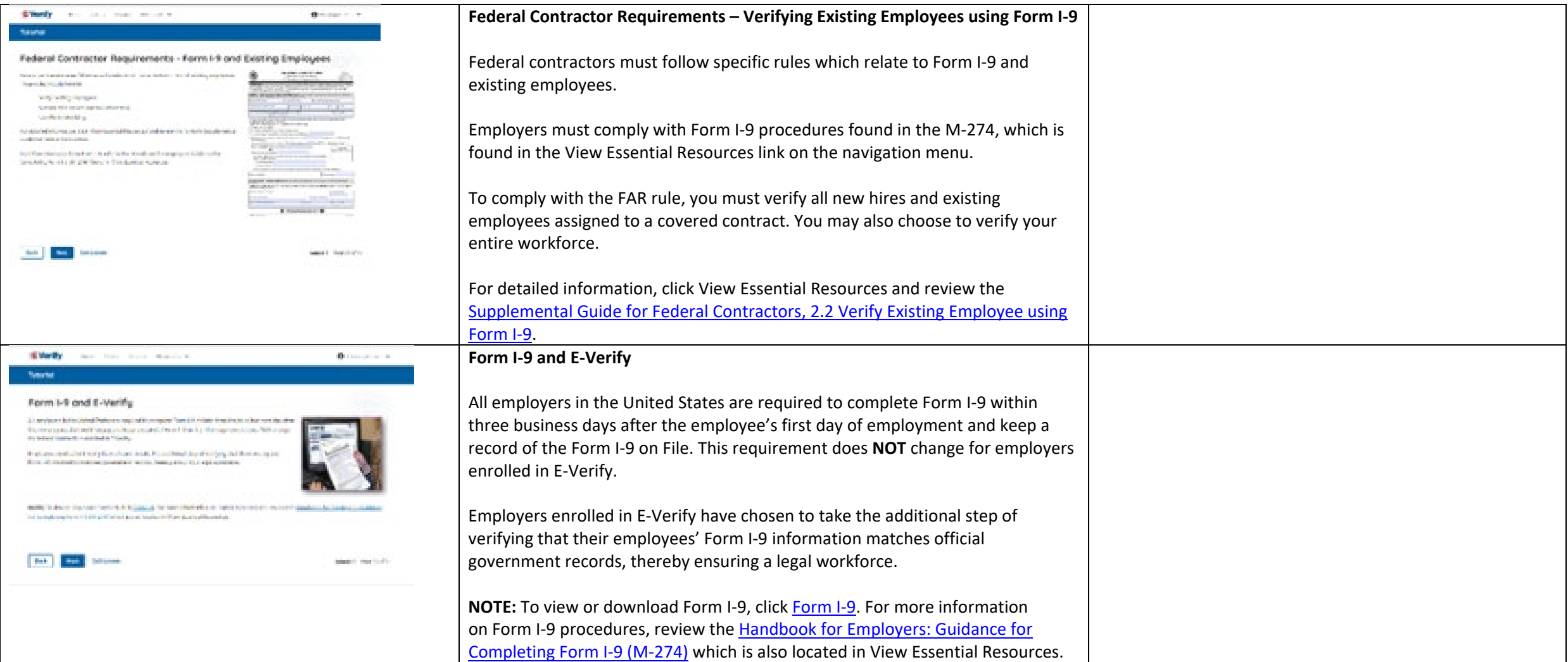

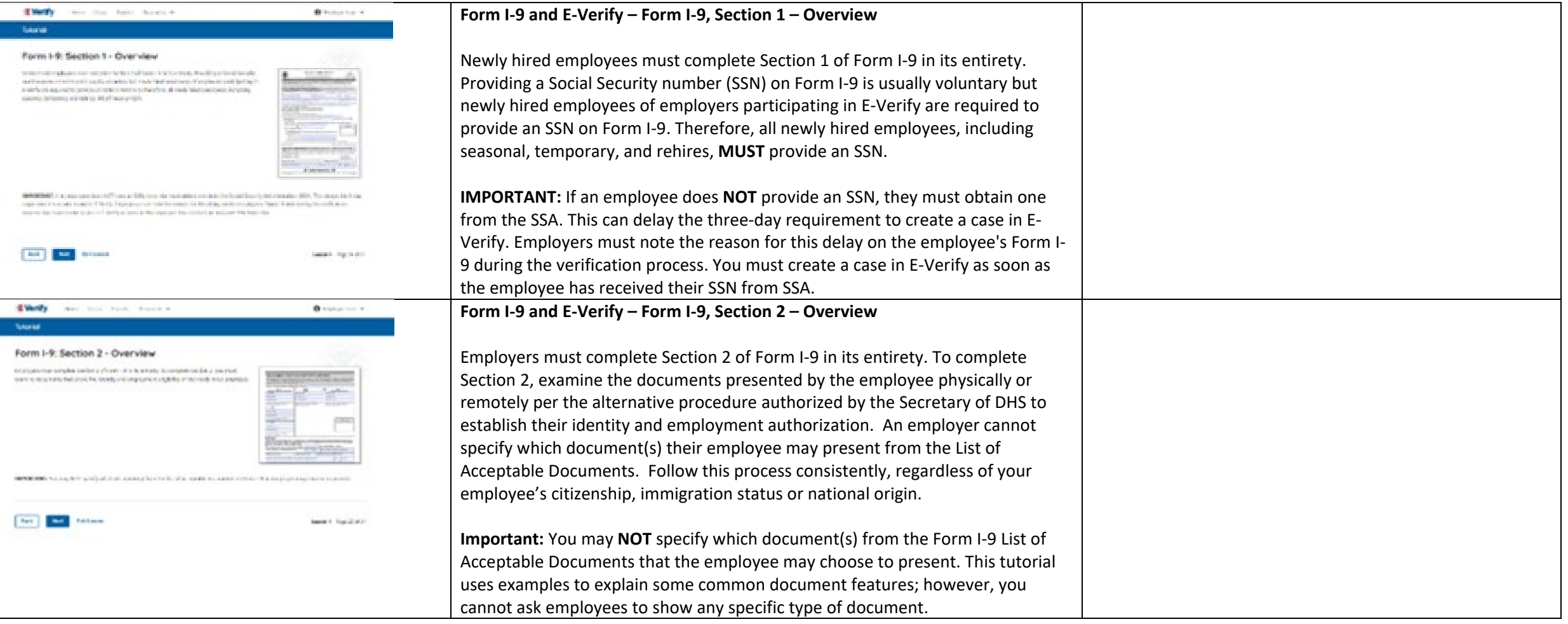

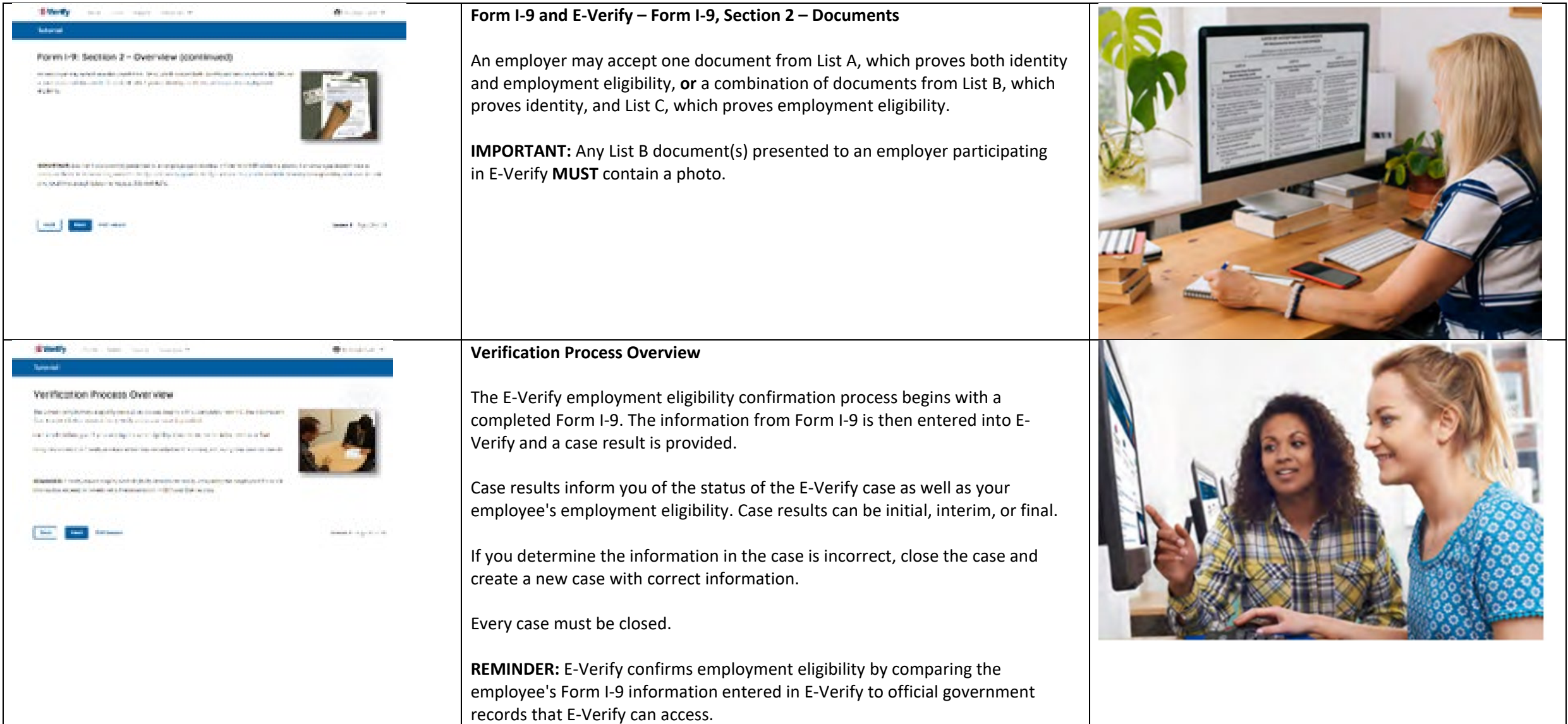

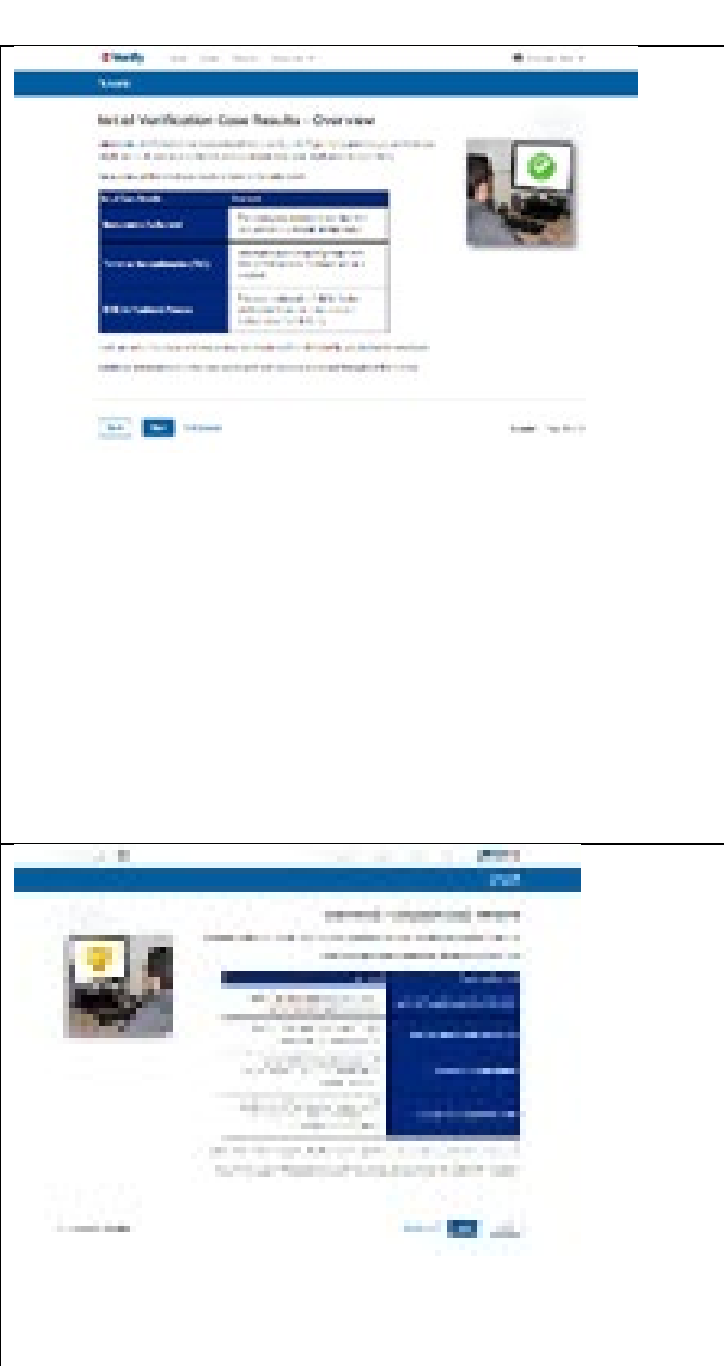

#### **Verification Process - Initial Verification Case Results Overview**

After Form I-9 information has been entered into E-Verify, E-Verify promptly provides you an initial case result. An initial case result is the first, and sometimes final, case result provided by E-Verify.

An overview of the initial case results is listed in the table below.

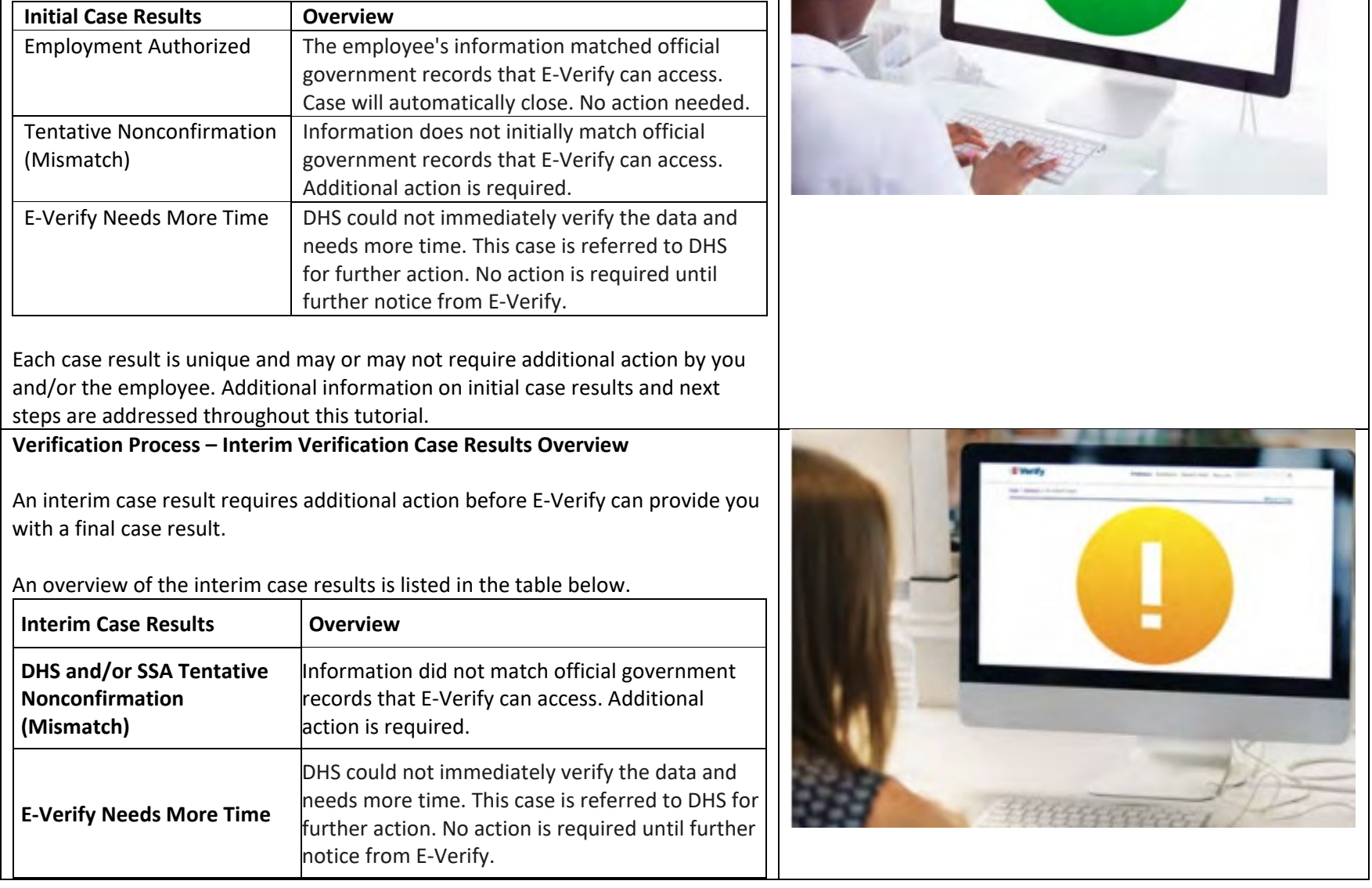

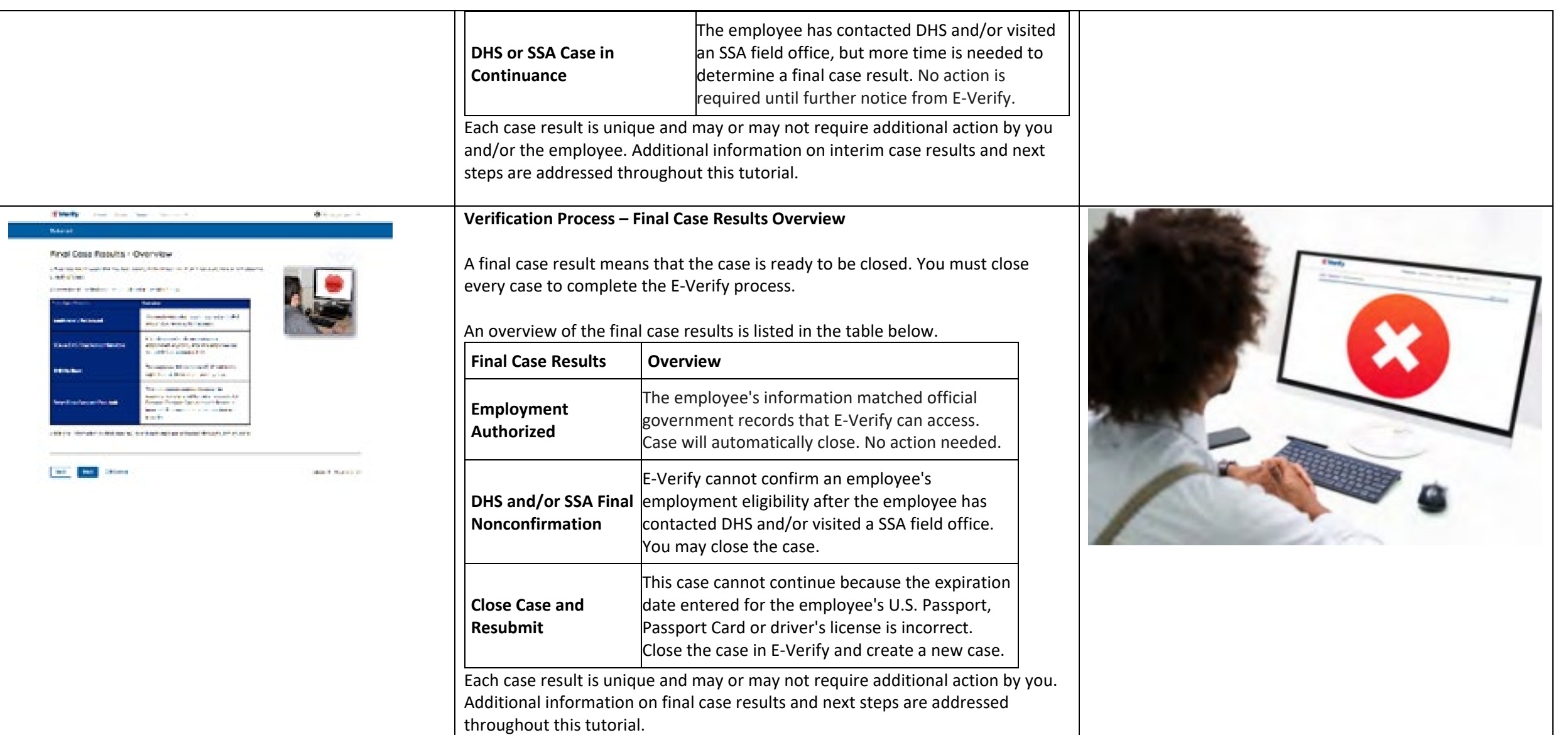

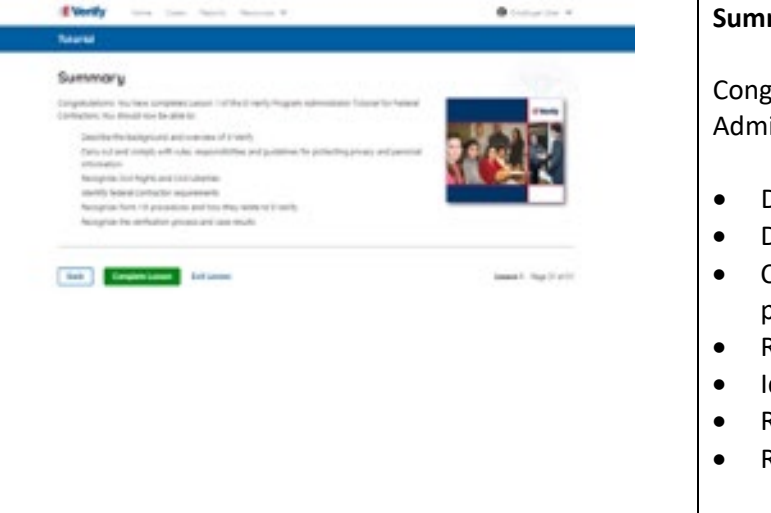

#### **Summary**

Congratulations! You have completed Lesson 1 of the E-Verify Program Administrator Tutorial for Federal Contractors. You should now be able to:

- Describe the E-Verify and Federal Contractor Background
- Describe the E-Verify Overview
- Carry out and comply with rules, responsibilities, and guidelines for protecting privacy and personal information
- Recognize Civil Rights and Civil Liberties
- Identify E-Verify and federal contractor requirements
- Recognize Form I-9 procedures and how they relate to E-Verify
- Recognize the verification process and case results.

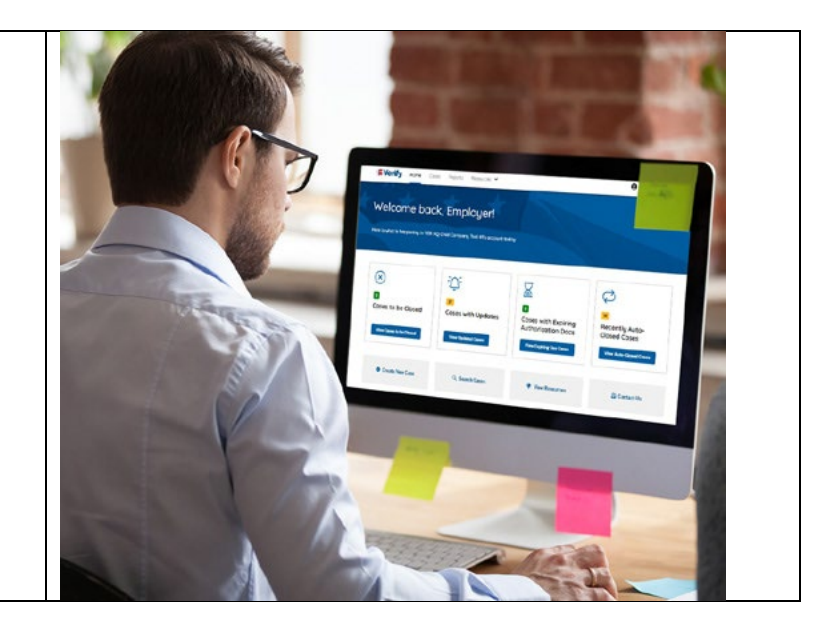

# **EV PA FC Tutorial Lesson 2**

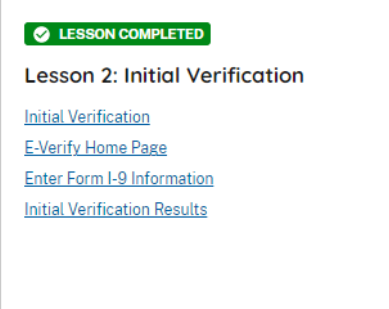

**Review Lesson 2** 

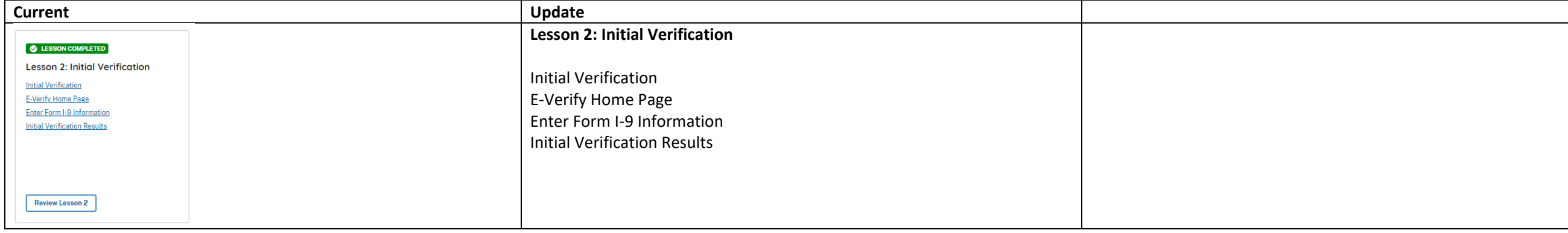

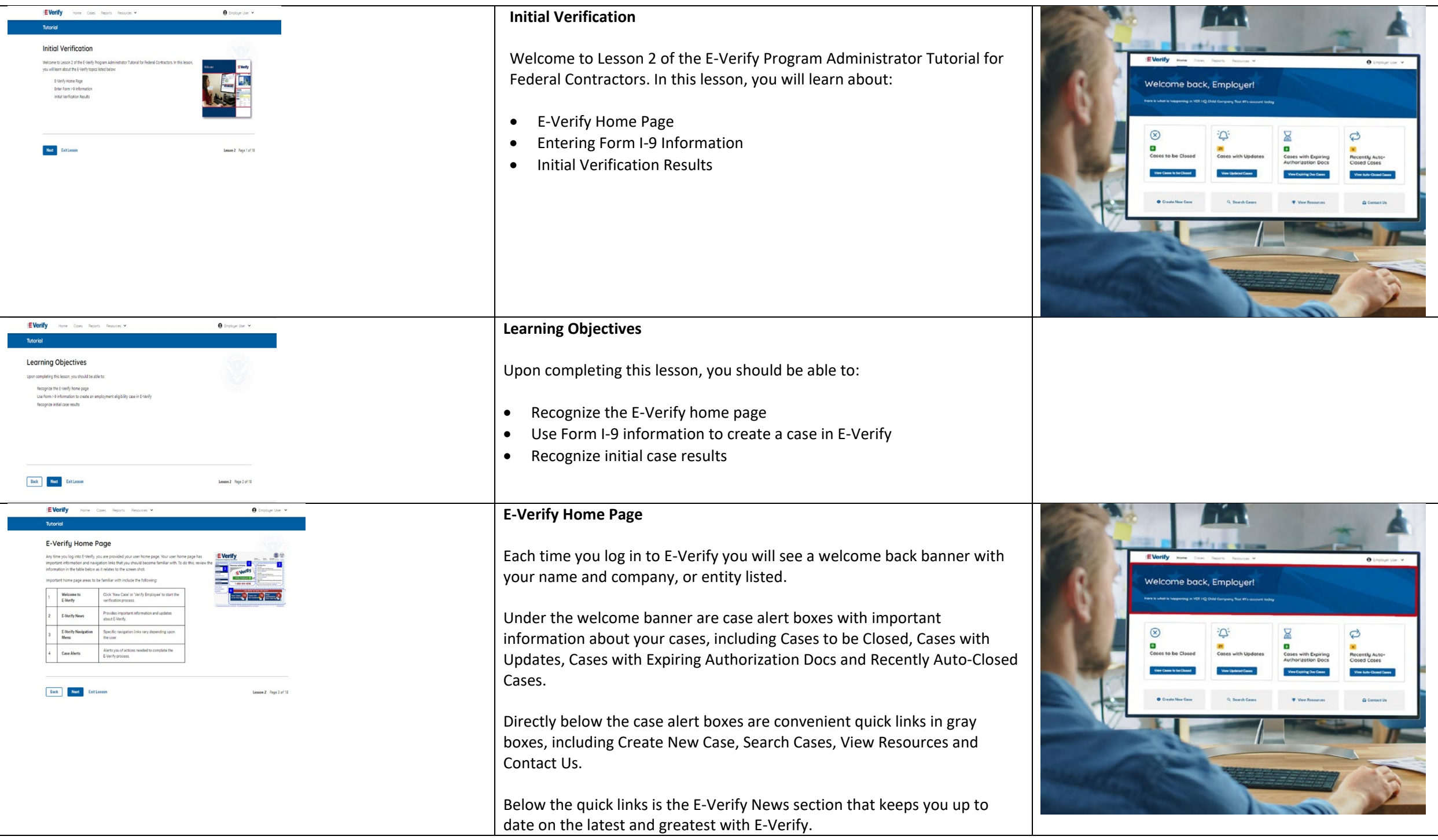

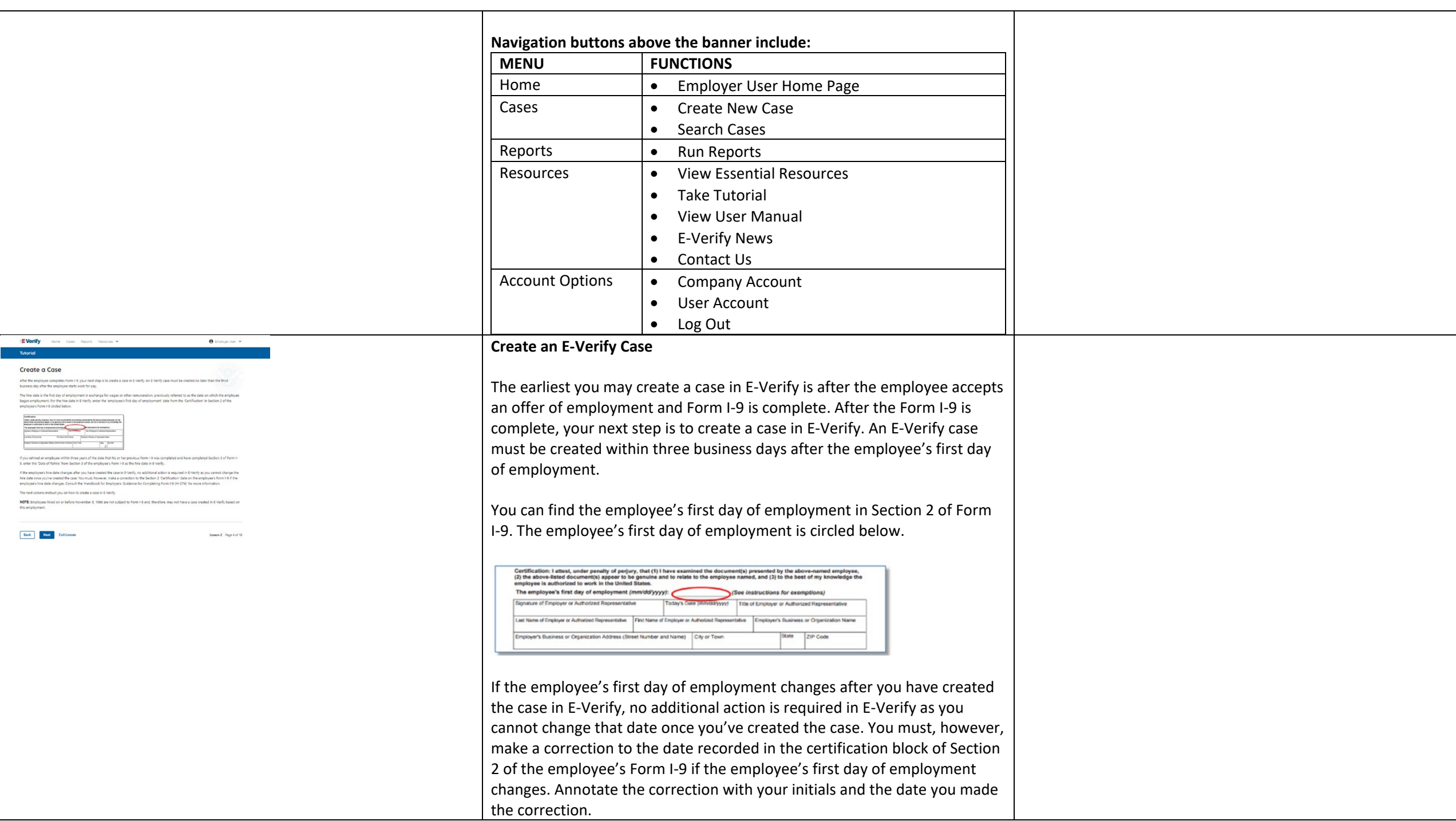

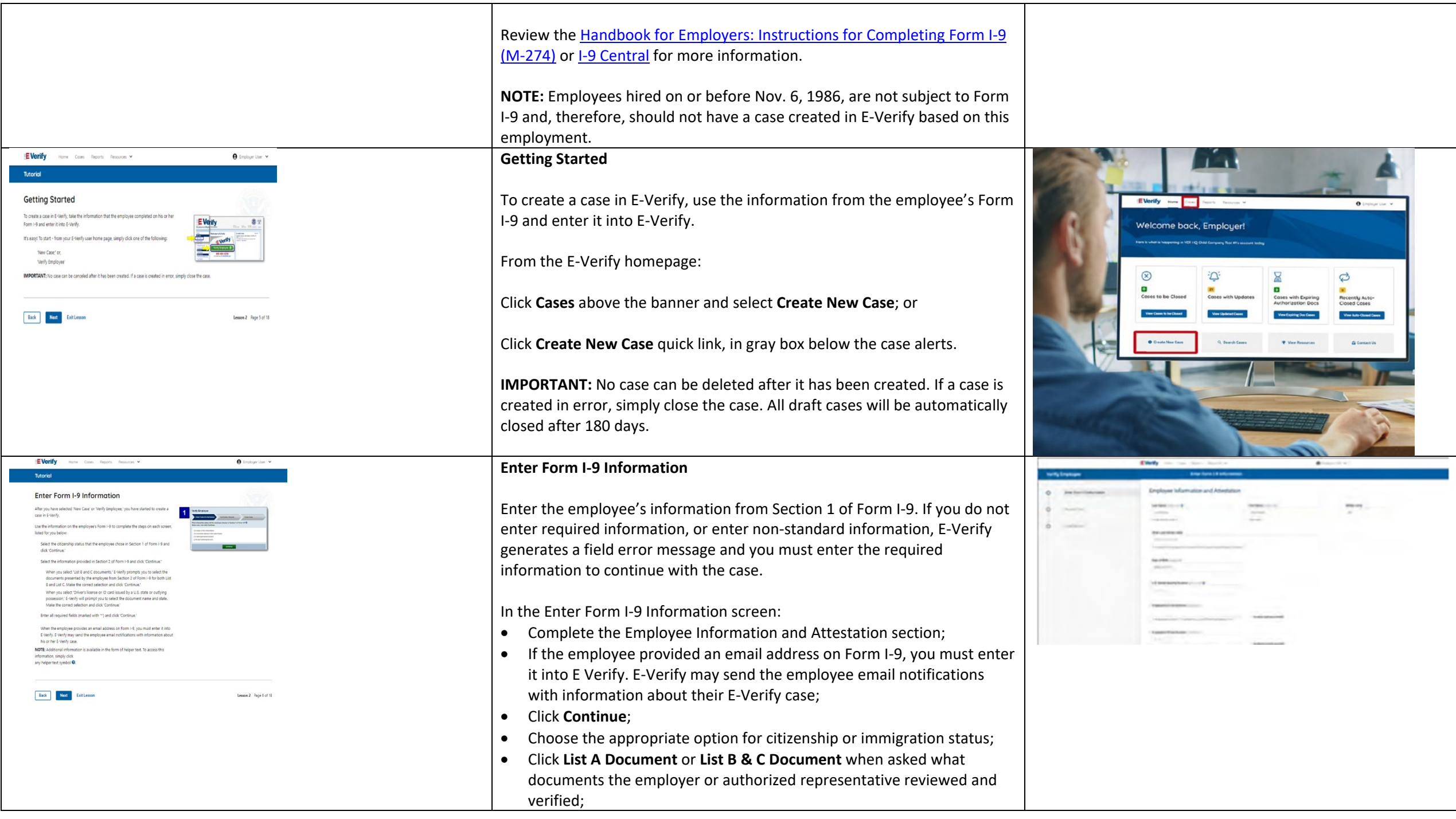

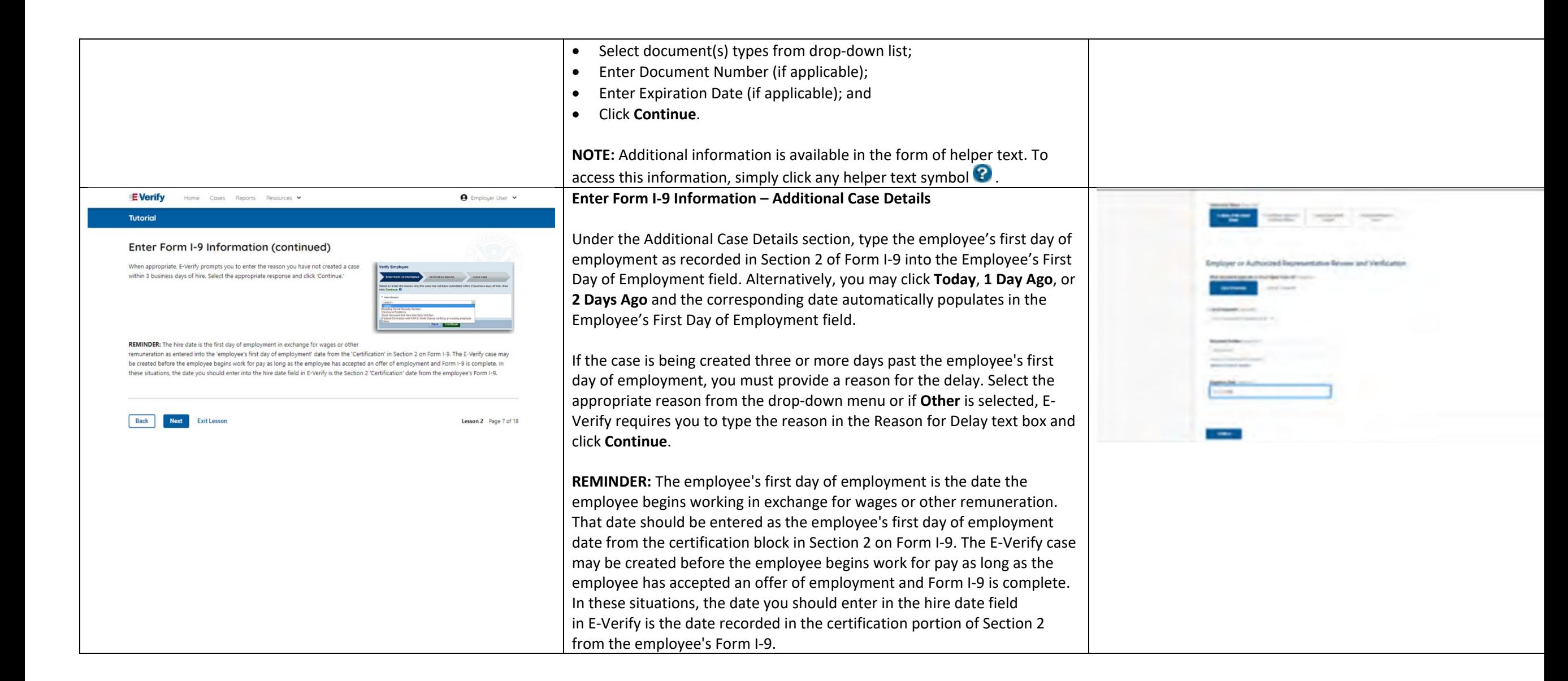

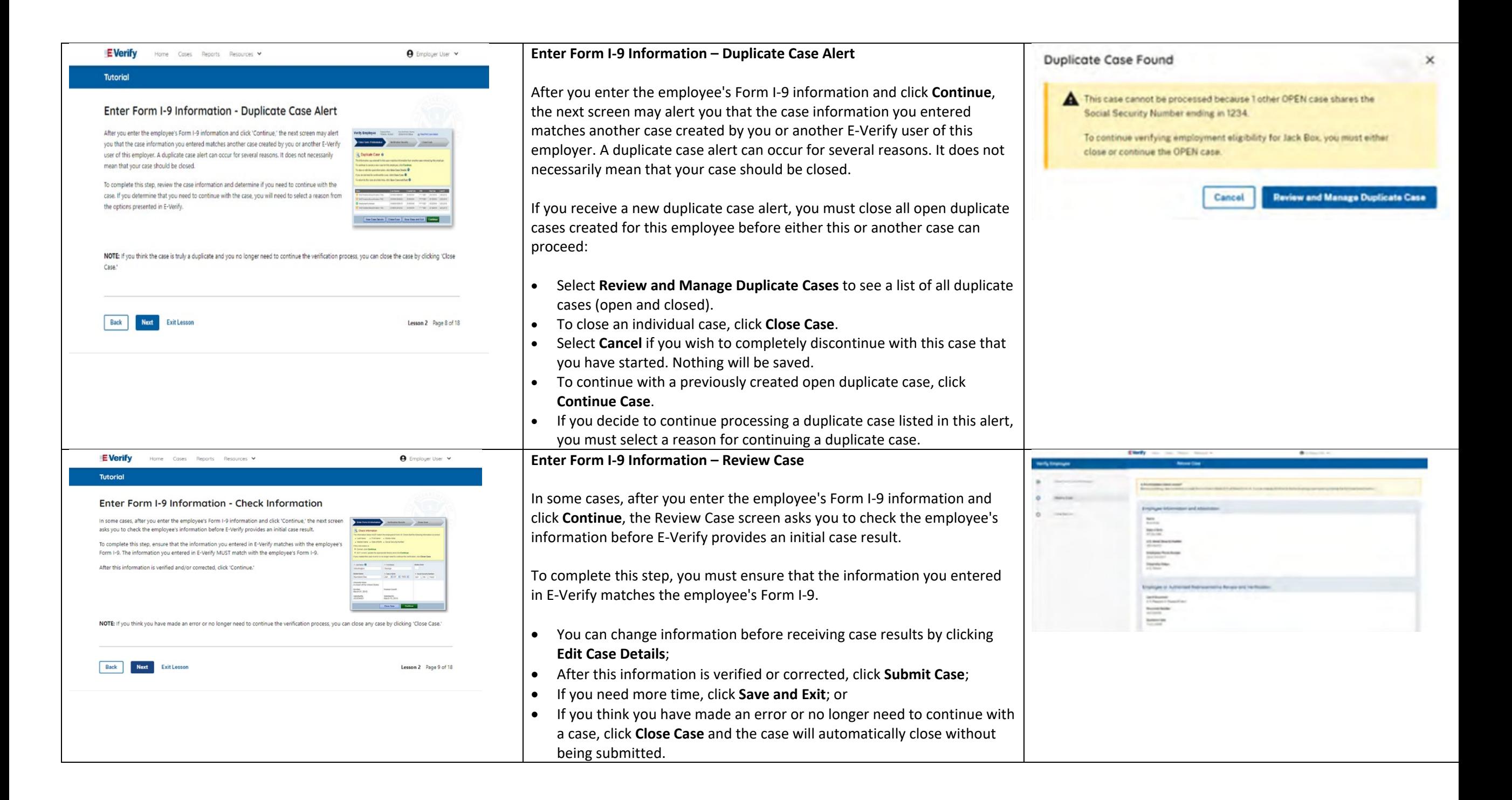

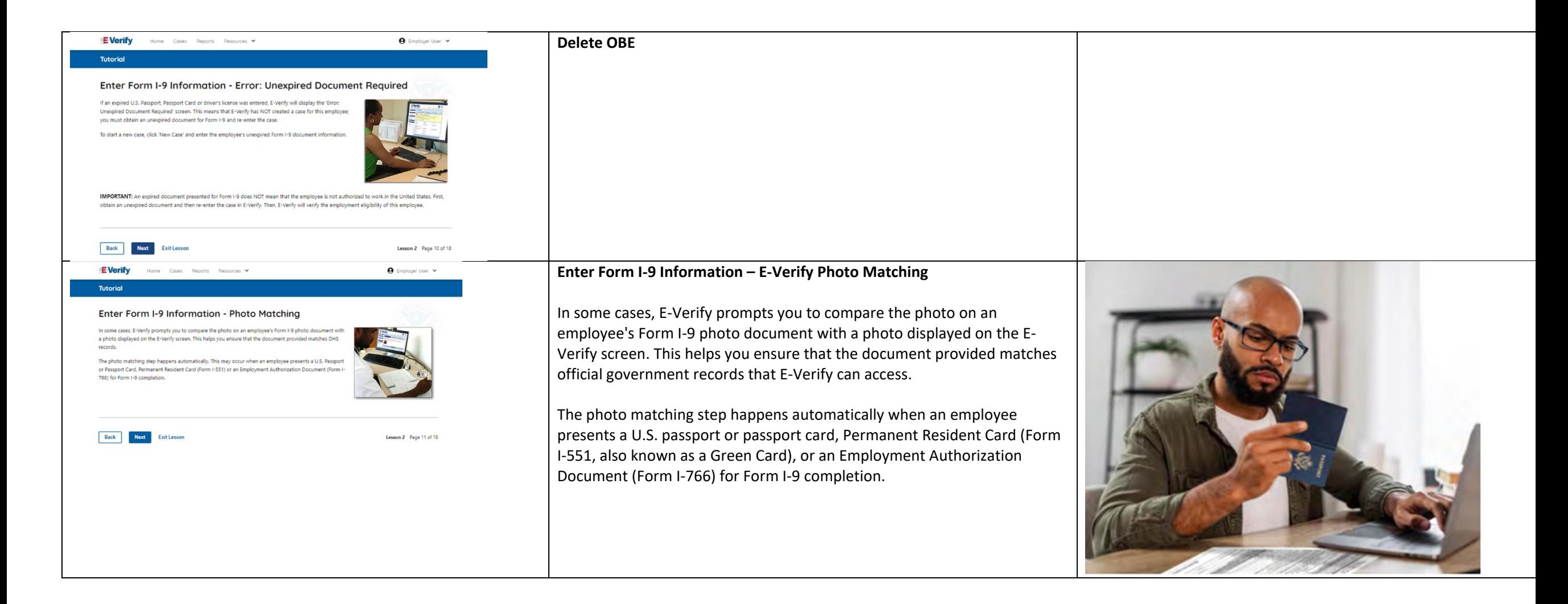

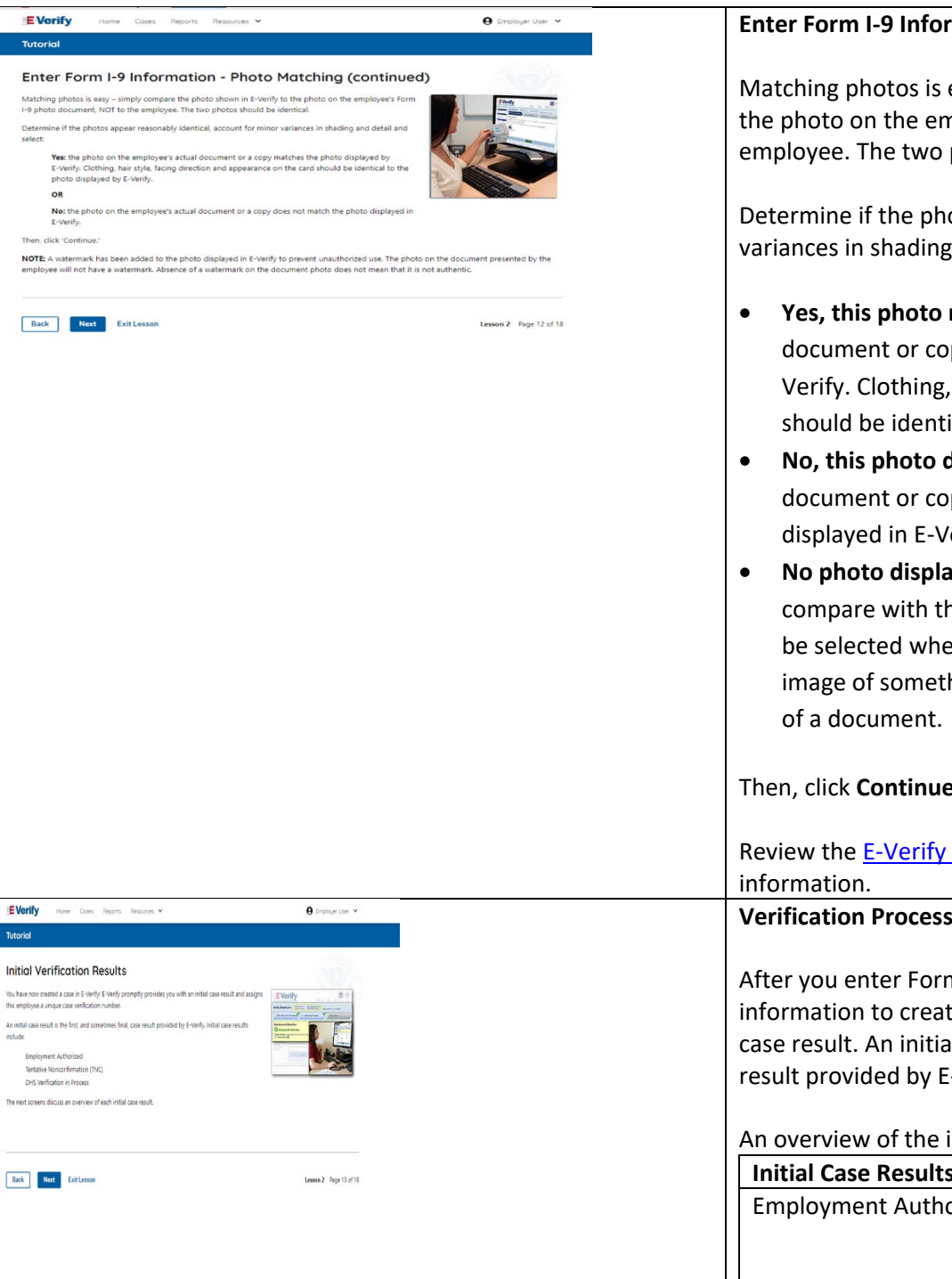

#### **Enter Form I-9 Information – E-Verify Photo Matching Overview**

Matching photos is easy – simply compare the photo shown in E-Verify to the photo on the employee's Form I-9 photo document, **NOT** to the employee. The two photos should be identical.

Determine if the photos appear reasonably identical, accounting for minor variances in shading and detail, then select:

- **Yes, this photo matches -** The photo on the employee's actual document or copy of the document matches the photo displayed by E-Verify. Clothing, hair style, facing direction and appearance on the card should be identical to the photo displayed by E-Verify;
- **No, this photo does not match** The photo on the employee's actual document or copy of the document does not match the photo displayed in E-Verify; or
- **No photo displayed** No photo was displayed for the E-Verify user to compare with the employee's document provided. This option should be selected when E-Verify either displays no photo or it displays an image of something other than a photo of a person, such as an image

Then, click **Continue** to Case Results.

Review the [E-Verify User Manual, 2.2.2 E-Verify Photo Matching](https://www.e-verify.gov/e-verify-user-manual-20-initial-verification-22-create-a-case/222-e-verify-photo-matching) for more

**Verification Process - Initial Verification Case Results Overview**

After you enter Form I-9 information into E-Verify and submit the information to create the case, E-Verify promptly provides you an initial case result. An initial case result is the first, and sometimes final, case result provided by E-Verify.

An overview of the initial case results is listed in the table below.

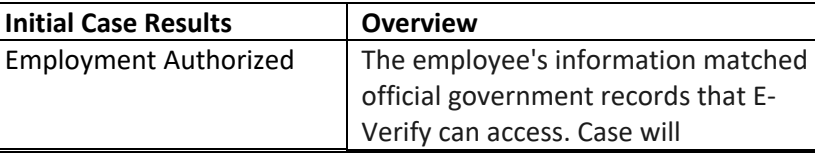

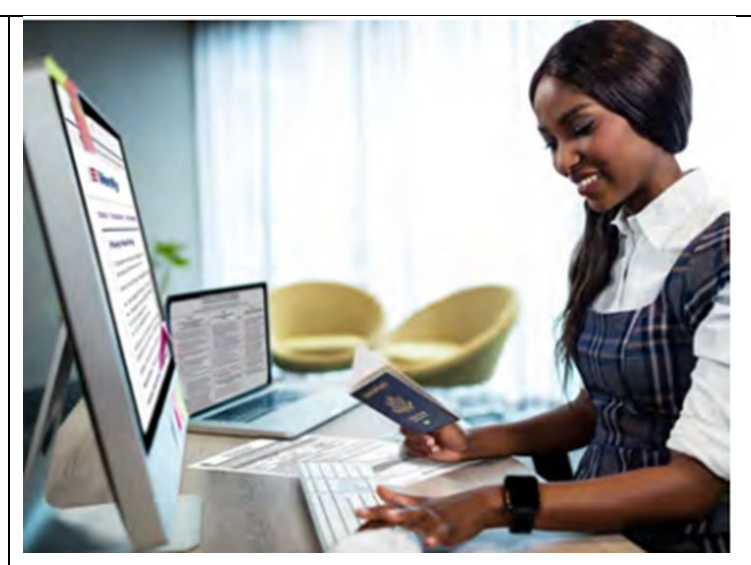

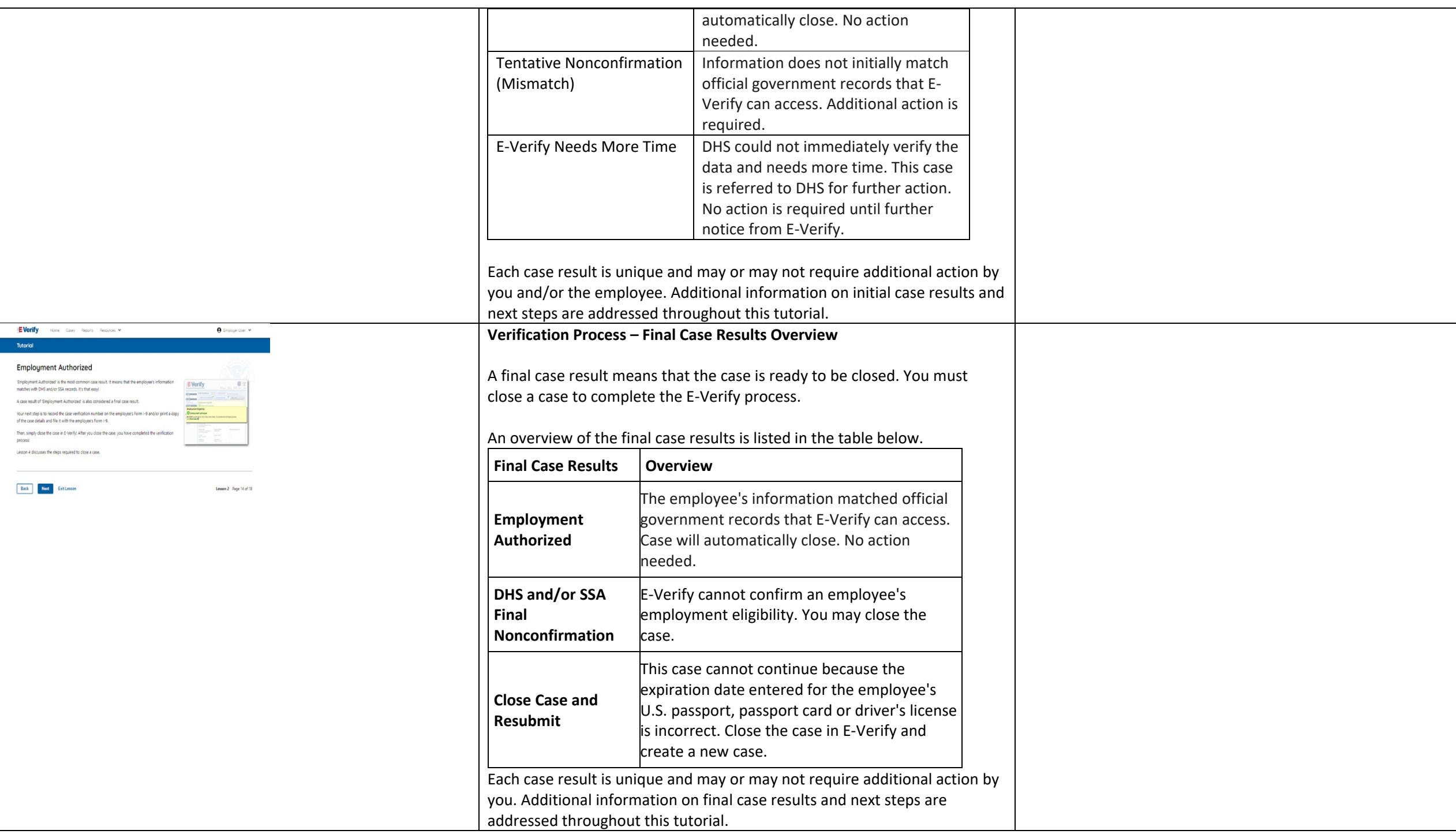

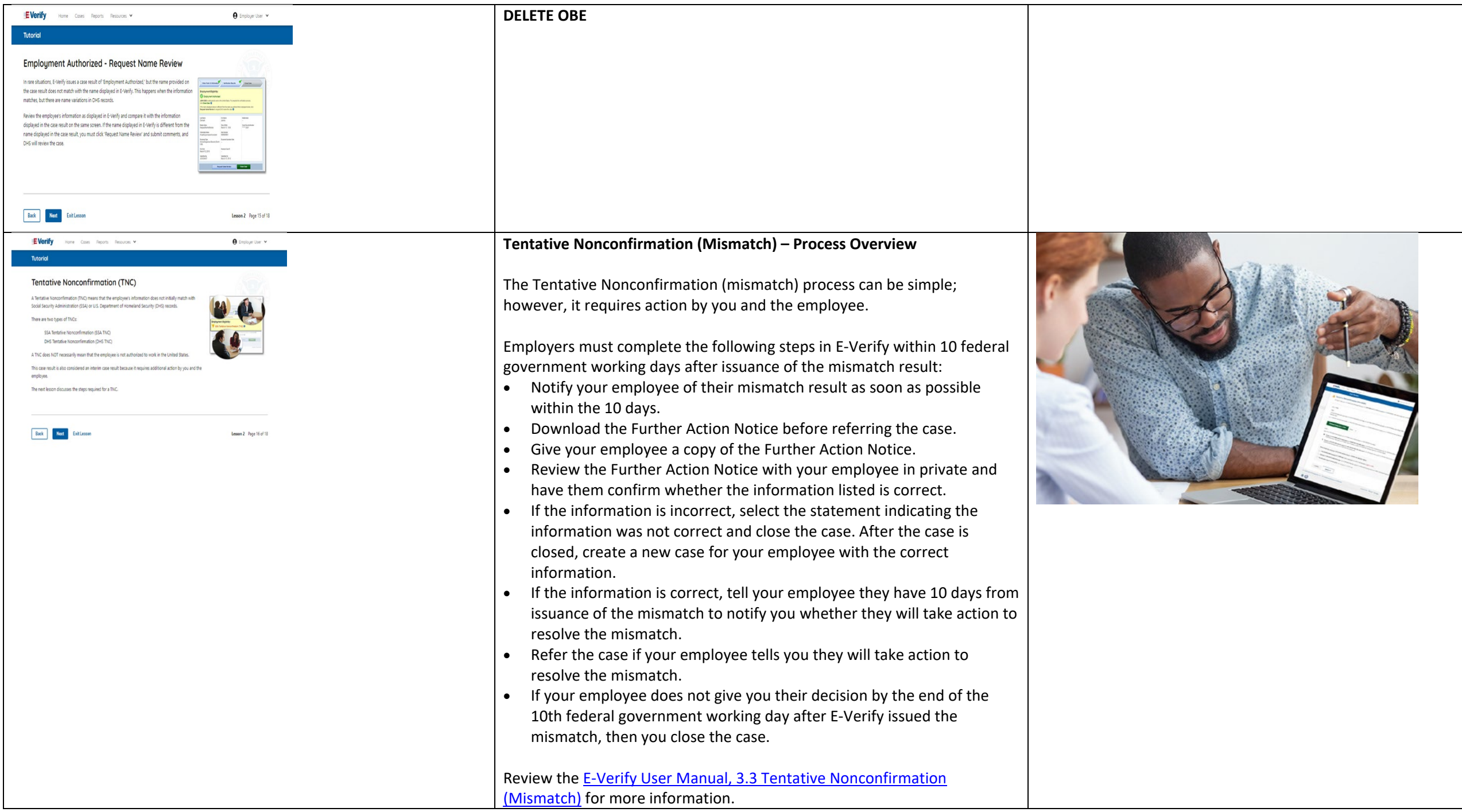

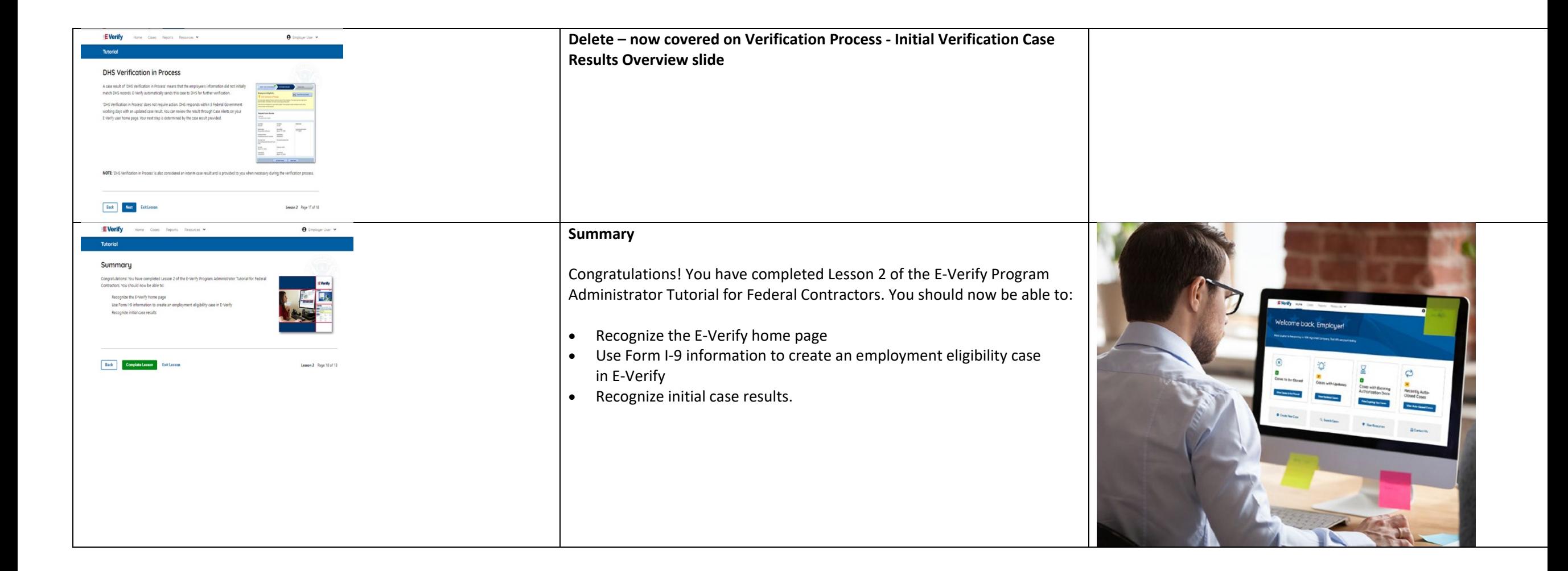

#### **EV PA FC Lesson 3**

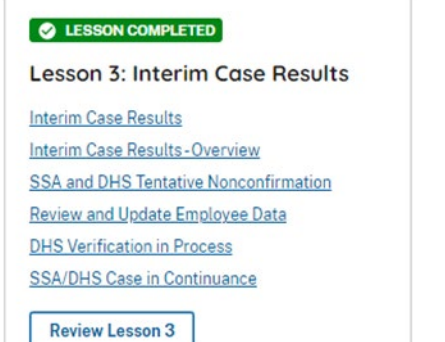

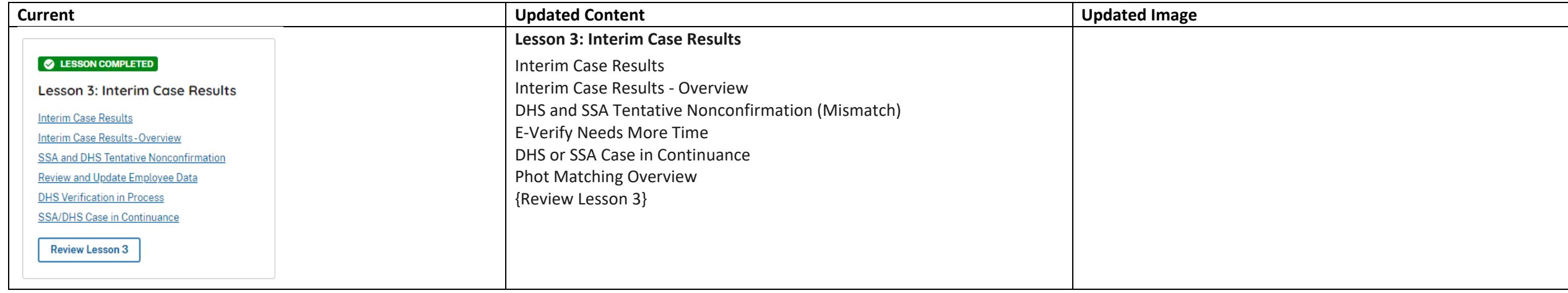

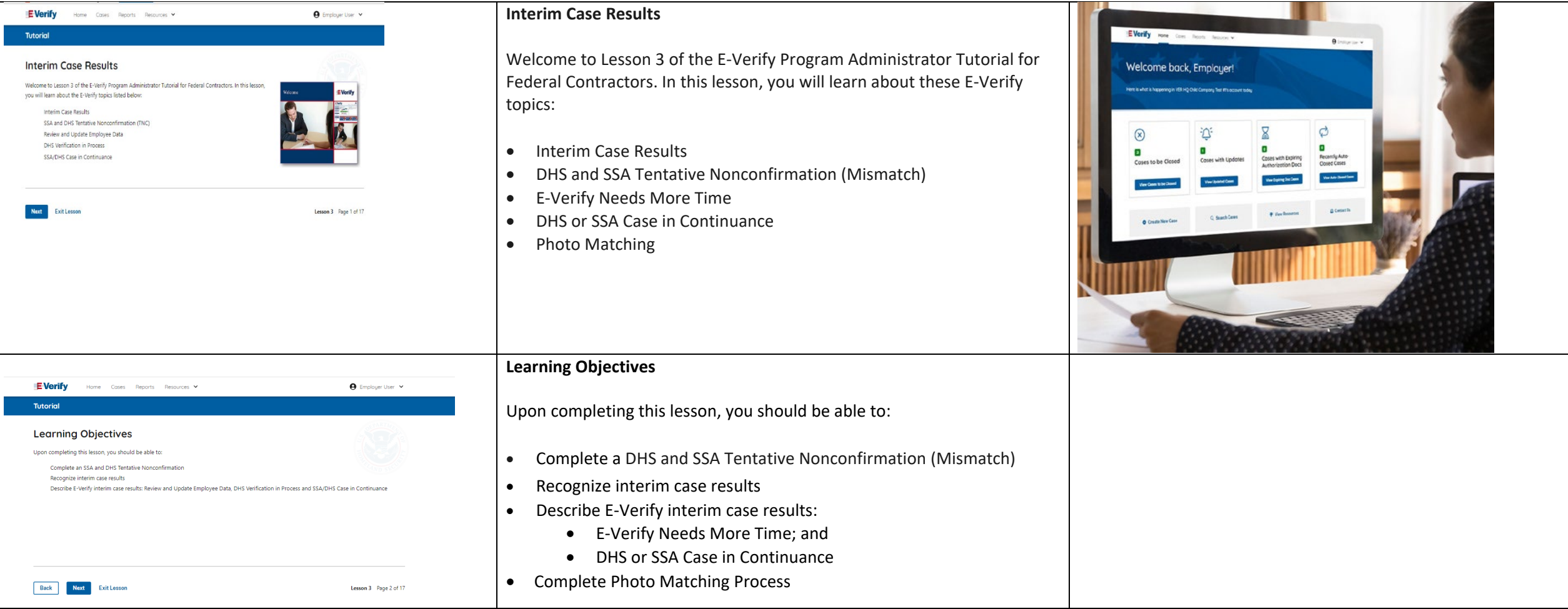

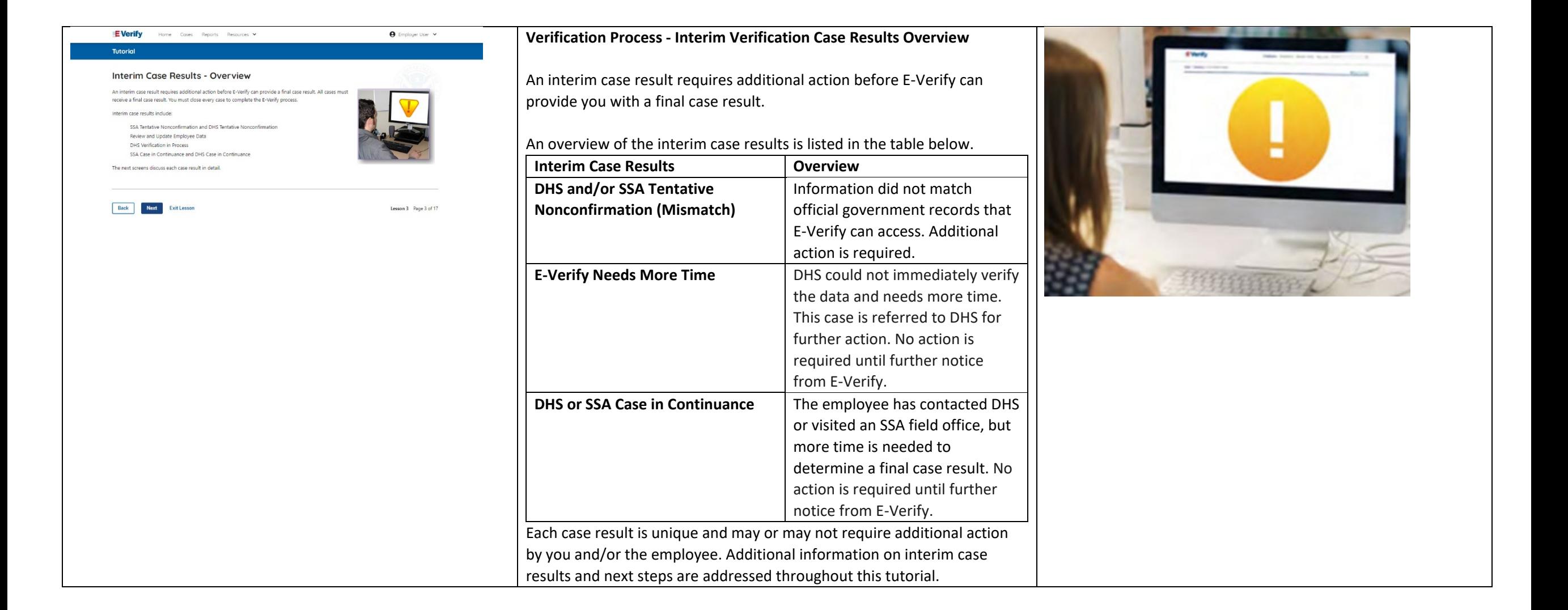

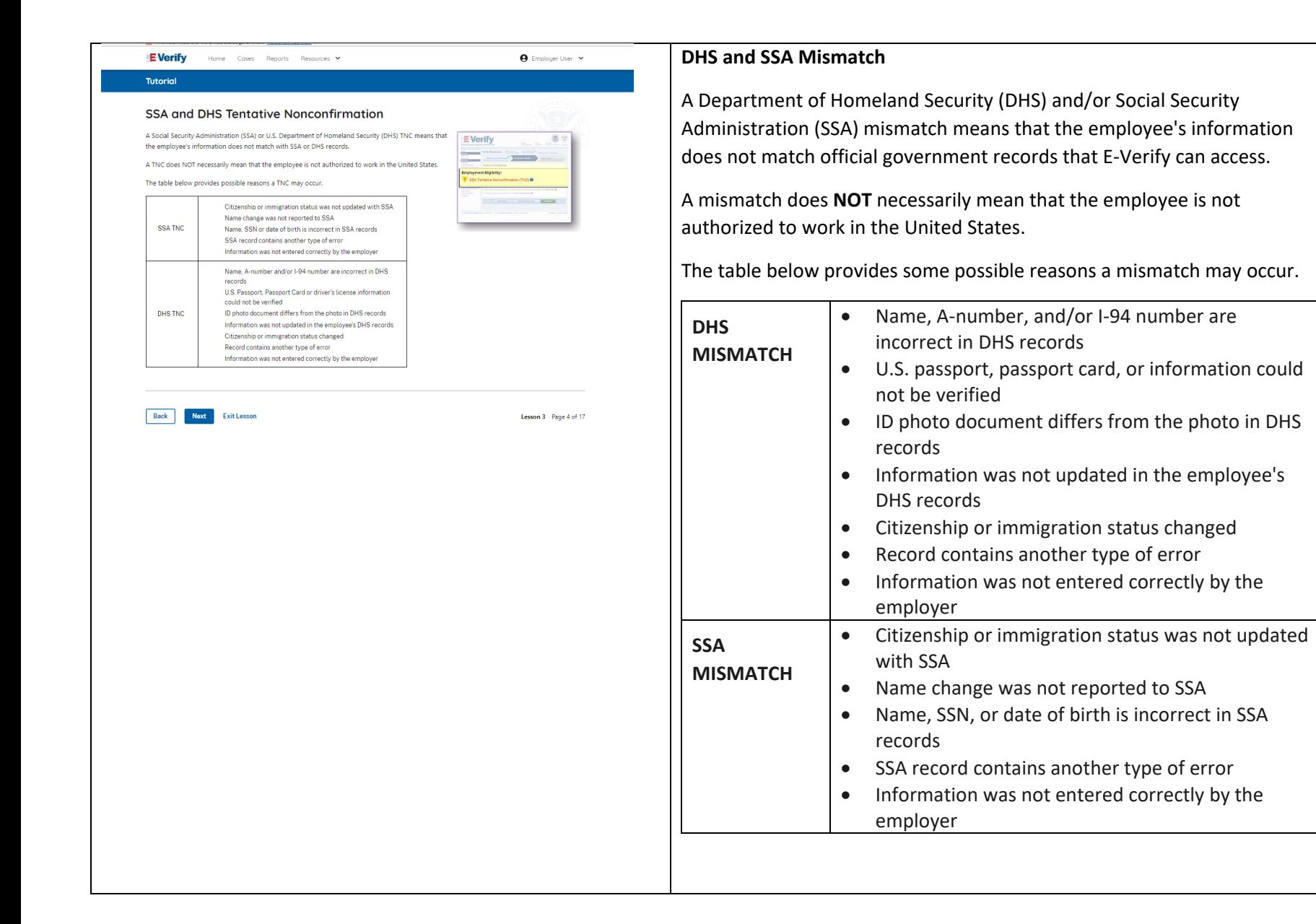

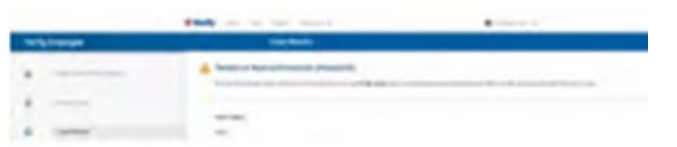

#### **A** Employer

#### Tentative Nonconfirmation (TNC) - Process Overview

The TNC process can be simple: however, it requires action by you and the employee

First, you notify the employee in private of the TNC case result. To do this, you print, review and sign the Further Action Notice. This Notice documents that you notified the employee of the TNC and must be kept file with Form I-9.

The next step is driven by the employee's choice to:

CONTEST - take action: o NOT CONTEST - not take action

**E-Verify** 

Tutorial

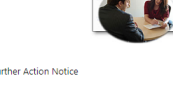

If the employee chooses to contest, then you refer him or her to either SSA or DHS. The Further Action Notice provides additional instruction to you and the employee on next steps.

After the employee is notified and referred, E-Verify provides you an updated case result within 10 Federal Government working days. The next screens walk you through the TNC process in detail.

Back Next **Exit Lessor**  Lesson 3 Page 5 of 17

#### **Mismatch – Process Overview**

The mismatch process can be simple; however, it requires action by you and the employee.

Employers must complete the following steps in E-Verify within 10 federal government working days after issuance of the mismatch result:

- Notify your employee of their mismatch result as soon as possible within the 10 federal government working days.
- Download the Further Action Notice before referring the case.
- Give your employee a copy of the Further Action Notice.
- Review the Further Action Notice with your employee in private and have them confirm whether the information listed is correct.
- If the information is incorrect, select the statement indicating the information was not correct and close the case. After the case is closed, create a new case for your employee with the correct information.
- If the information is correct, tell your employee they have 10 days from issuance of the mismatch to notify you whether they will take action to resolve the mismatch.
- Refer the case if your employee tells you they will take action to resolve the mismatch.
- If your employee does not give you their decision by the end of the 10th federal government working day after E-Verify issued the mismatch, then you close the case.

The next screens walk you through the mismatch process in detail.

#### **Mismatch - Begin Mismatch Process**

If E-Verify provides a case result of DHS and/or SSA mismatch, you will begin the mismatch process. The next screens take you through the steps listed below:

- Notify Employee of Mismatch
- Confirm Employee Decision
- Refer Employee or Close Case
- Check for Case Status Updates

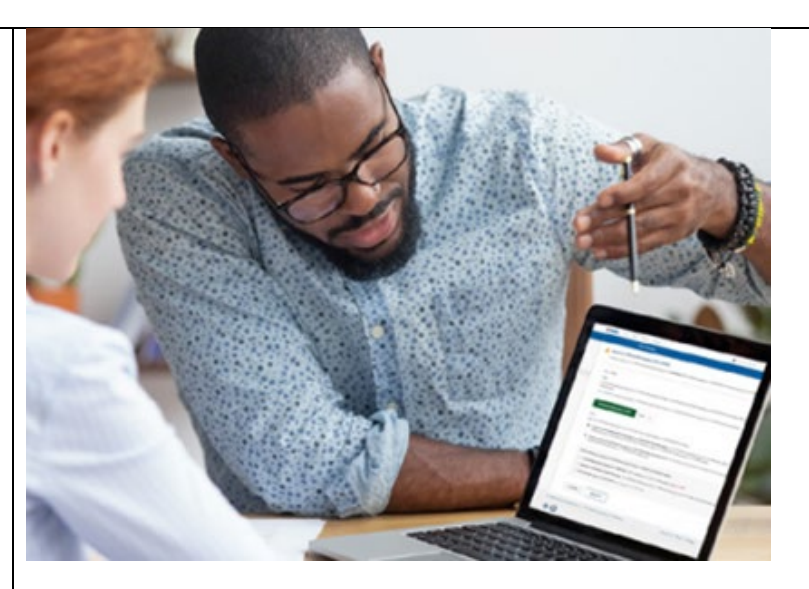

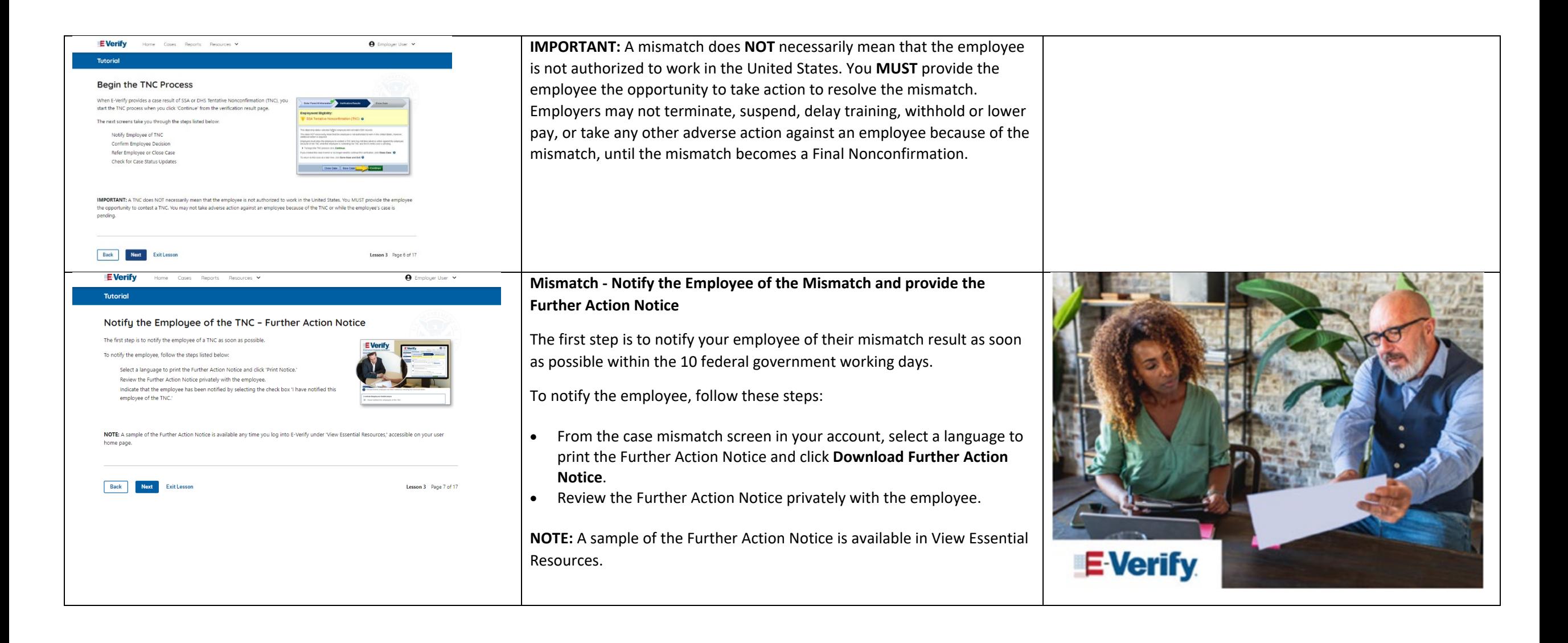

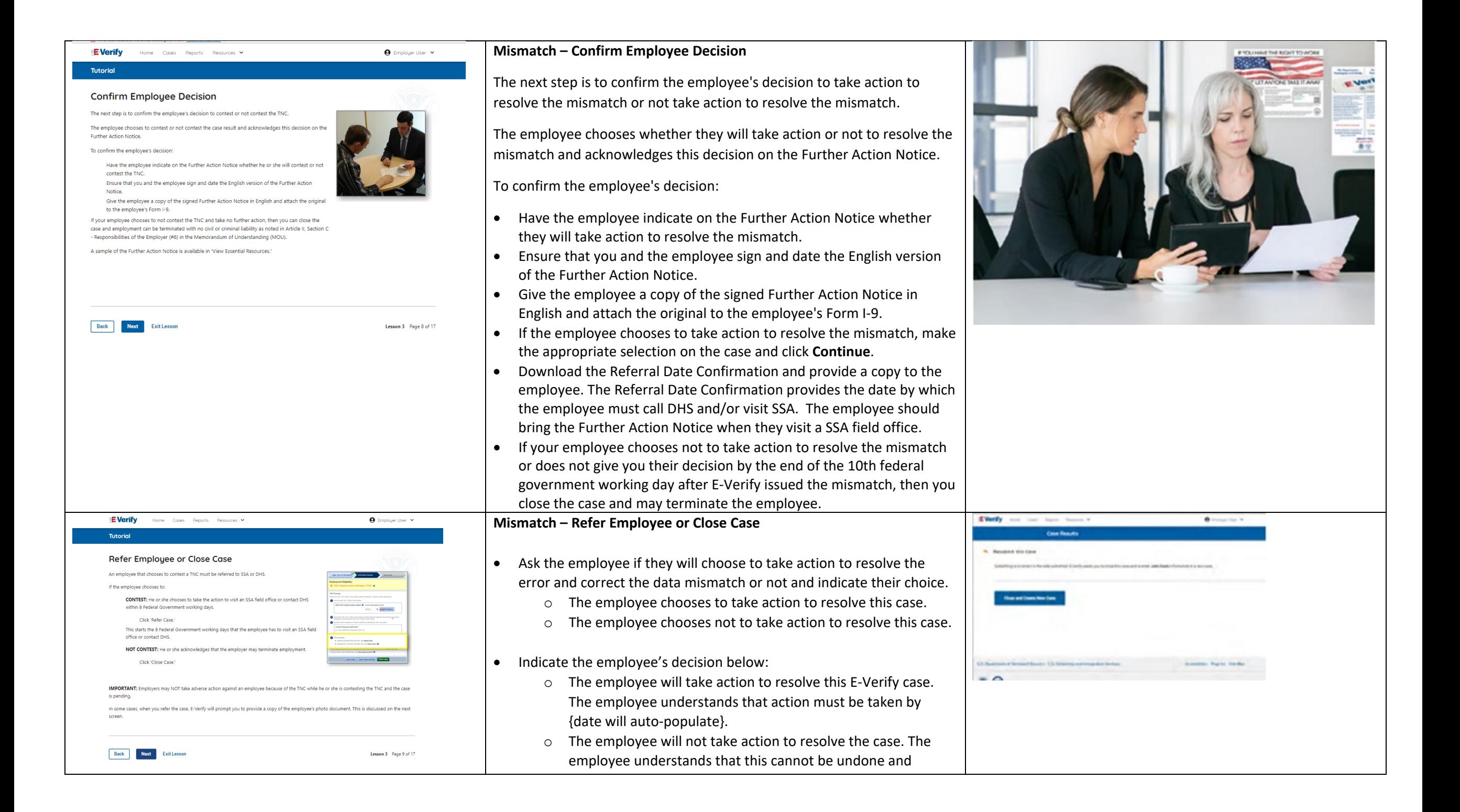

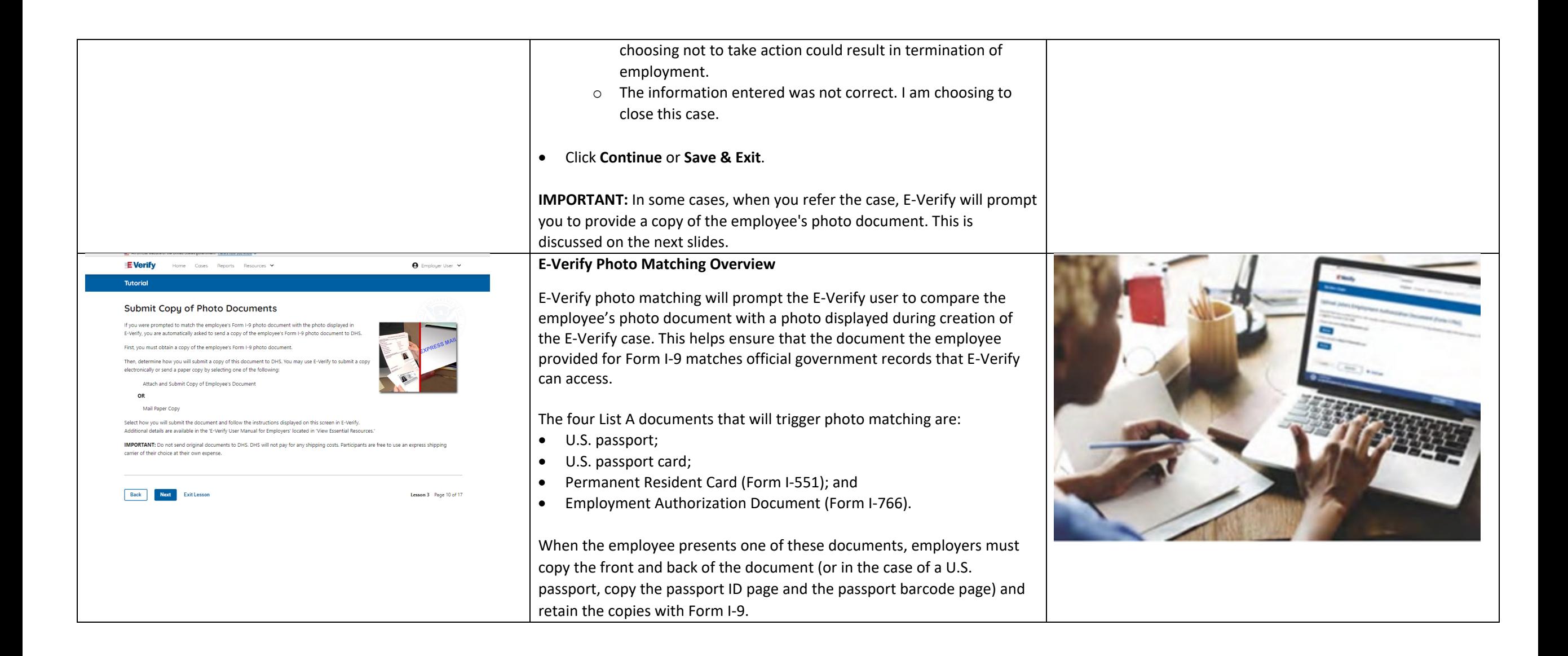

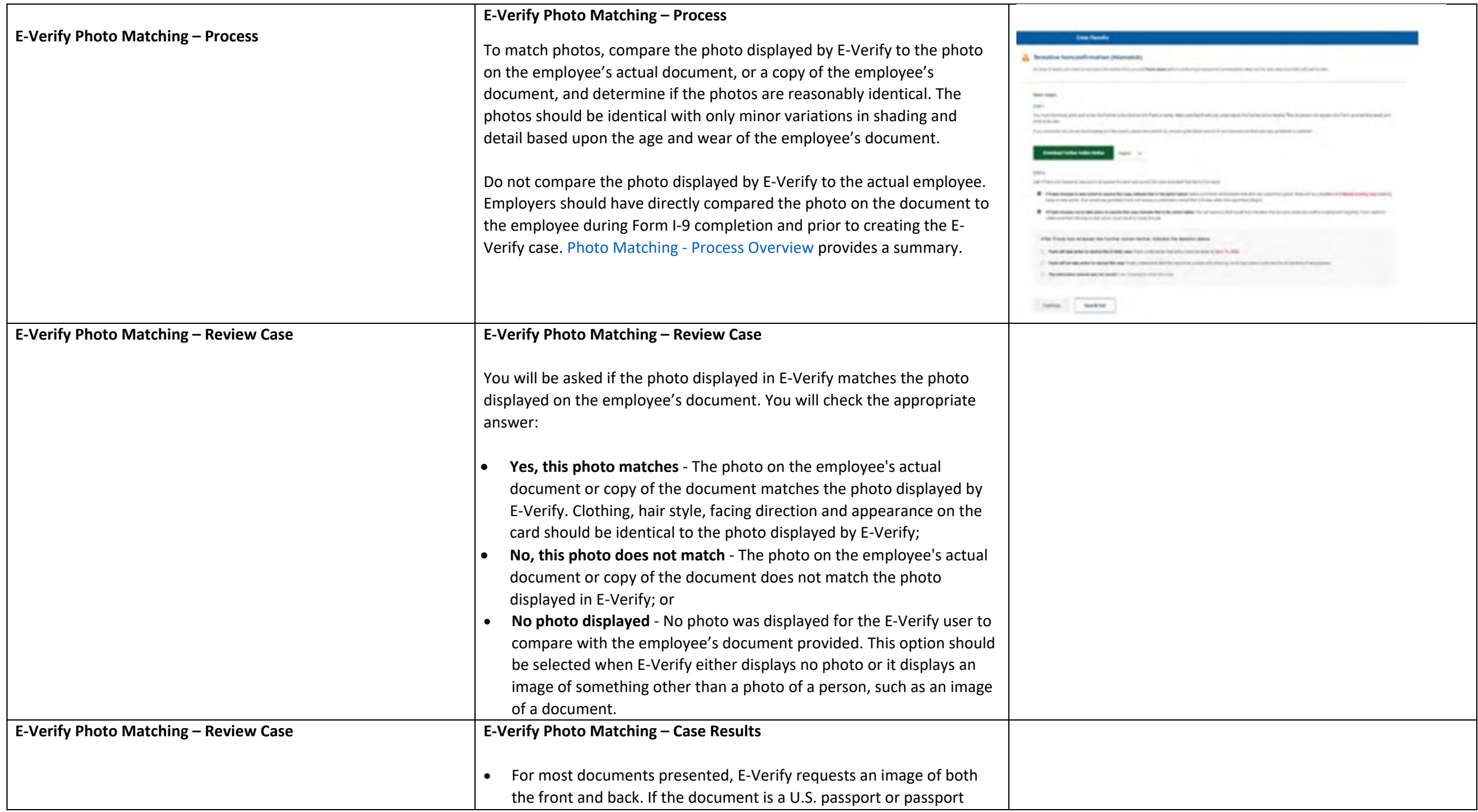

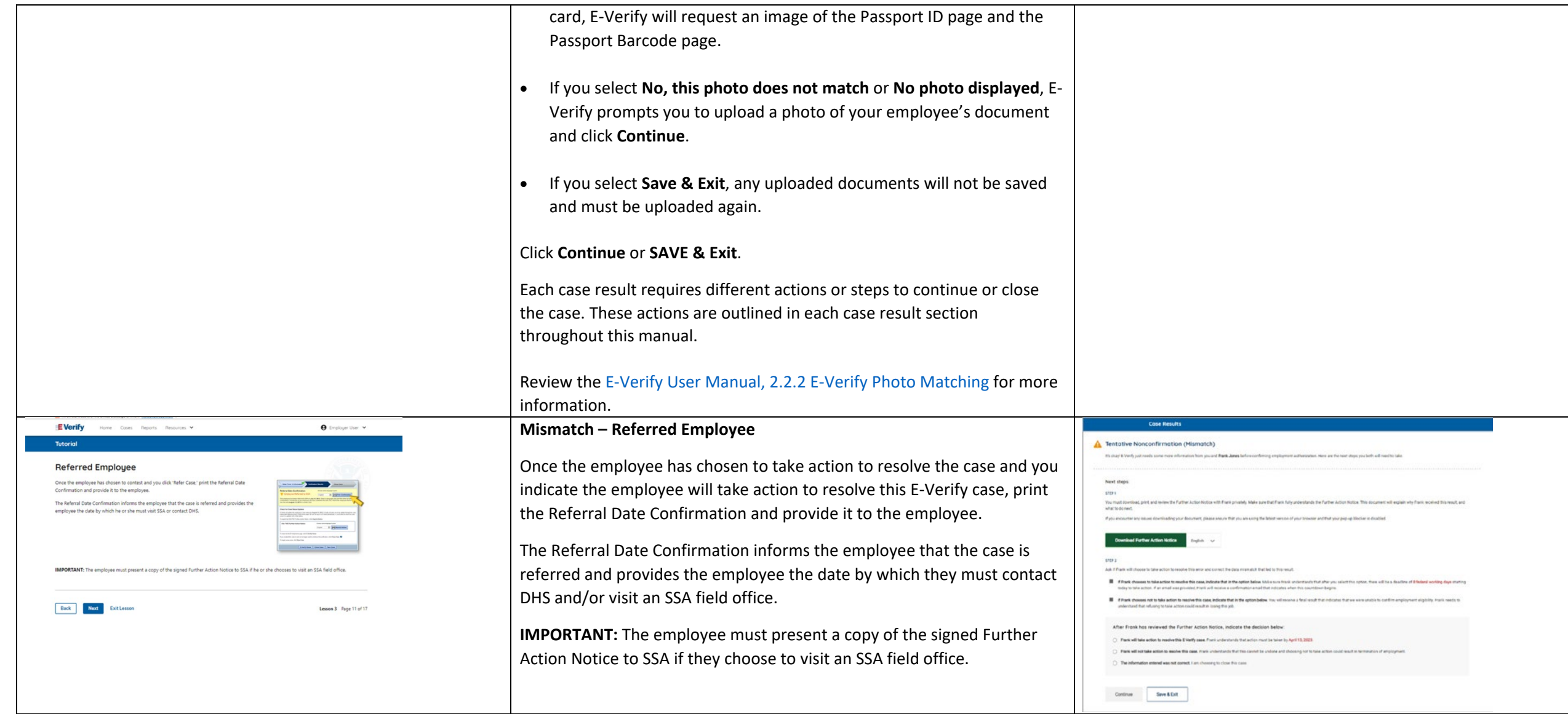

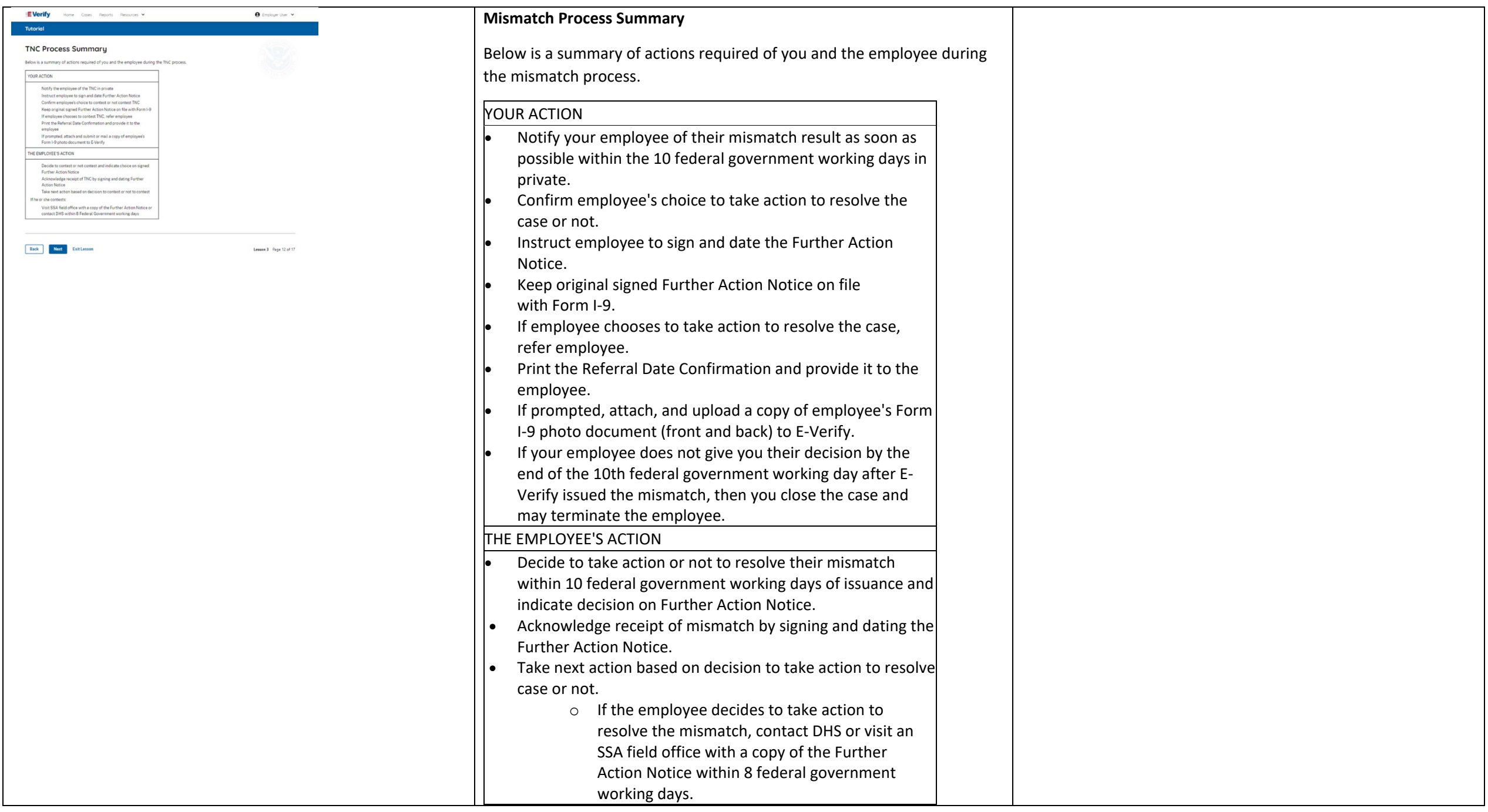

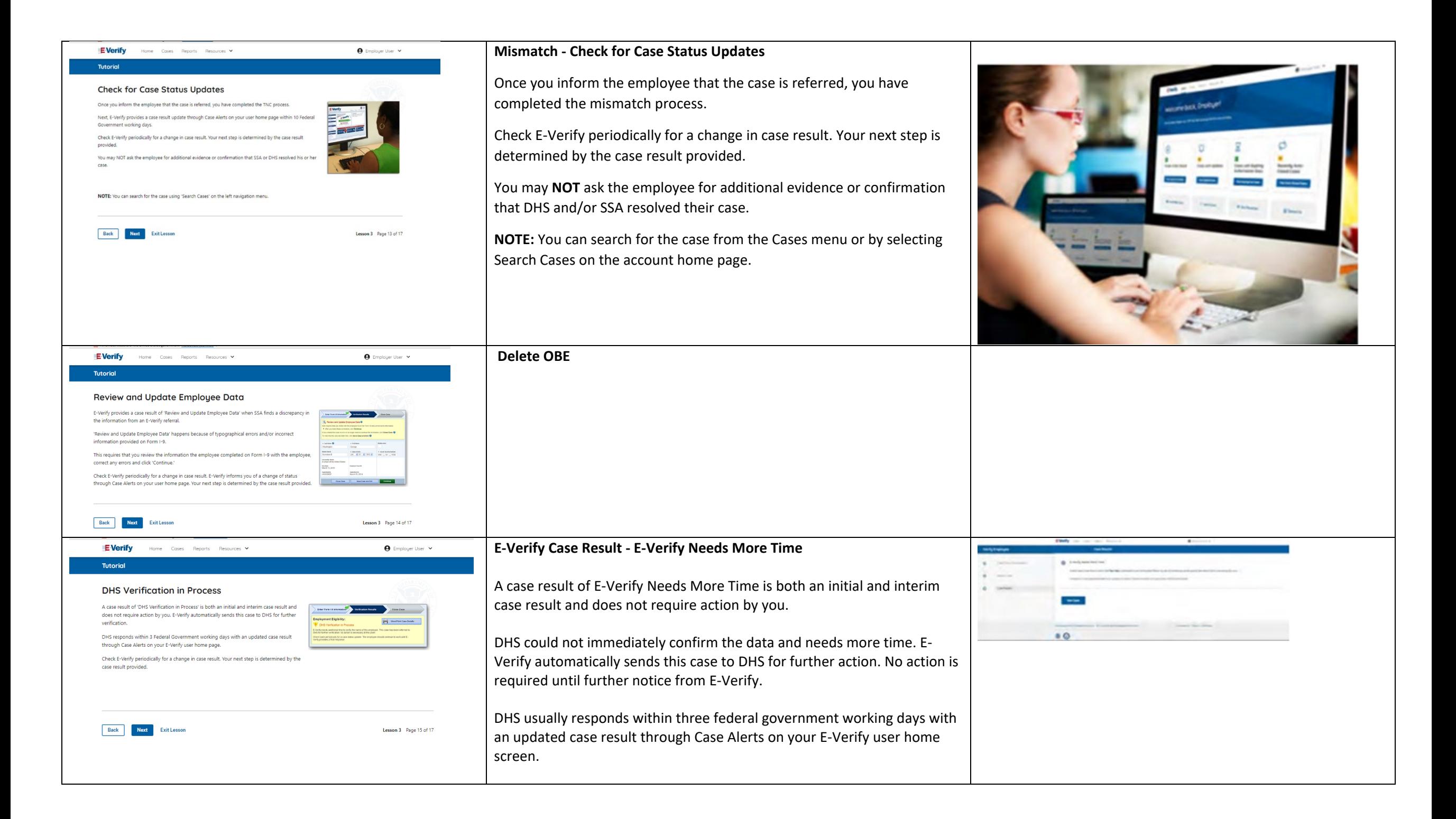

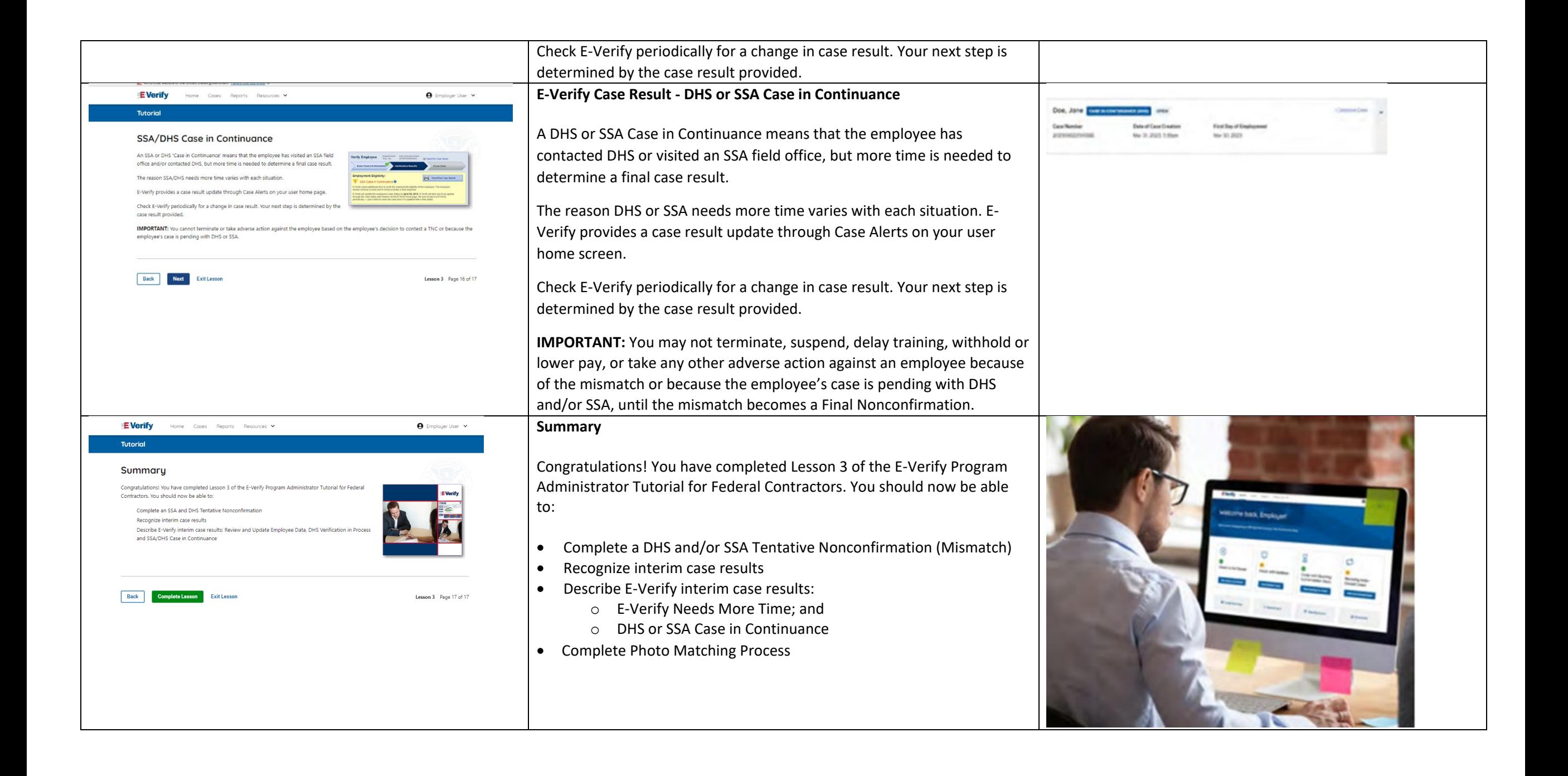

#### **EV PA FC Lesson 4**

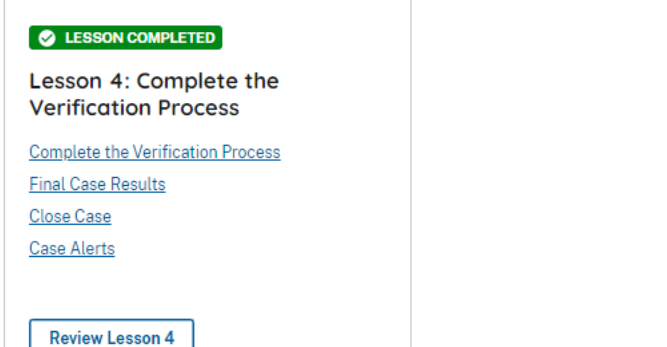

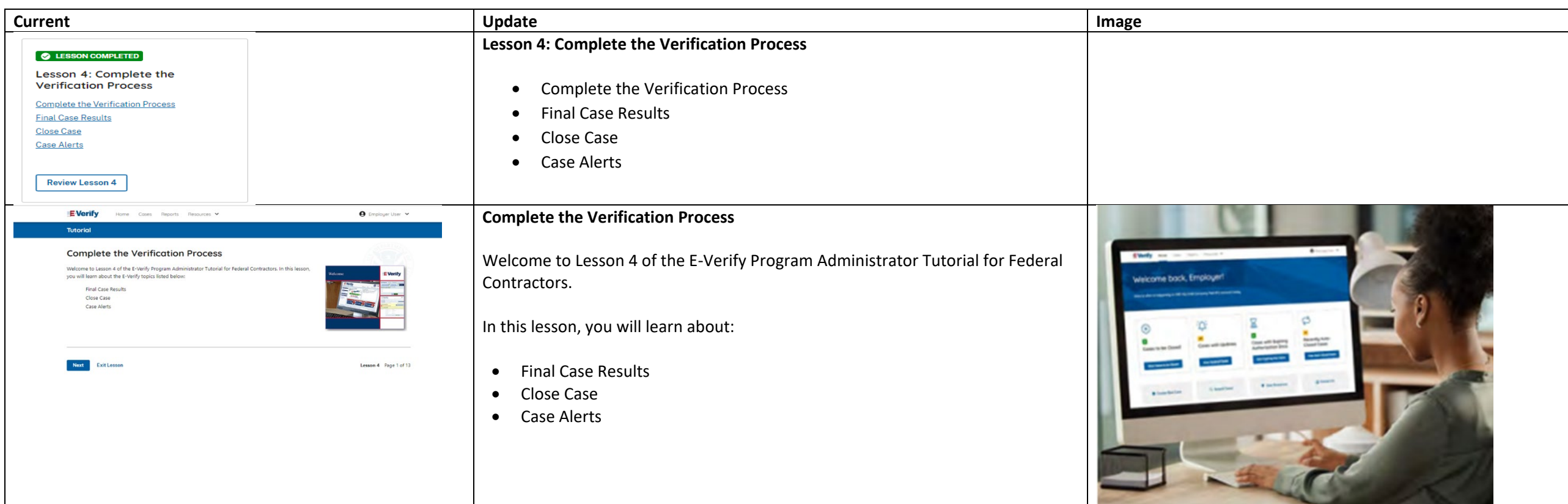

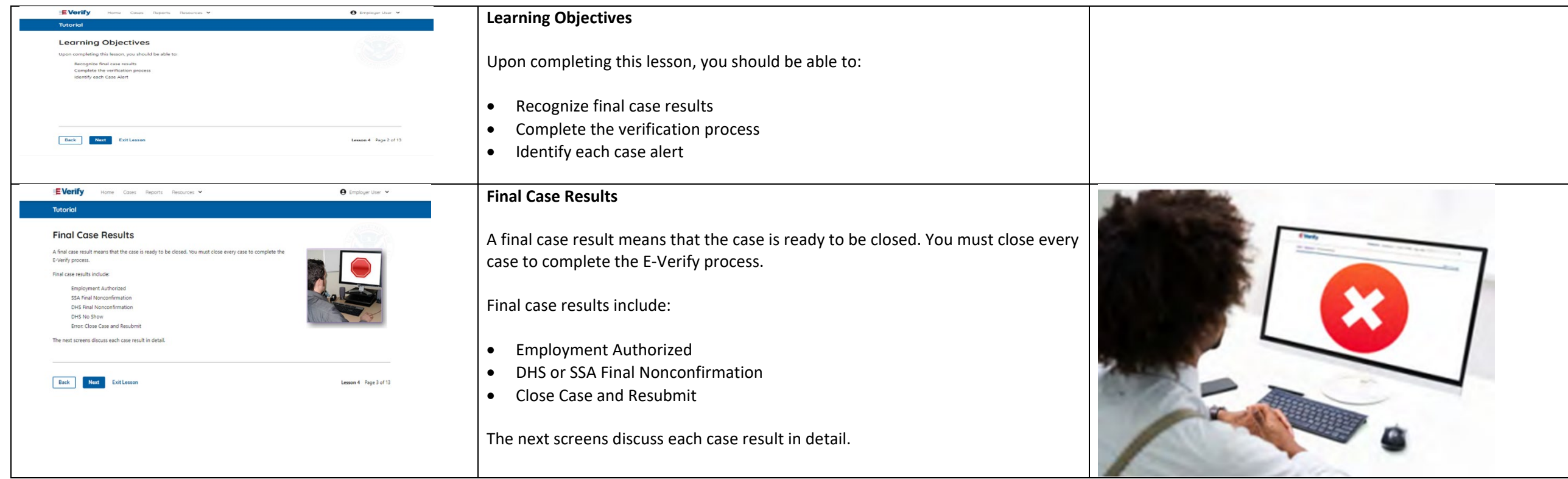

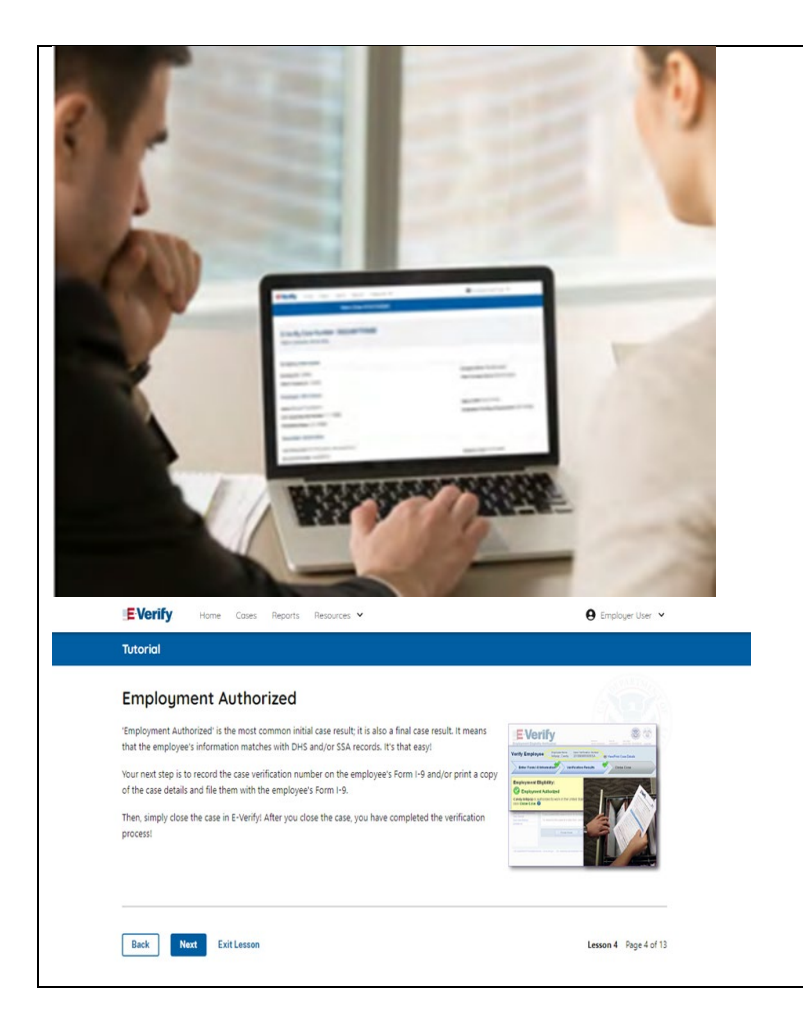

# **Final Case Result - Employment Authorized**

Employment Authorized is the most common initial case result; it is also a final case result. It means that the employee's information matches official government records that E-Verify can access. It's that easy!

Your next step is to record the E-Verify Case Number on the employee's Form I-9 and/or print a copy of the case details and file them with the employee's Form I-9.

E-Verify automatically closes cases that result in Employment Authorized.

Lesson 4 discusses the steps required to close a case.

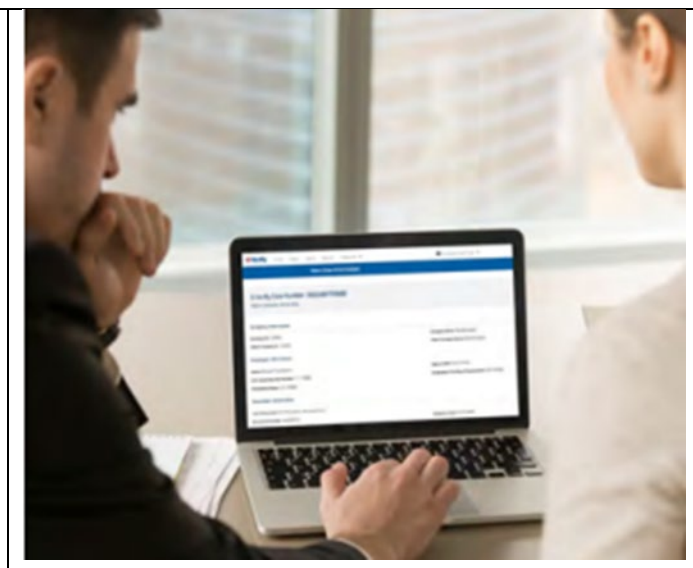

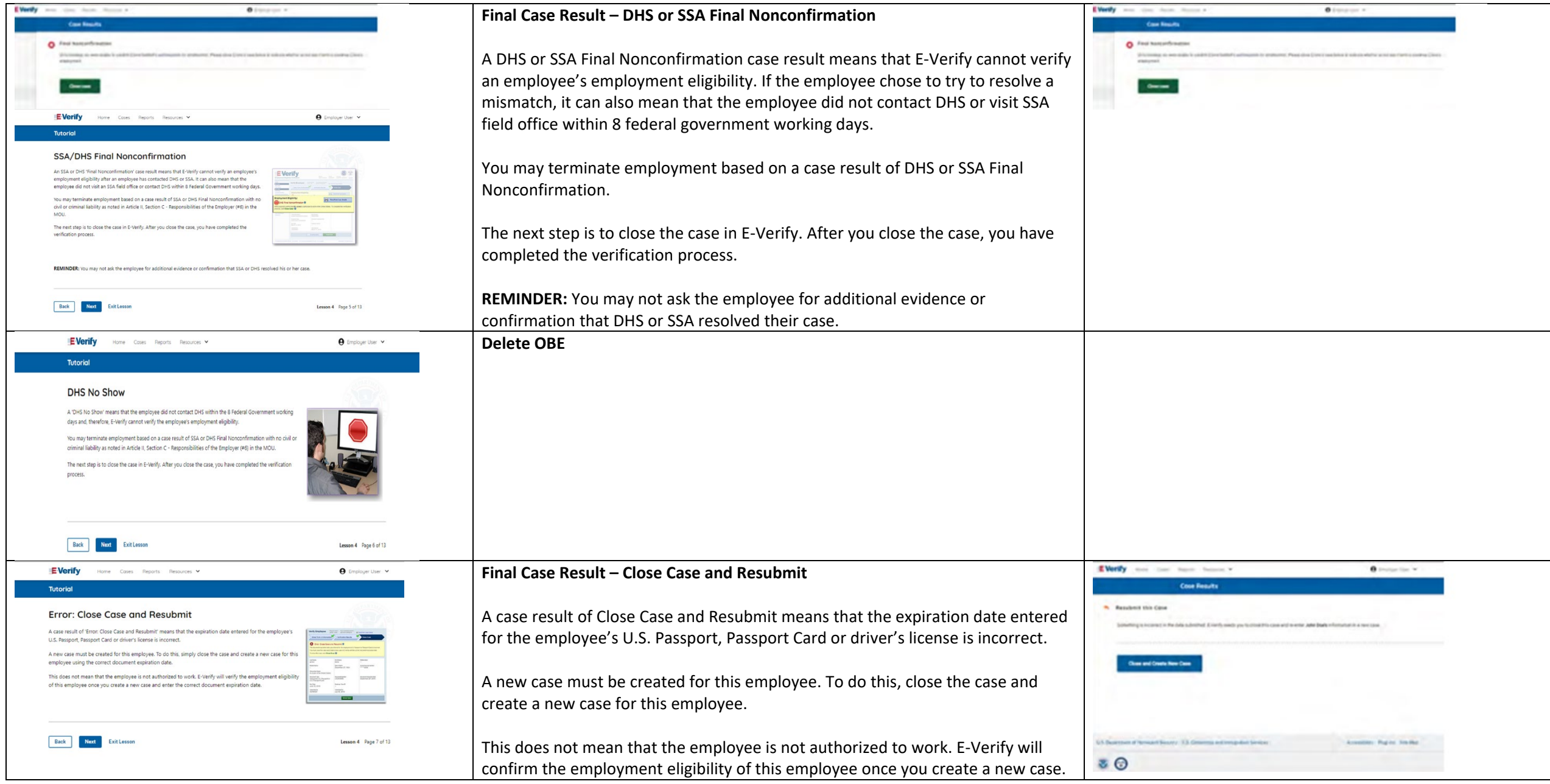

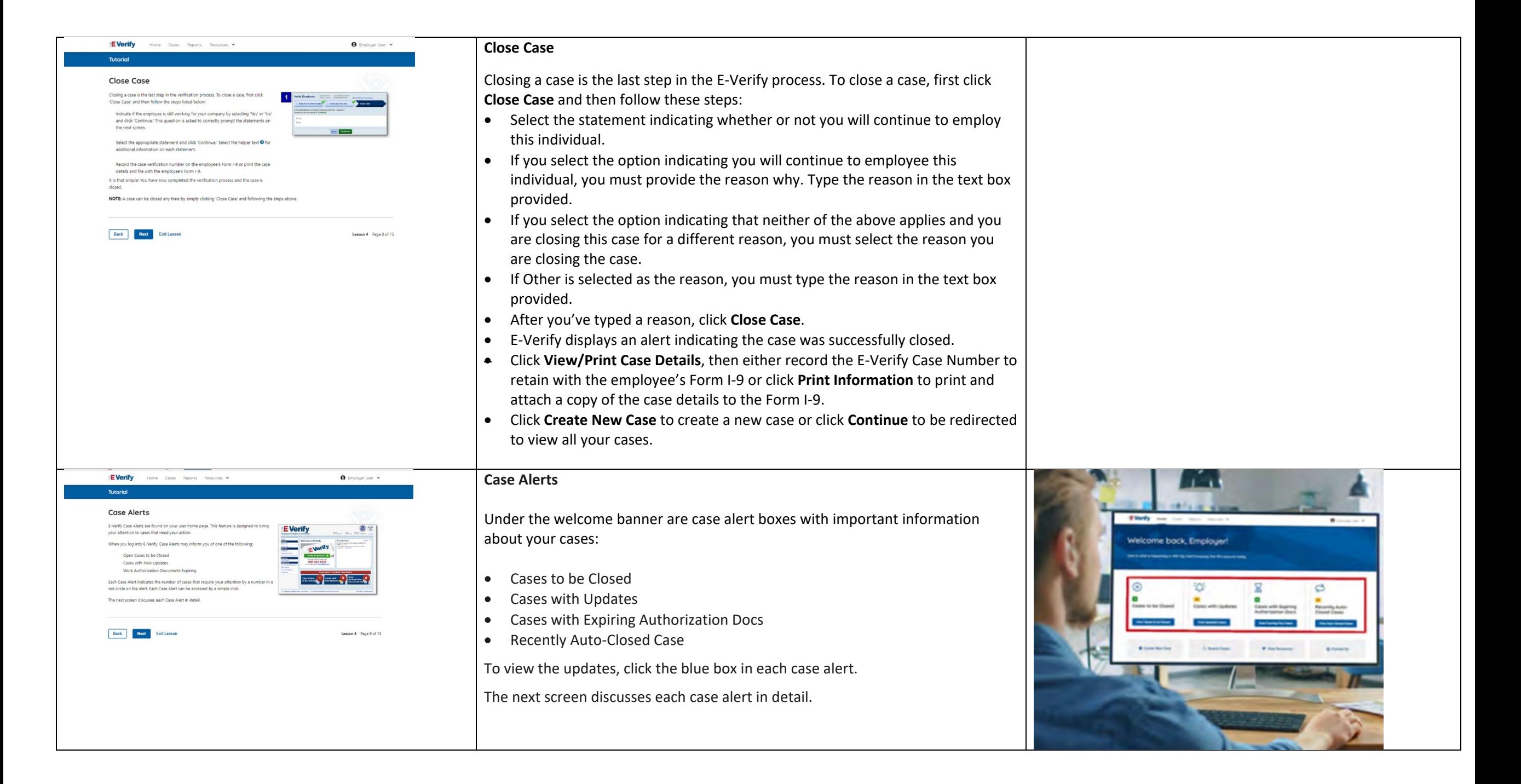

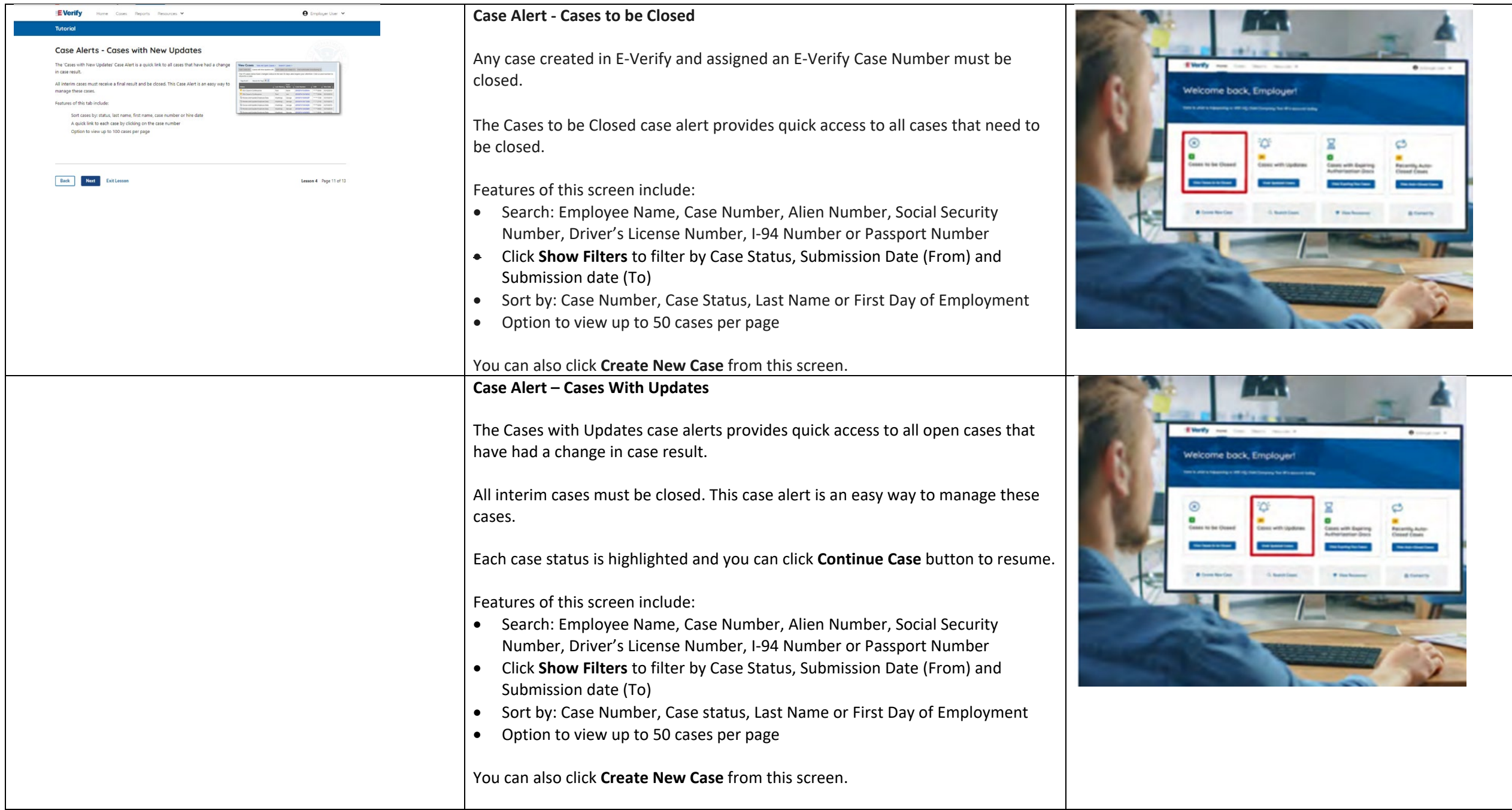

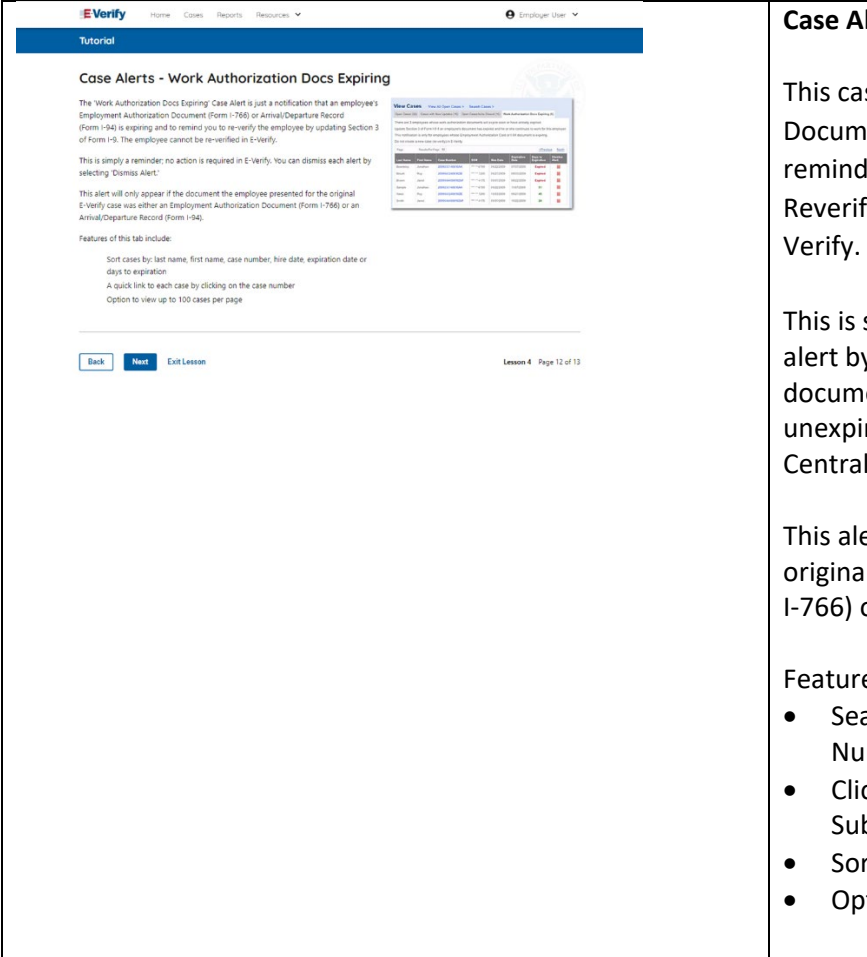

#### **Case Alert – Cases With Expiring Authorization Docs**

This case alert is a notification that an employee's Employment Authorization Document (Form I-766) or Arrival/Departure Record (Form I-94) is expiring and reminds you to reverify the employee by updating Supplement B, Reverification and Rehire, of Form I-9. The employee cannot be reverified in E-

This is simply a reminder; no action is required in E-Verify. You can dismiss each alert by selecting **Dismiss Alert**. Also, even though you receive an alert, some documents may be extended past their original expiration date and remain unexpired. You can find guidance in the Handbook for Employers (M-274) and I-9 Central.

This alert will only appear if the document the employee presented for the original E-Verify case was either an Employment Authorization Document (Form I-766) or an Arrival/Departure Record (Form I-94).

Features of this screen include:

- Search: Employee Name, Case Number, Alien Number, Social Security Number, Driver's License Number, I-94 Number or Passport Number
- Click **Show Filters** to filter by Case Status, Submission Date (From) and Submission date (To)
- Sort by: Case Number, Case status, Last Name or First Day of Employment
- Option to view up to 50 cases per page

You can also click **Create New Case** from this screen.

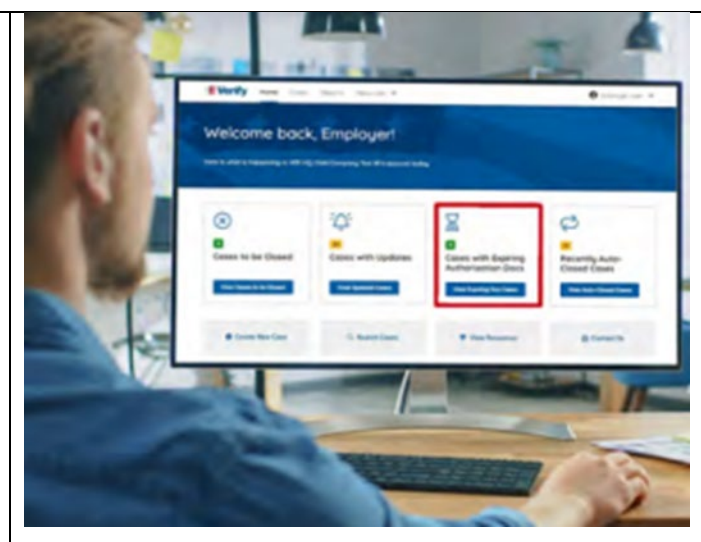

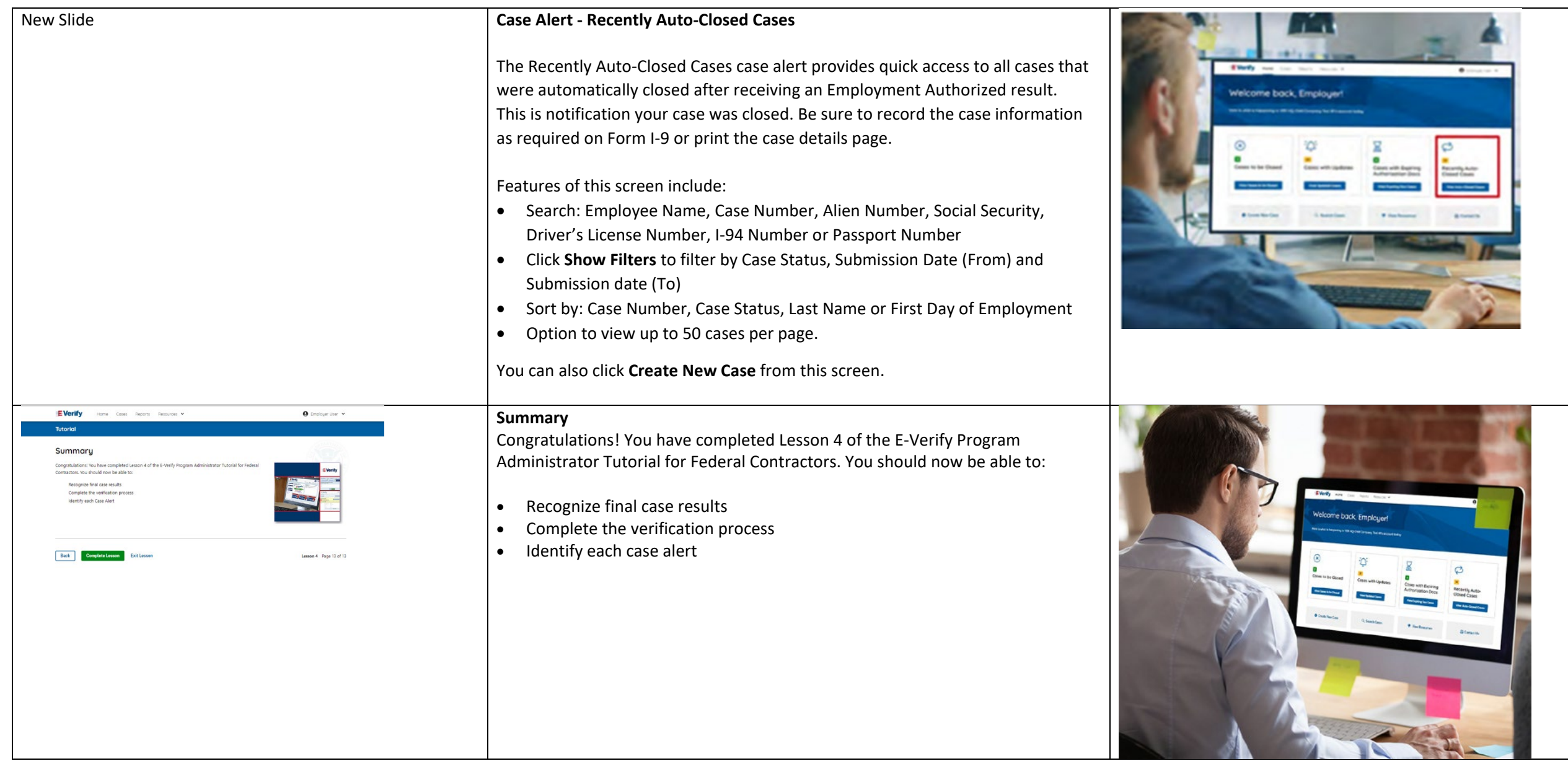

#### **EV FC PA Tutorial Lesson 5**

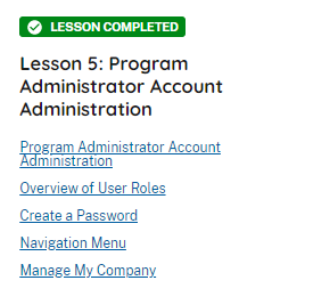

Reports

**Review Lesson 5** 

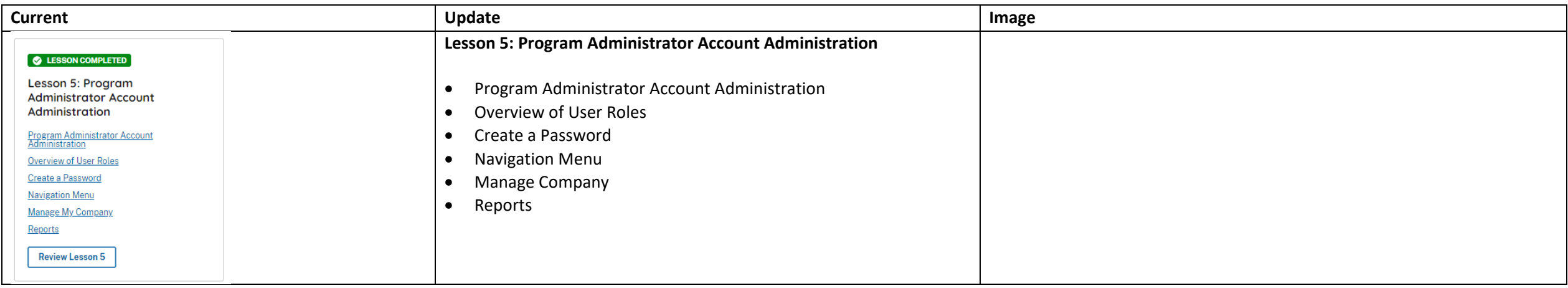

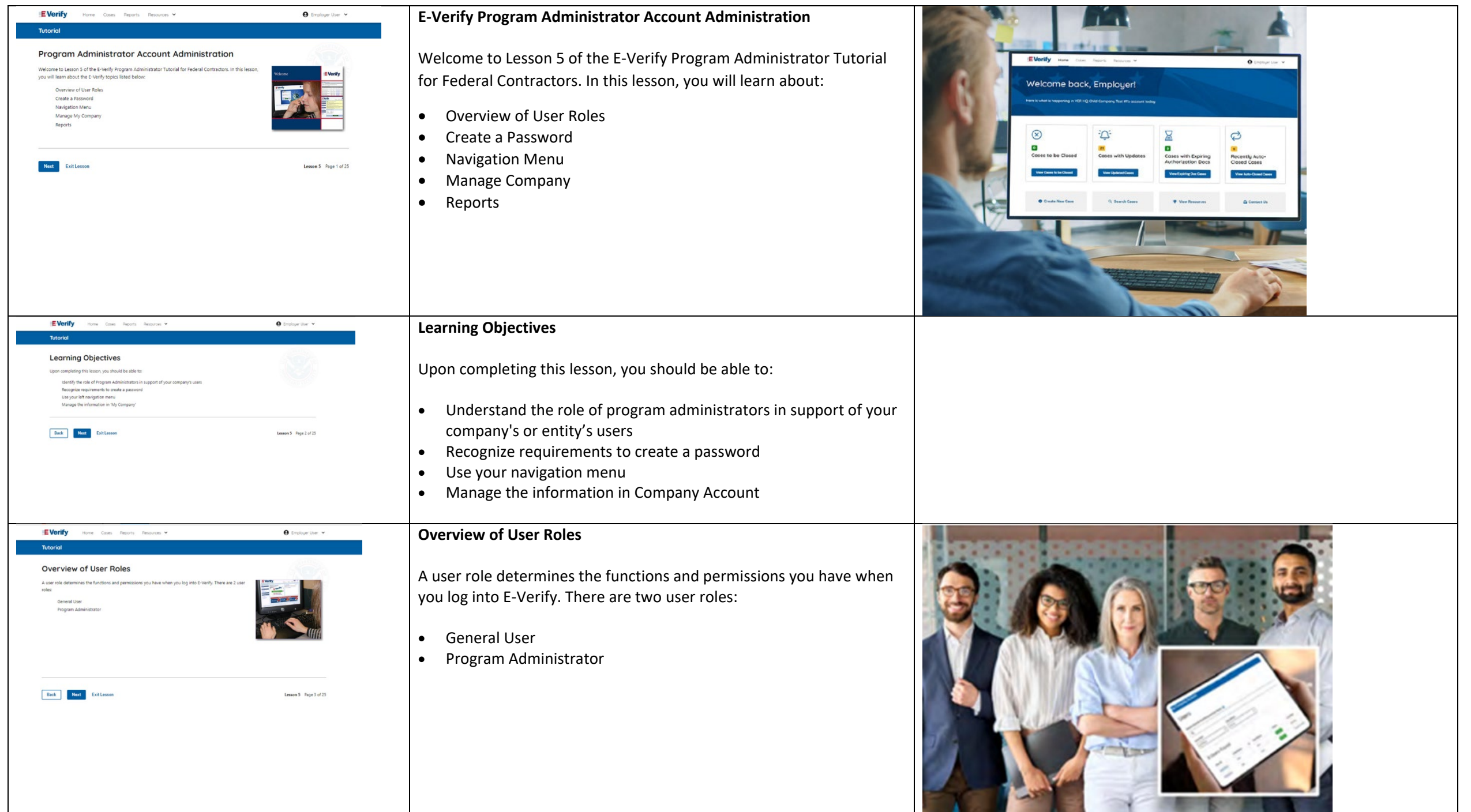

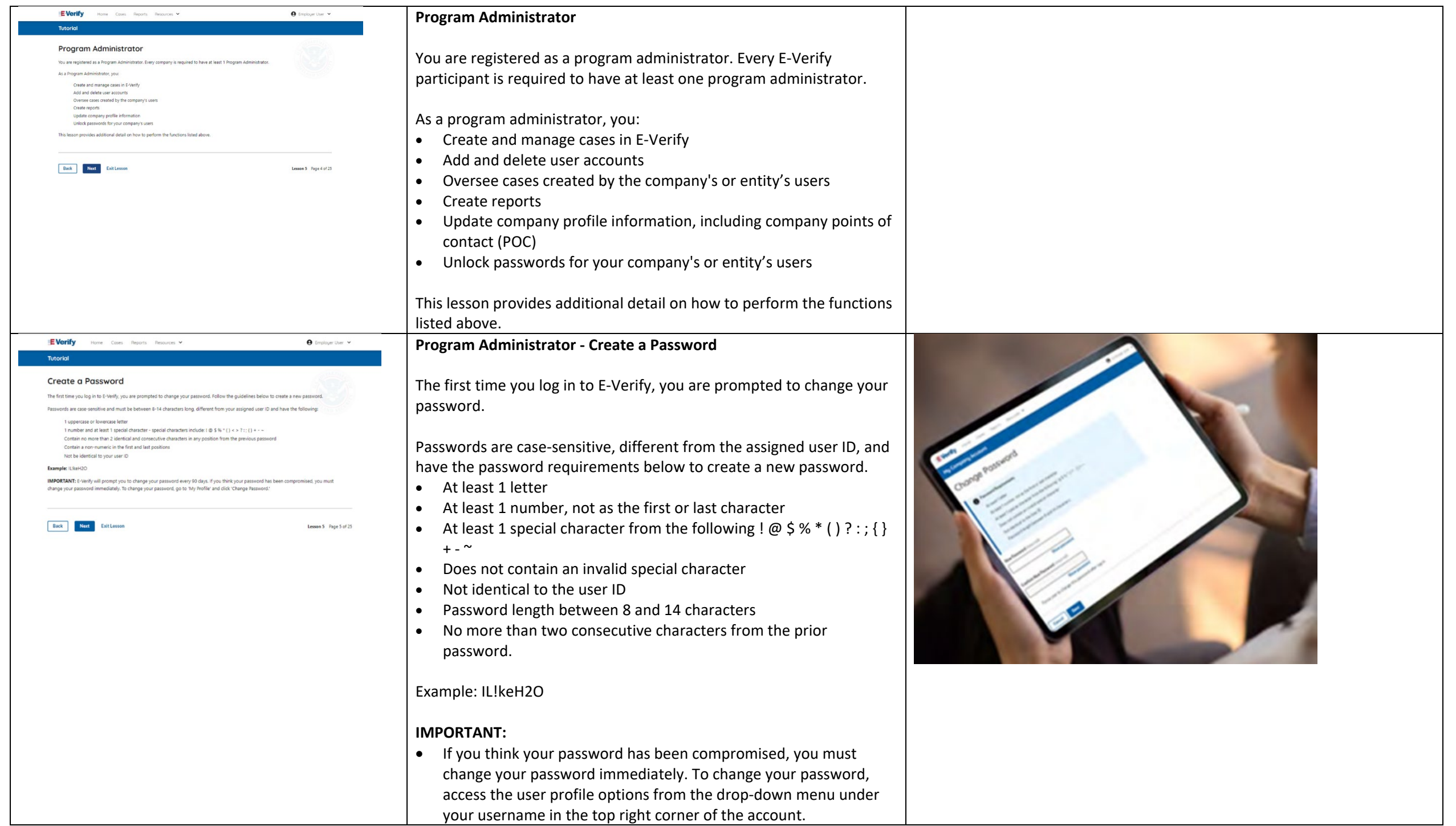

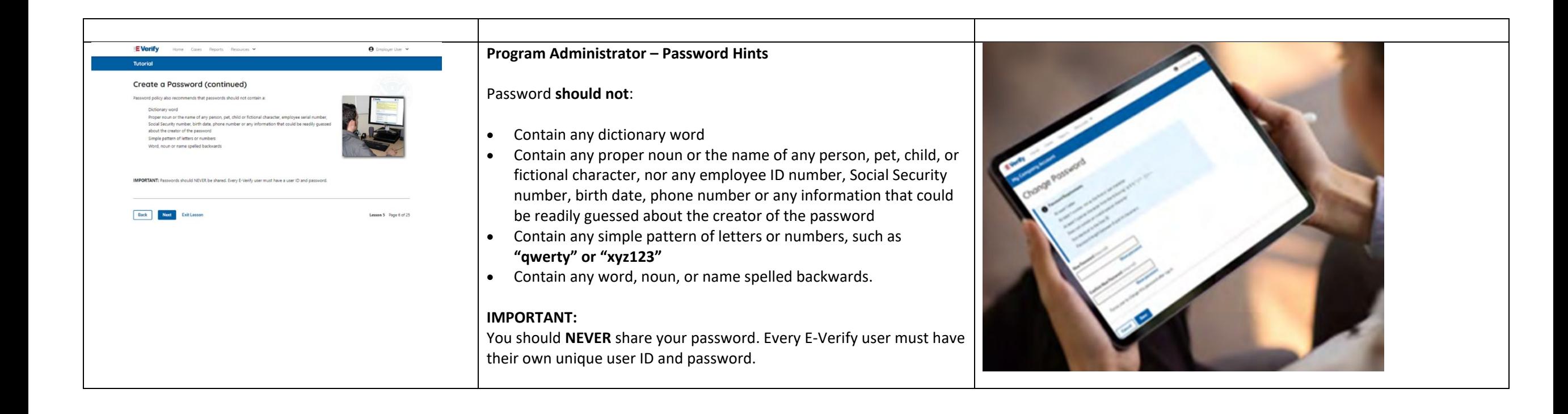

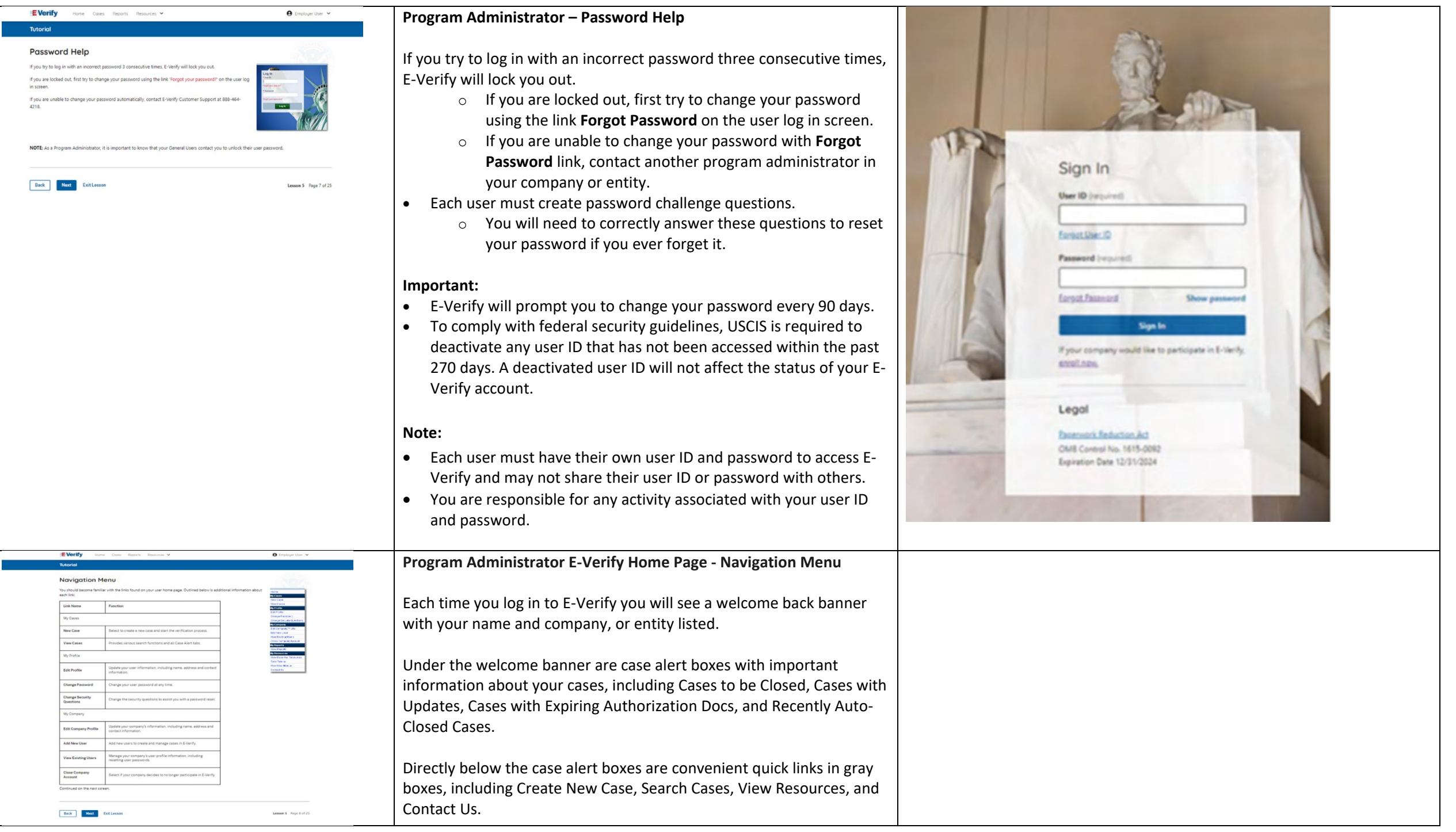

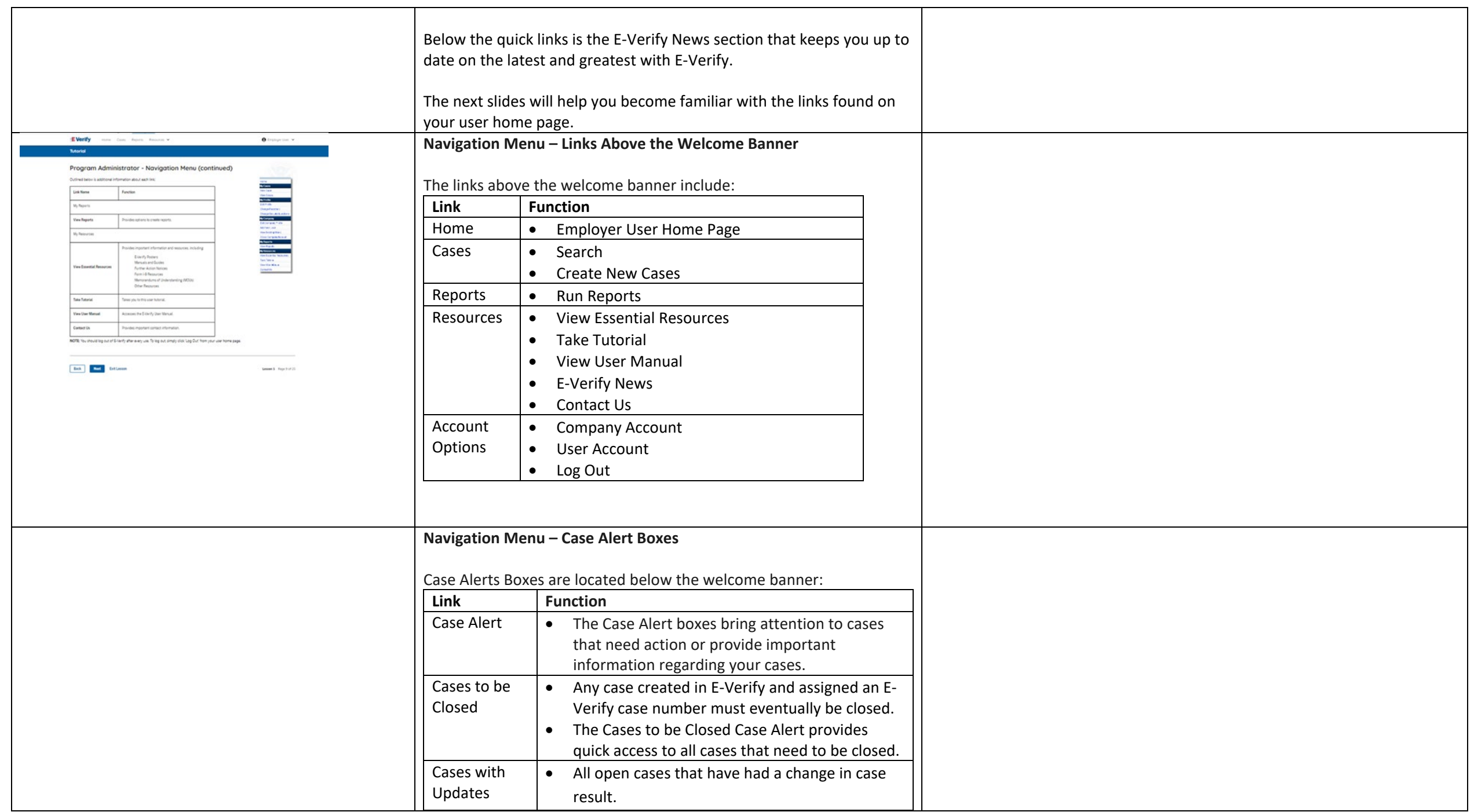

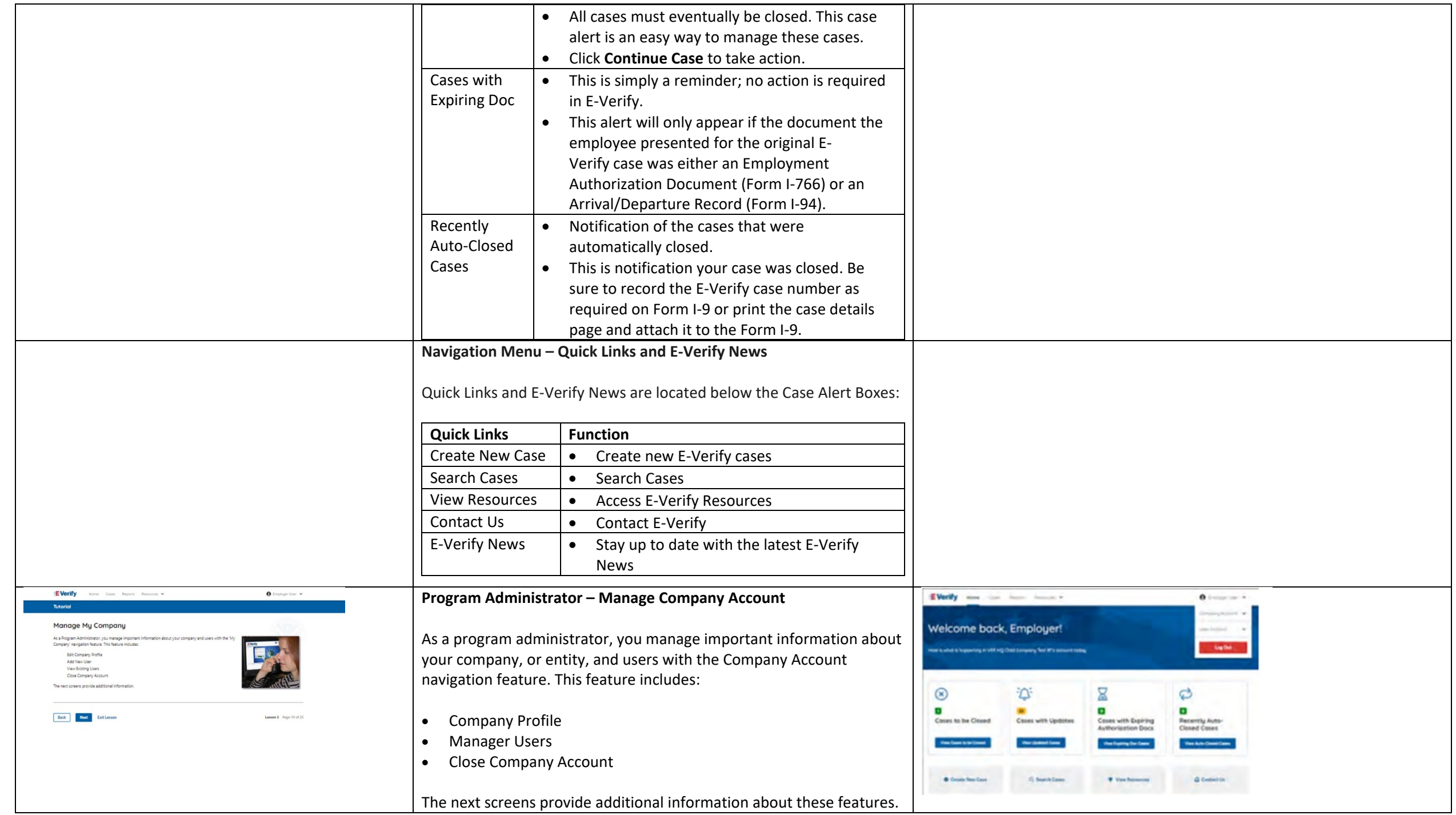

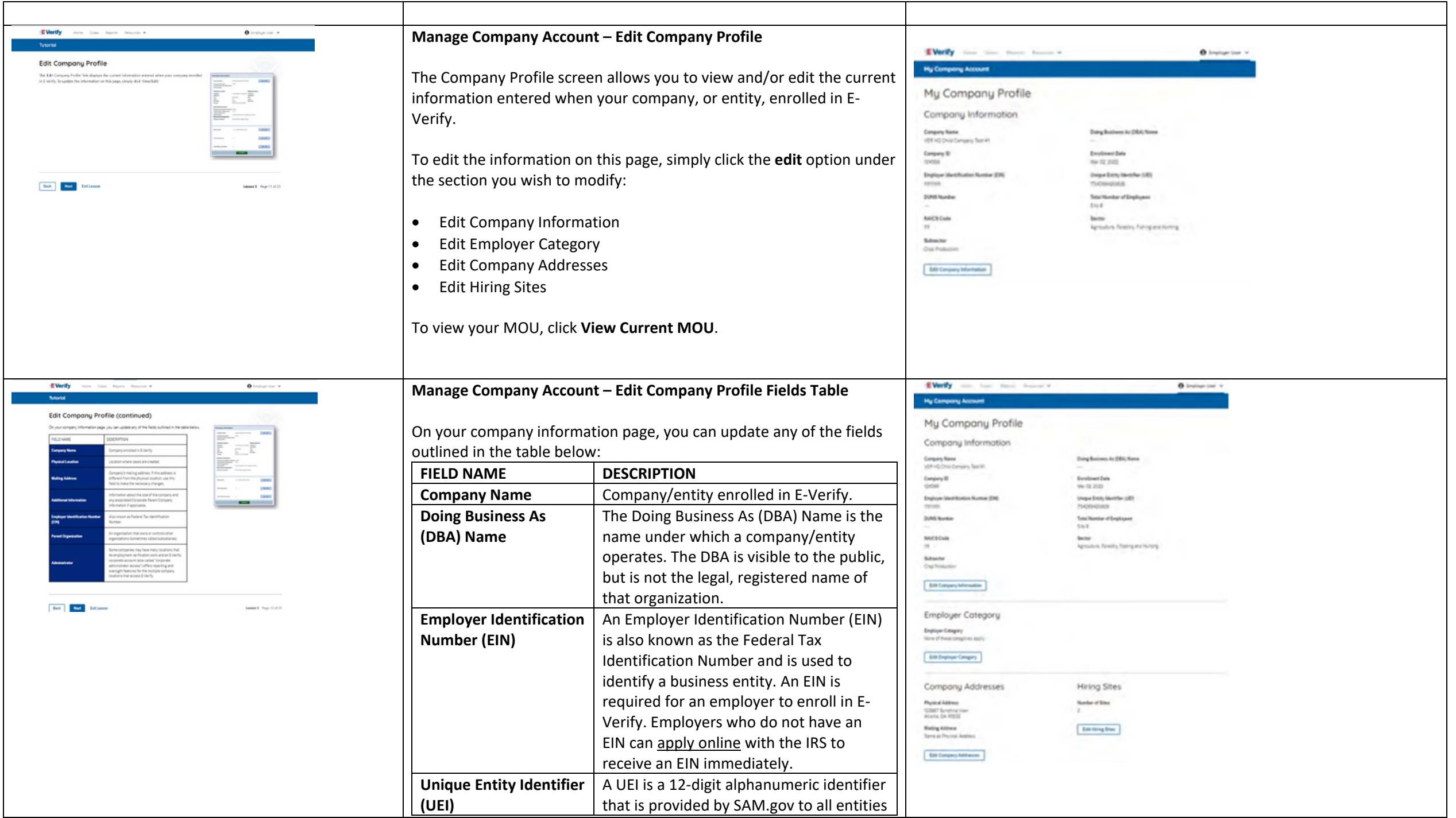

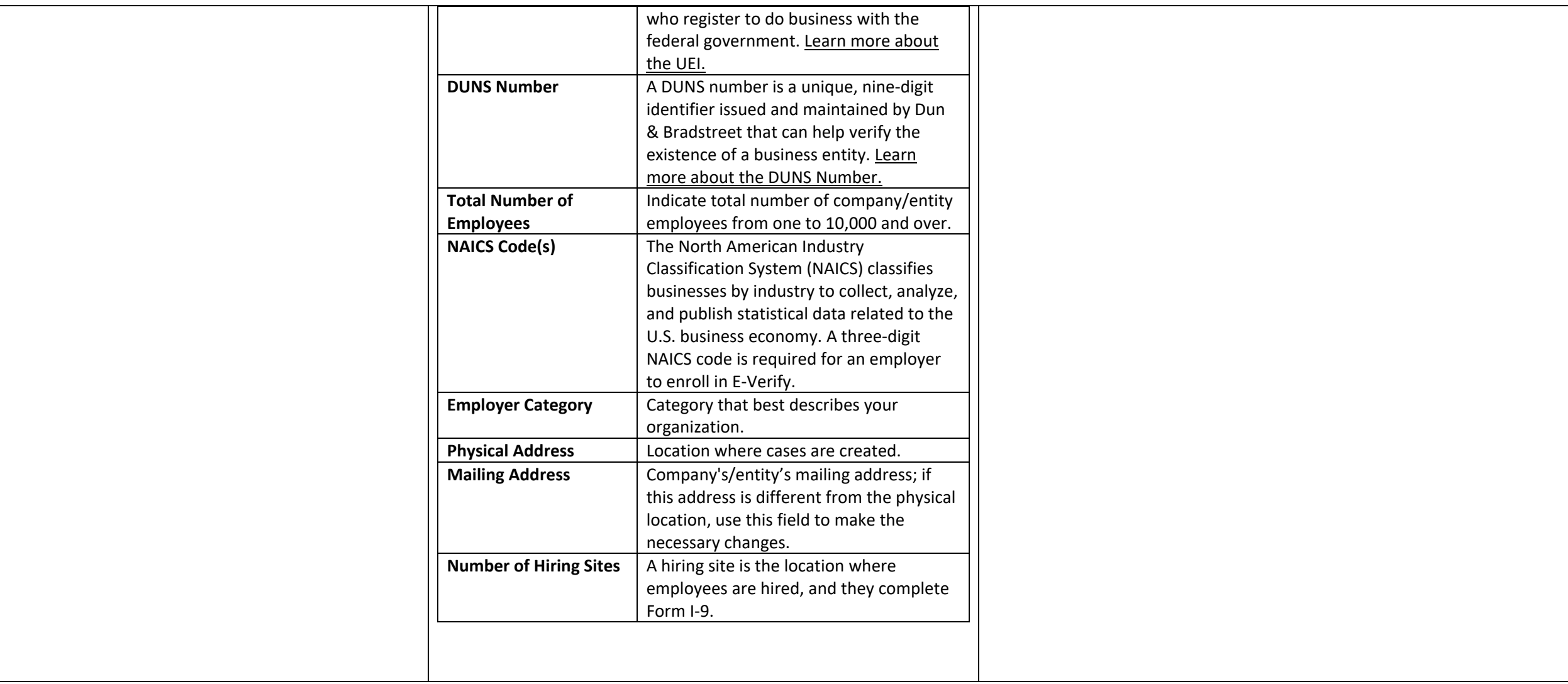

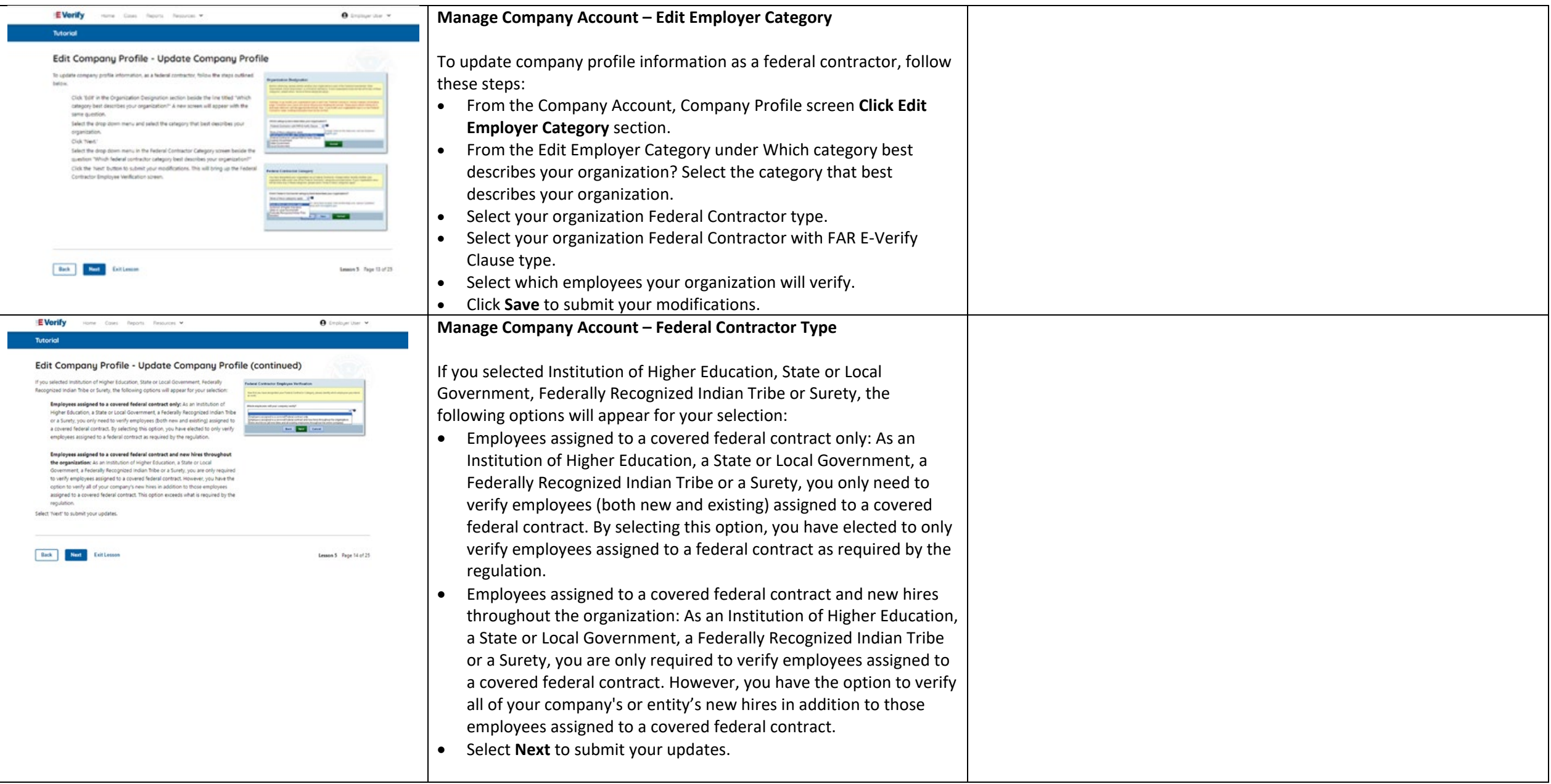

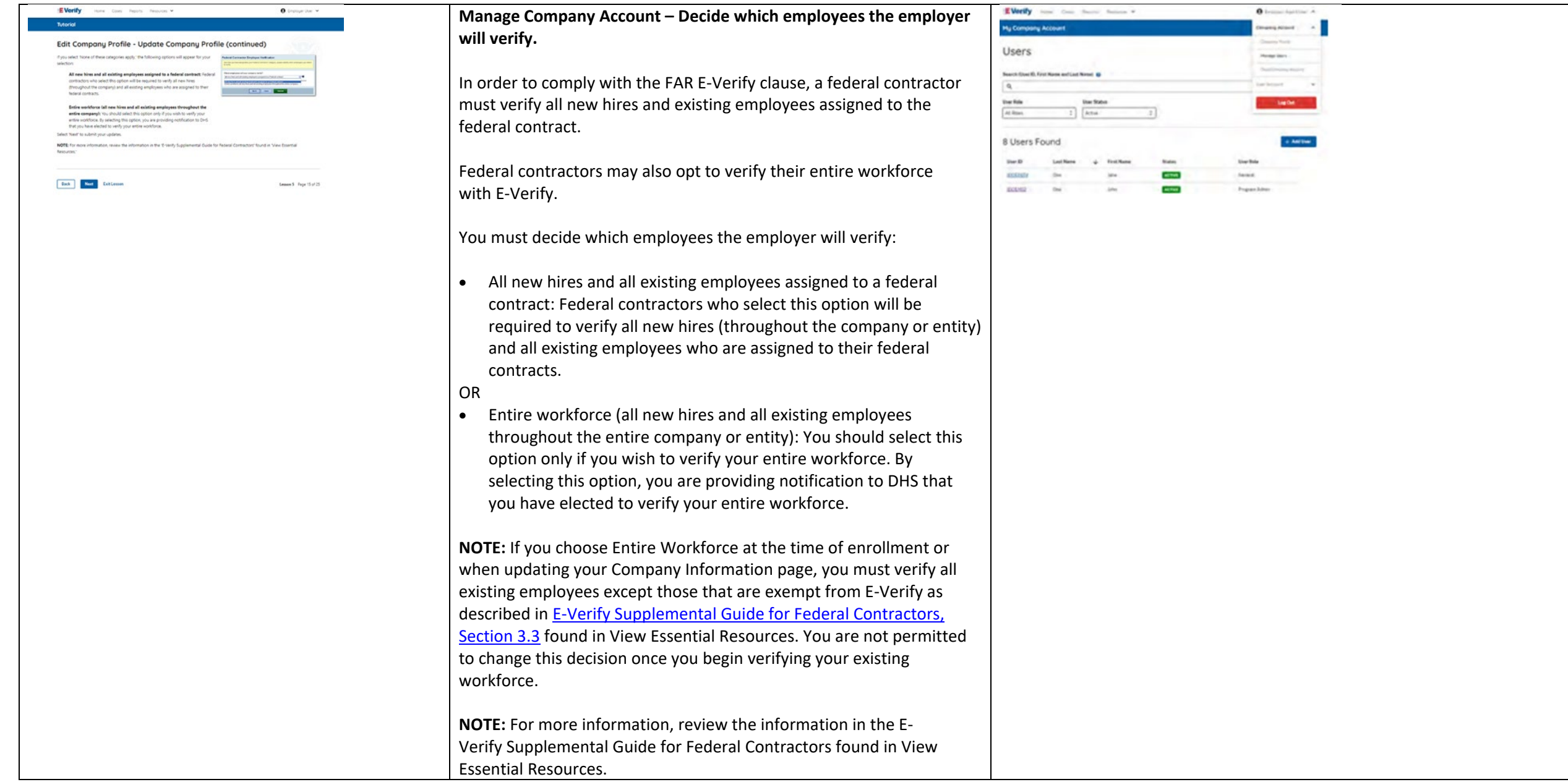

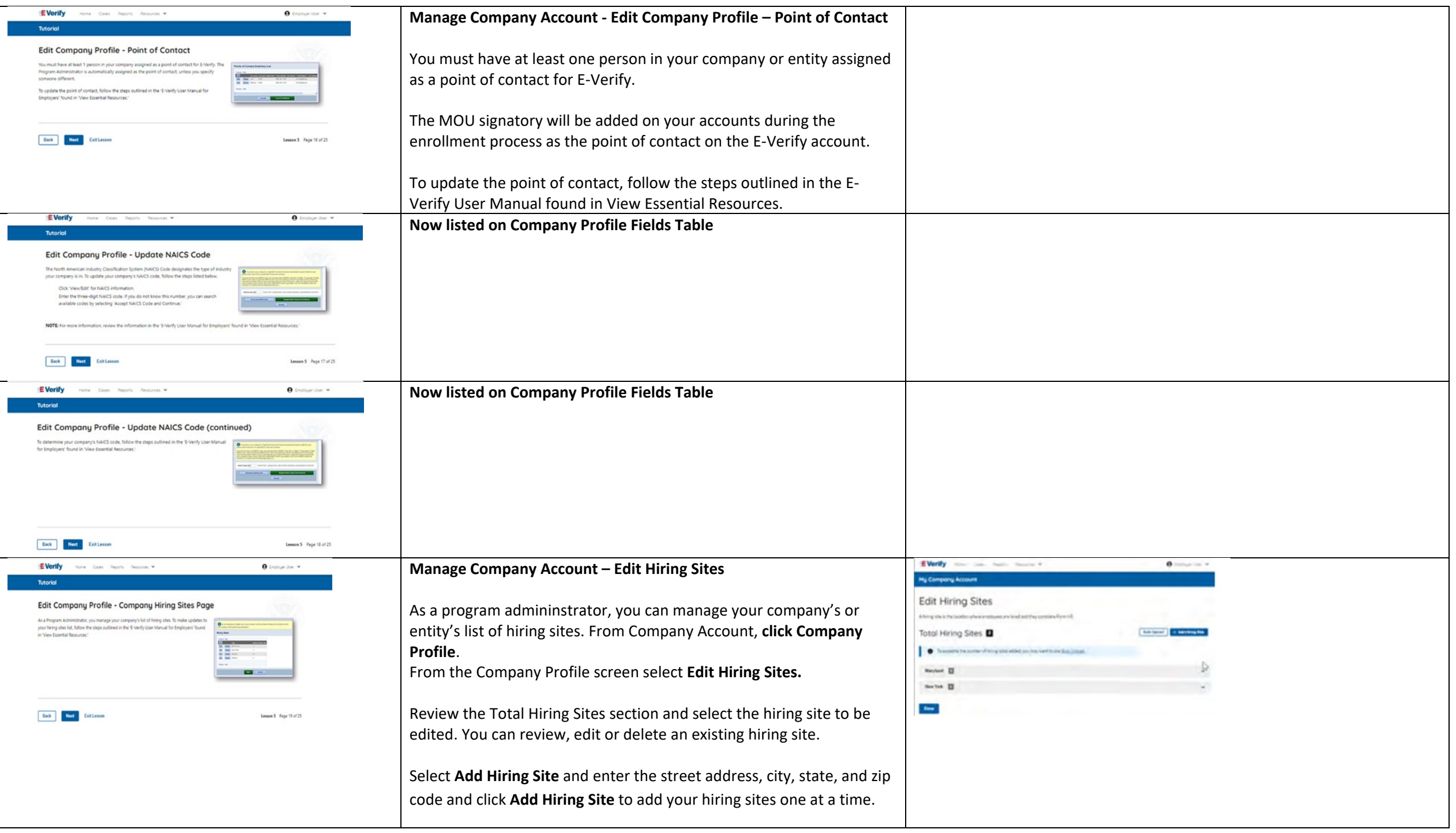

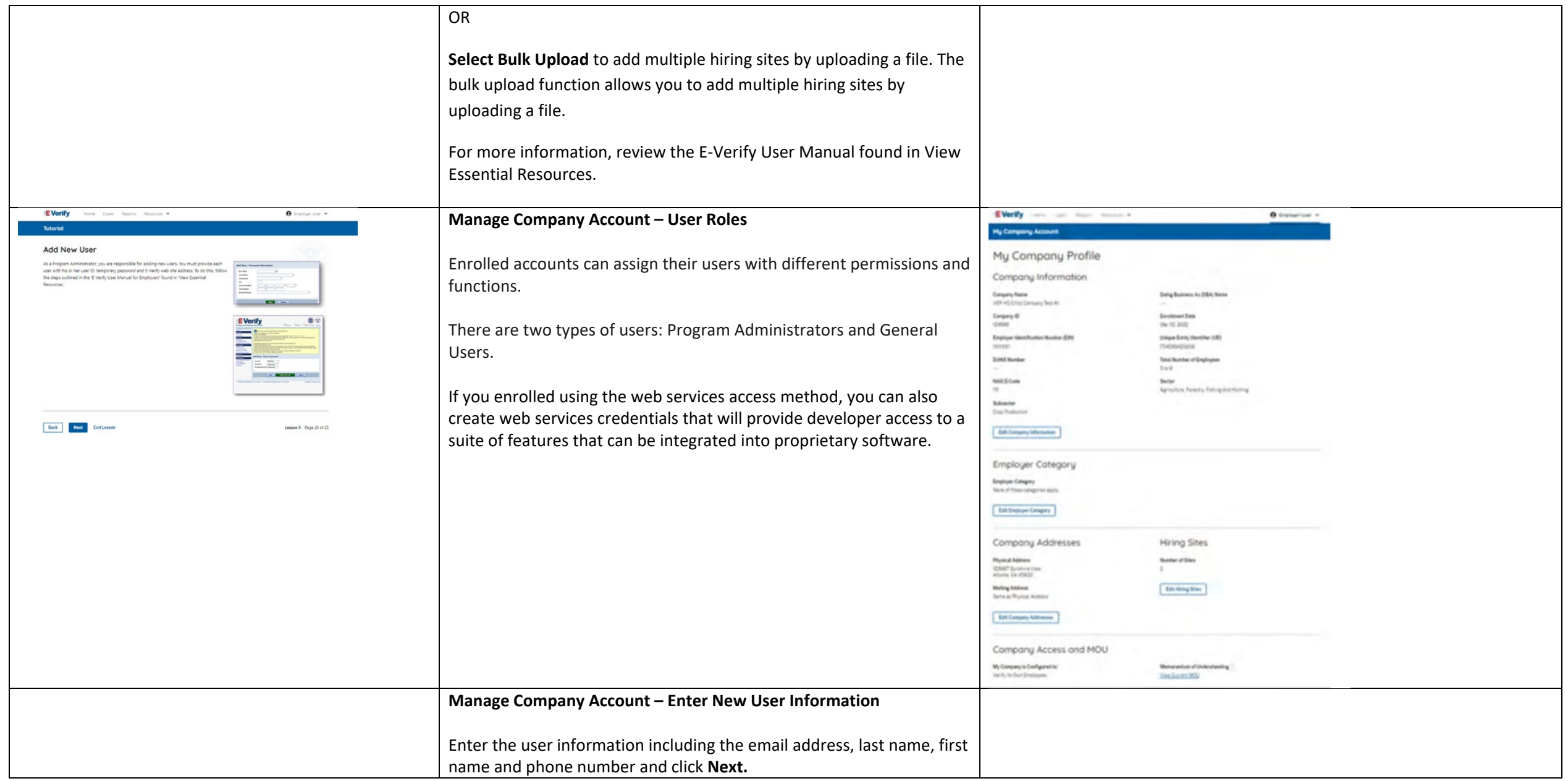

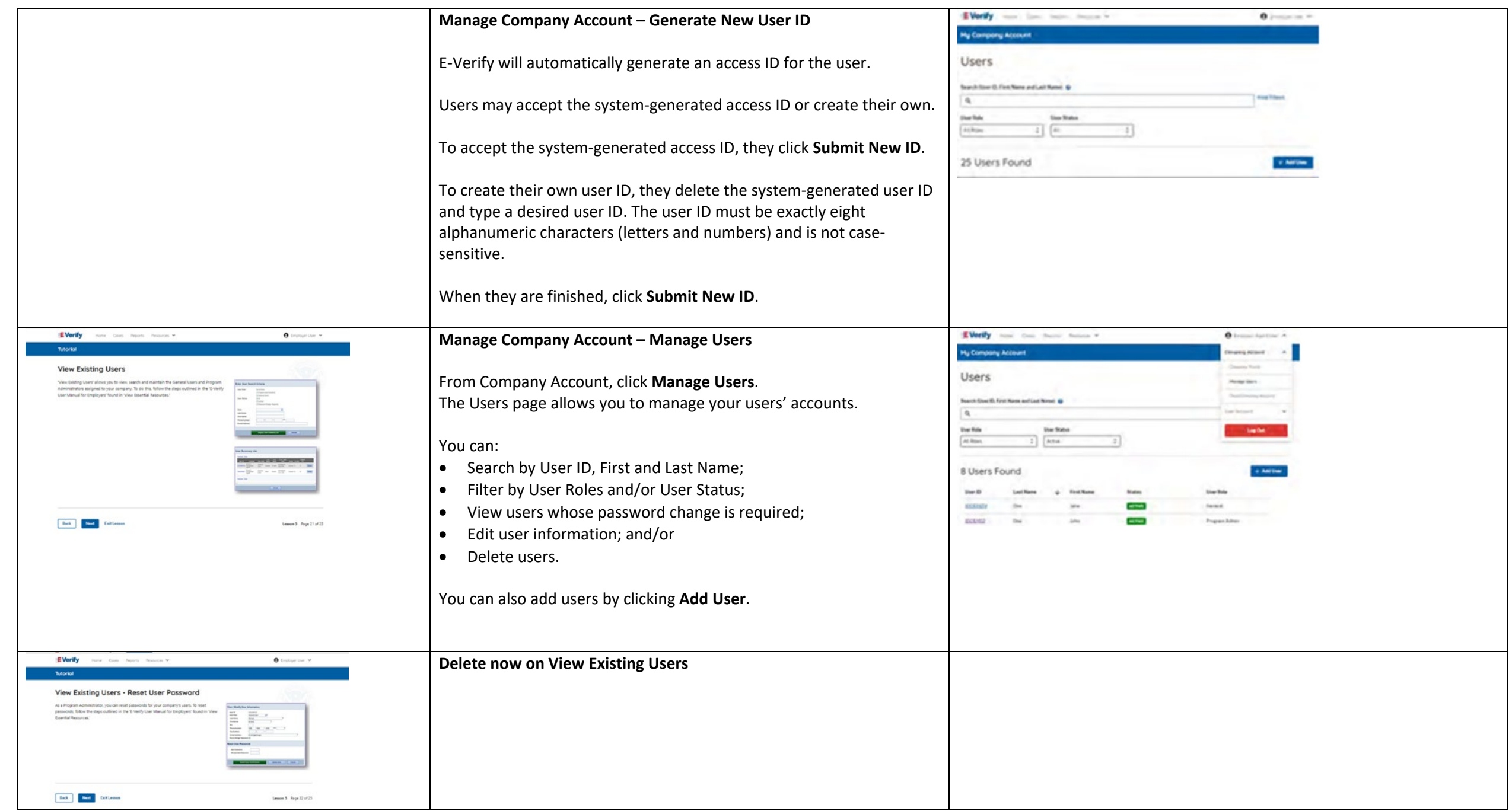

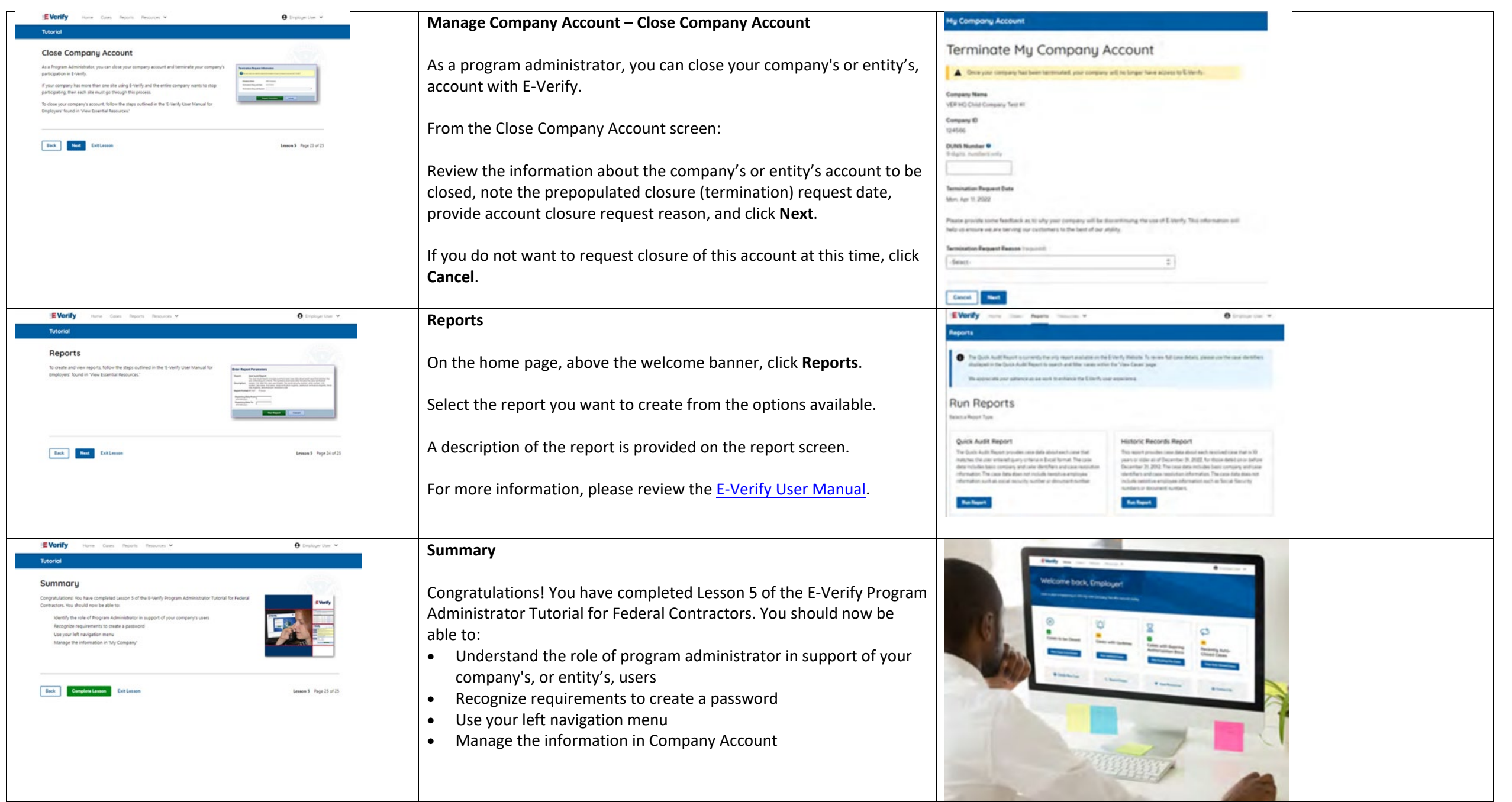